SOLUCIÓN DE DOS ESCENARIOS PRESENTES EN ENTORNOS CORPORATIVOS BAJO EL USO DE TECNOLOGÍA CISCO

FABIAN CAMILO ALVARADO SANABRIA

UNIVERSIDAD ABIERTA Y A DISTANCIA UNAD ESCUELA DE CIENCIAS BÁSICAS, TECNOLOGÍA E INGENIERÍA – ECBTI INGENIERÍA DE SISTEMAS BUCARAMANGA 2020

# SOLUCIÓN DE DOS ESCENARIOS PRESENTES EN ENTORNOS CORPORATIVOS BAJO EL USO DE TECNOLOGÍA CISCO

FABIAN CAMILO ALVARADO SANABRIA

Diplomado de opción de grado presentado para optar el título de INGENIERO DE SISTEMAS

DIRECTOR: DIEGO EDINSON RAMÍREZ CLAROS MASTER EN GERENCIA DE PROYECTO DE TELECOMUNICACIONES

UNIVERSIDAD ABIERTA Y A DISTANCIA UNAD ESCUELA DE CIENCIAS BÁSICAS, TECNOLOGÍA E INGENIERÍA – ECBTI INGENIERÍA DE TELECOMUNICACIONES BUCARAMANGA 2020

NOTA DE ACEPTACIÓN \_\_\_\_\_\_\_\_\_\_\_\_\_\_\_\_\_\_\_\_\_\_\_\_\_\_\_\_

\_\_\_\_\_\_\_\_\_\_\_\_\_\_\_\_\_\_\_\_\_\_\_\_\_\_\_\_ \_\_\_\_\_\_\_\_\_\_\_\_\_\_\_\_\_\_\_\_\_\_\_\_\_\_\_\_ \_\_\_\_\_\_\_\_\_\_\_\_\_\_\_\_\_\_\_\_\_\_\_\_\_\_\_\_ \_\_\_\_\_\_\_\_\_\_\_\_\_\_\_\_\_\_\_\_\_\_\_\_\_\_\_\_

\_\_\_\_\_\_\_\_\_\_\_\_\_\_\_\_\_\_\_\_\_\_\_\_\_\_\_\_ Firma del presidente del Jurado

\_\_\_\_\_\_\_\_\_\_\_\_\_\_\_\_\_\_\_\_\_\_\_\_\_\_\_\_ Firma del Jurado

\_\_\_\_\_\_\_\_\_\_\_\_\_\_\_\_\_\_\_\_\_\_\_\_\_\_\_\_ Firma del Jurado

Bucaramanga, 17 de noviembre de 2020

## **AGRADECIMIENTOS**

Mi agradecimiento primeramente está dirigido a Dios, quien me dio la oportunidad y salud de hacer este sueño realidad, agradezco a mi familia, quienes me apoyaron incondicionalmente en todos y cada uno de los retos que he superado en mi proyecto de estudios universitarios.

Agradezco a todas las personas y maestros, que durante mi proceso de formación me compartieron su conocimiento y sabiduría, que gracias a su apoyo incondicional hicieron que este proyecto de estudios fuera un logro más en mi vida.

# **CONTENIDO**

<span id="page-4-0"></span>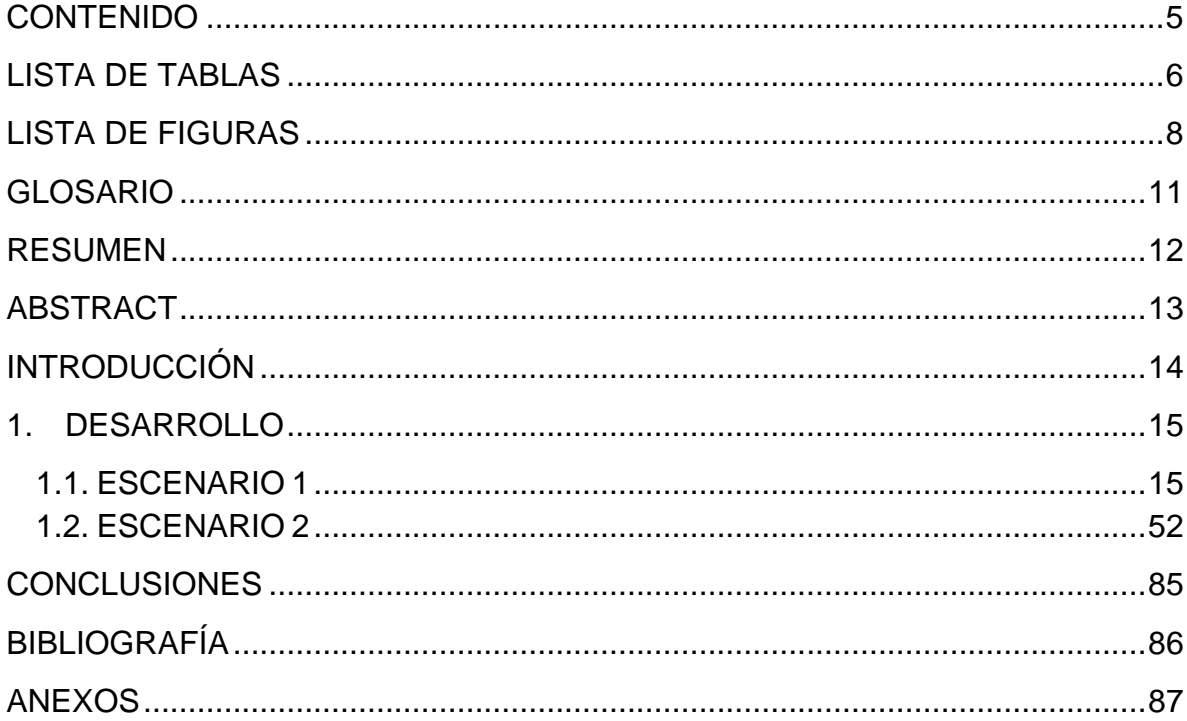

# **LISTA DE TABLAS**

<span id="page-5-0"></span>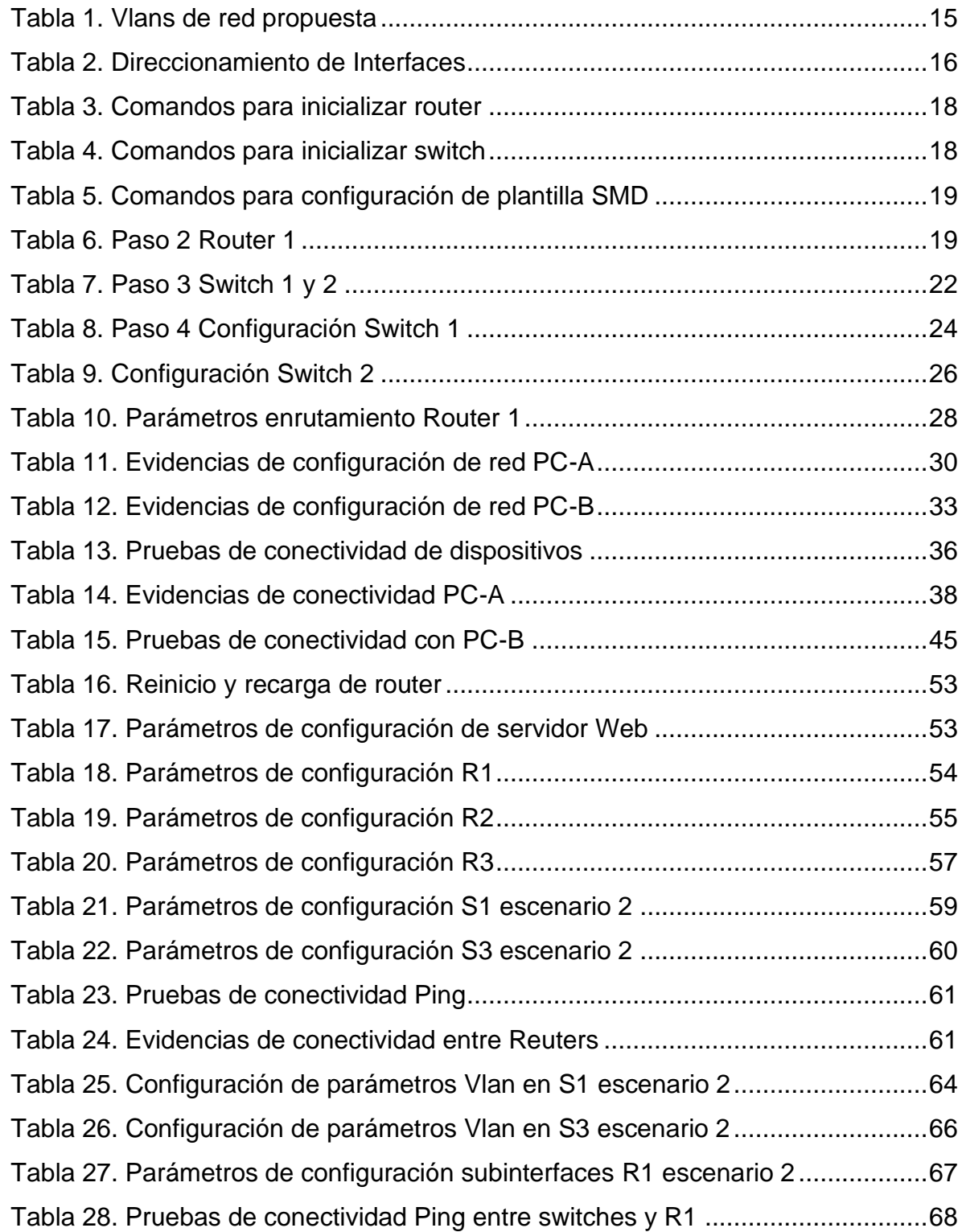

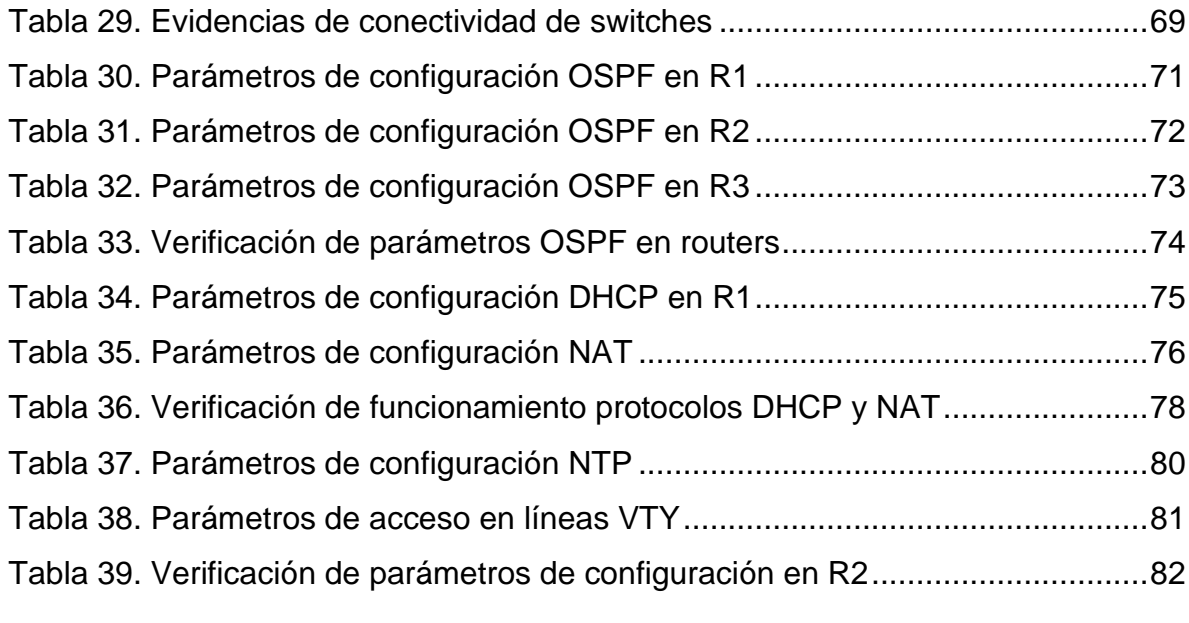

# **LISTA DE FIGURAS**

<span id="page-7-0"></span>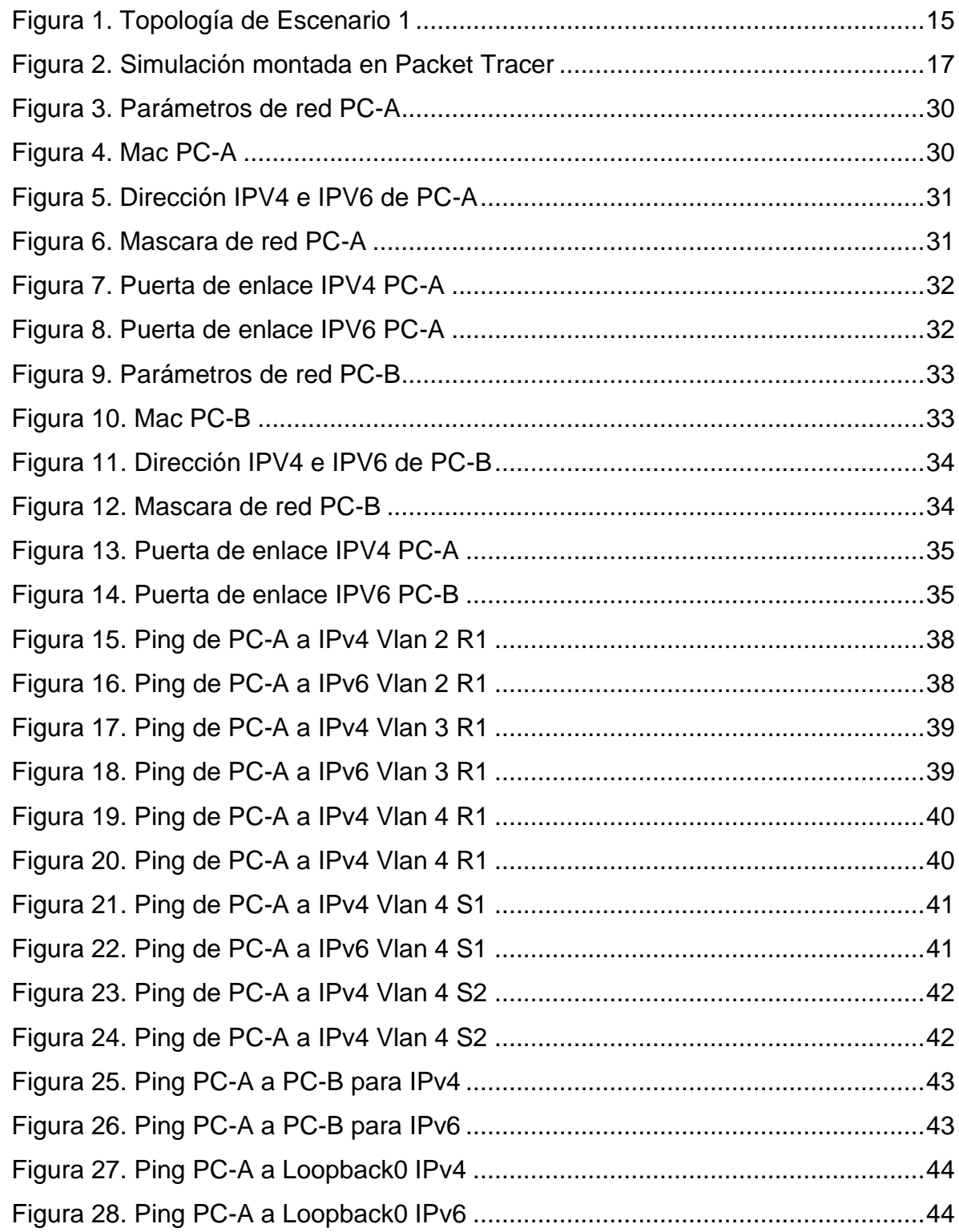

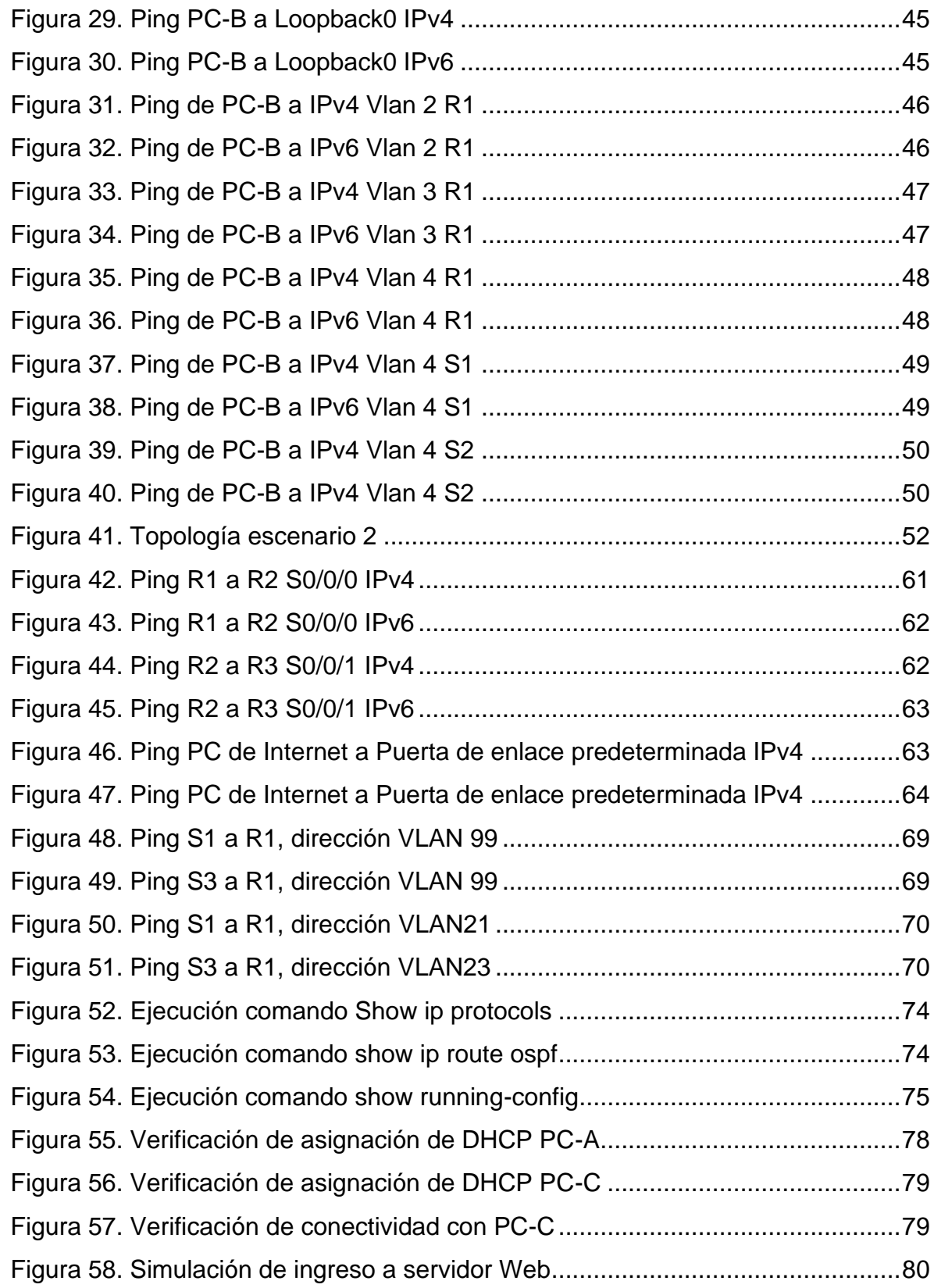

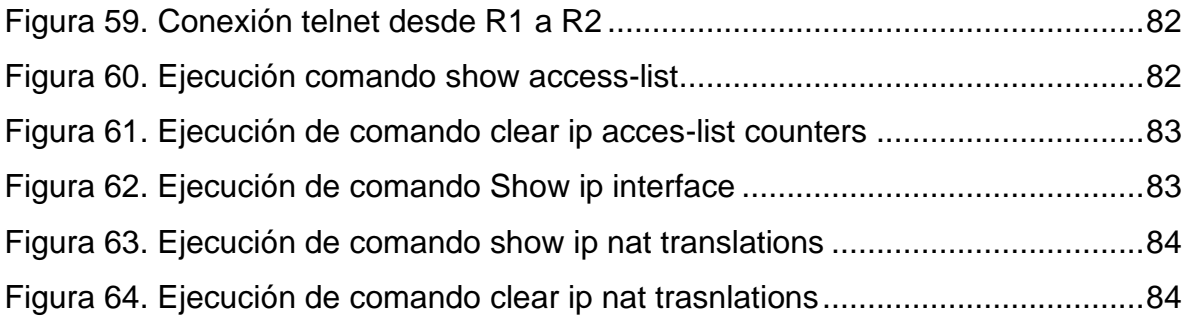

## **GLOSARIO**

<span id="page-10-0"></span>INTERFACE**:** se denota como interface a todo conector físico y lógico, cuyo propósito principal es enviar y recibir paquetes de información. Las propiedades de las interfaces pueden ser modificadas por el usuario para garantizar la conectividad entre dos o más interfaces de un dispositivo de red.

LOOPBACK: se usa para llamar todas aquellas interfaces virtuales que pueden ser creadas por el usuario, para fines particulares de su diseño.

NOMBRE DE DOMINIO: es un nombre único utilizado por personas o entidades en la red de Internet, cuyo propósito es el de identificar de manera exclusiva sus sitios en la web.

IPV6: es la versión número 6 del protocolo de internet, que mediante sus 340 sextillones de IP's, hacen posible la identificación única de todos los dispositivos en la red.

VTY: son las líneas de terminal virtual del dispositivo, que se utilizan para habilitar las conexiones de usuarios a través del protocolo telnet con el propósito de realizar su gestión remota.

OSPF: es un protocolo de enrutamiento dinámico, cuya función principal consiste en orientar el tráfico por la ruta más rápida, su elección de ruta está basada principalmente en enlaces con mejor ancho de banda y baja congestión.

PING: es una herramienta para el diagnóstico de redes, en la que se realiza el envío de paquetes ICMP con el fin de determinar la conectividad entre dispositivos.

### **RESUMEN**

<span id="page-11-0"></span>Durante la ejecución de las practicas del diplomado CCNA de Cisco, habremos adquirido destrezas y conocimientos para la configuración global de dispositivos de red tales como Reuters y switches. En las practicas se ejecutan comandos básicos y avanzados para la configuración de interfaces de red, a fin de habilitar la comunicación y respuesta de todos los dispositivos que conforman la red.

Es importante destacar, que se utilizara el direccionamiento y enrutamiento para IPV6, cuya finalidad es sustituir su anterior versión 4, para lo cual se abordaran los comandos y consideraciones para tal fin. Al final del desarrollo de las prácticas, tendremos una clara perspectiva de los requerimientos y condiciones que debe cumplir cada de los dispositivos; para lograr la integración de protocolos y características de las redes de nueva generación.

Finalmente, se ejecutarán configuraciones de enrutamiento dinámico y estático, en las que se observarán cada uno de sus parámetros básicos para establecer el enrutamiento entre dispositivos. Como actividad adiciona, se configurarán listas de acceso para el control de accesos desde dispositivos no deseados, lo que facilita la seguridad en la gestión de dispositivos de red.

**Palabras Clave**: CISCO, CCNA, Conmutación, Enrutamiento, Redes, Electrónica.

## **ABSTRACT**

<span id="page-12-0"></span>During the execution of the practices of the Cisco CCNA diploma, we will have acquired skills and knowledge for the global configuration of network devices such as Reuters and switches. In the practices, basic and advanced commands are executed for the configuration of network interfaces, in order to enable communication and response from all the devices that make up the network.

It is important to note that addressing and routing for IPV6 will be used, the purpose of which is to replace its previous version 4, for which the commands and considerations for this purpose will be addressed. At the end of the development of the practices, we will have a clear perspective of the requirements and conditions that each of the devices must meet; to achieve the integration of protocols and characteristics of the next generation networks.

Finally, dynamic and static routing configurations will be executed, in which each of its basic parameters will be observed to establish the routing between devices. As an additional activity, access lists will be configured to control access from unwanted devices, which facilitates security in the management of network devices.

**Keywords:** CISCO, CCNA, Routing, Switching, Networking, Electronics.

## **INTRODUCCIÓN**

<span id="page-13-0"></span>Durante el desarrollo del presente informe se realizaran prácticas en las que se configuraran características propias del dispositivo, configuración de protocolos, y pruebas de funcionamiento y conectividad de dispositivos de la marca cisco, la temática estará compuesta por uso de comandos básicos para la configuración de dispositivos, en los que se mostrara la manera del como configurar temas relacionados seguridad, acceso remoto al dispositivo, rutas, nombramiento e identificación personalizada del dispositivo; a fin de reconocerlos y gestionarlos de manera adecuada.

Por otra parte, mediante el uso del simulador de redes de cisco, el cual es conocido con el nombre de Packet Tracer, desarrollaremos las practicas propuestas en los escenarios de habilidades del diplomado CCNA, en dichas prácticas se tratarán conceptos tales como conexión y diseño de la topología, elección de medios físicos para la comunicación, configuración y uso de interfaces, asignación de sus respectivas IP para la identificación y uso de enrutamiento. En cuanto a las pruebas, se dará uso de herramientas para la verificación de conectividad tales como Ping, Traceroute, Ipconfig, entre otros.

Finalmente, se ejecutarán prácticas que permitirán configurar y entender el enrutamiento de dispositivos de capa 3, mediante la ejecución de la práctica se conocerán las sentencias para establecer un enrutamiento estático y dinámico según sea la preferencia del usuario. Adicionalmente se establecerán listas de acceso para el control de acceso; lo que ayudara a fortalecer los aspectos de seguridad en los dispositivos de red.

# **1. DESARROLLO**

### <span id="page-14-1"></span><span id="page-14-0"></span>1.1**. ESCENARIO 1**

En el primer escenario se plantea la configuración de dispositivos de una red pequeña. Para ello se debe configurar un Router y dos Switches que permitan la conectividad IPv4 e IPv6 para los hosts conectados. El Reuter y los switches deben administrarse de forma segura. Se deberá configurar el enrutamiento entre las diferentes redes asignadas en el escenario, para ello debe usar los conceptos de VLAN, DHCP, EtherChannel y port-security.

<span id="page-14-3"></span>Figura 1. Topología de Escenario 1

Topología

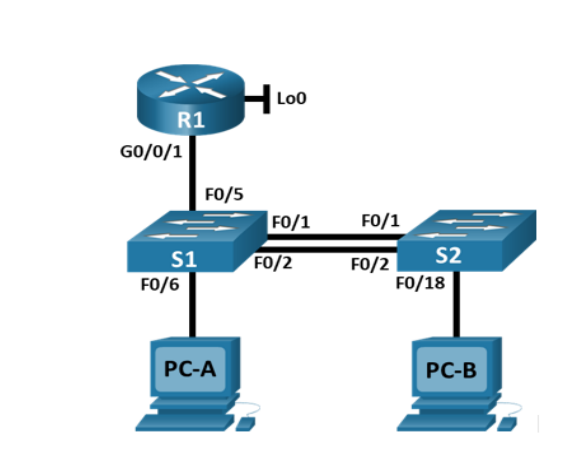

A continuación, se describen todas y cada una de la Vlan que deben ser configuradas en los dispositivos que integran la red.

<span id="page-14-2"></span>Tabla 1. Vlans de red propuesta

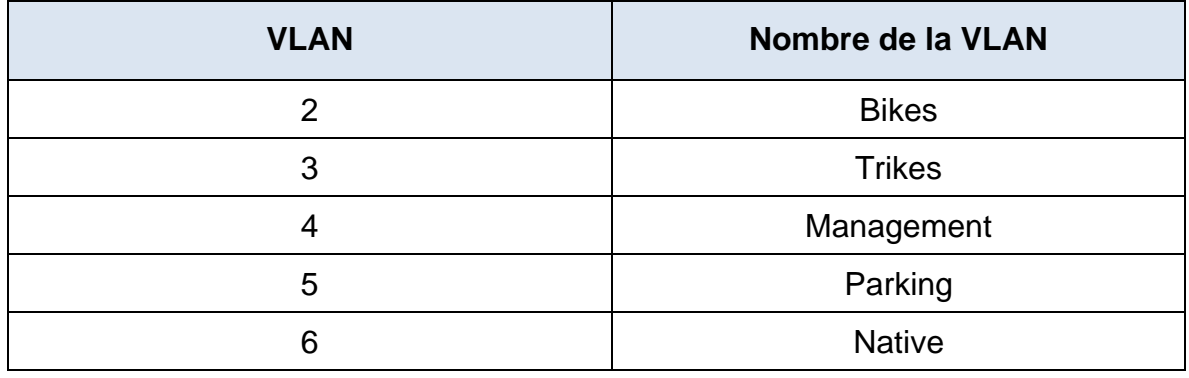

Fuente: Autor

A continuación, se listan el direccionamiento para cada una de las interfaces y equipos utilizados en el escenario 1.

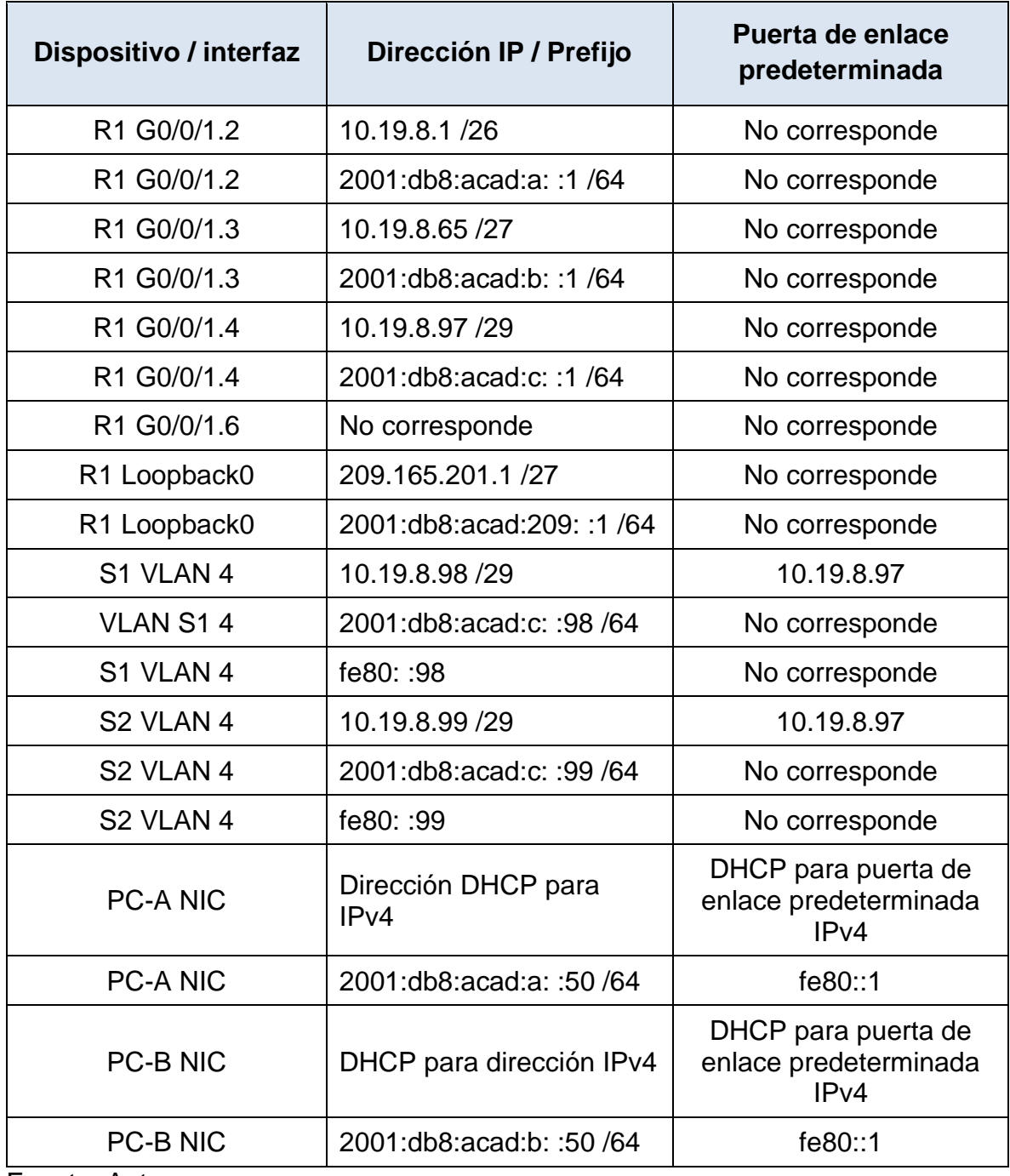

<span id="page-15-0"></span>Tabla 2. Direccionamiento de Interfaces

Fuente: Autor

#### <span id="page-16-0"></span>Figura 2. Simulación montada en Packet Tracer

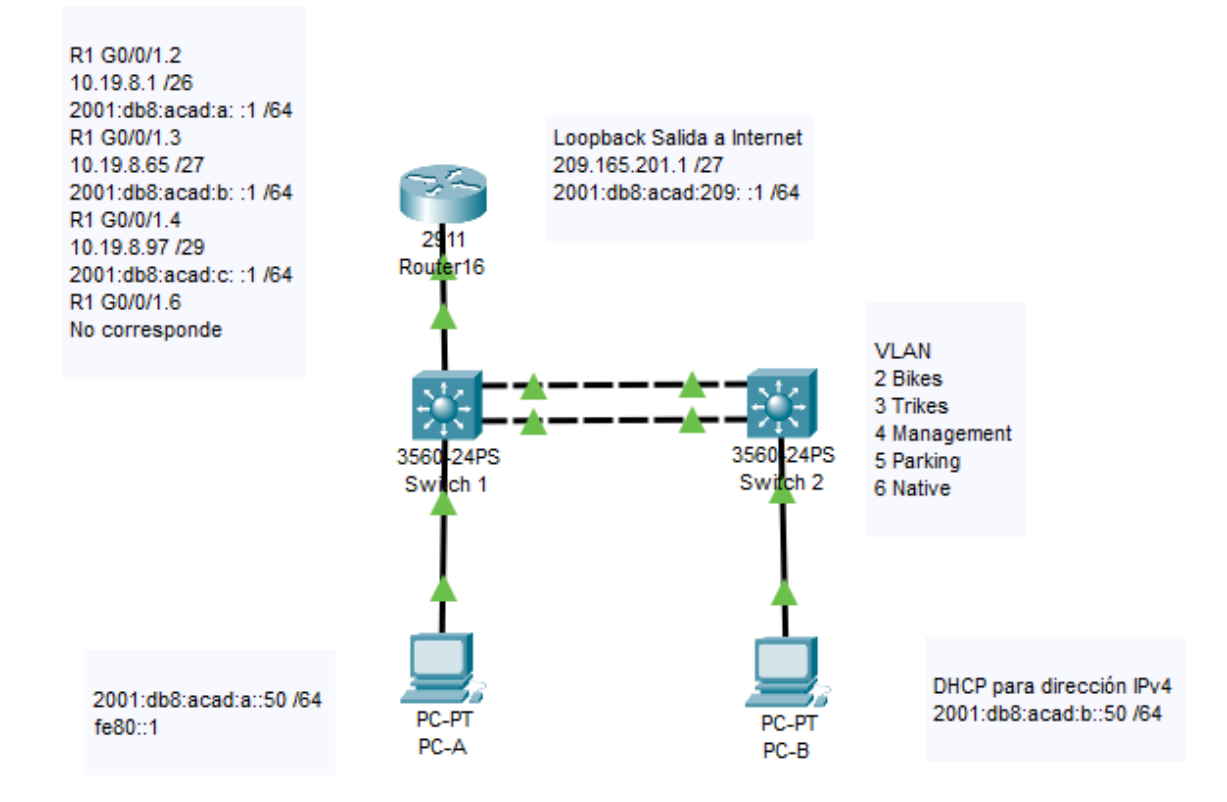

## **Parte 1. Inicializar y Recargar y Configurar aspectos básicos de los dispositivos**

#### **Paso 1 Inicializar y volver a cargar el router y el switch**

Después de realizar la selección y conexión de los dispositivos de red a utilizar, procedemos como primera medida a efectuar el clareo o borrado de las configuraciones que pueden tener de forma predeterminada los dispositivos, entre las más comunes se encuentran listados de VLAN por defecto y configuraciones interfaces que puedan existir.

Para ello usamos los siguientes comandos a fin de que los dispositivos queden sin ninguna configuración, que pueda afectar el desarrollo de la actividad del escenario 1:

#### <span id="page-17-0"></span>Tabla 3. Comandos para inicializar router

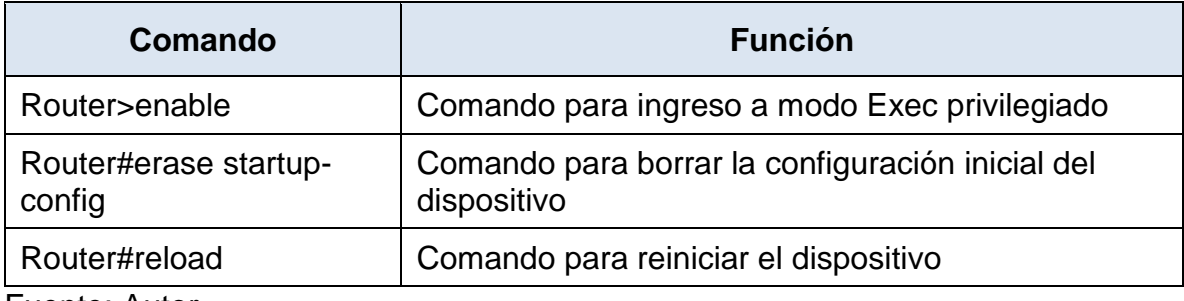

Fuente: Autor

<span id="page-17-1"></span>Tabla 4. Comandos para inicializar switch

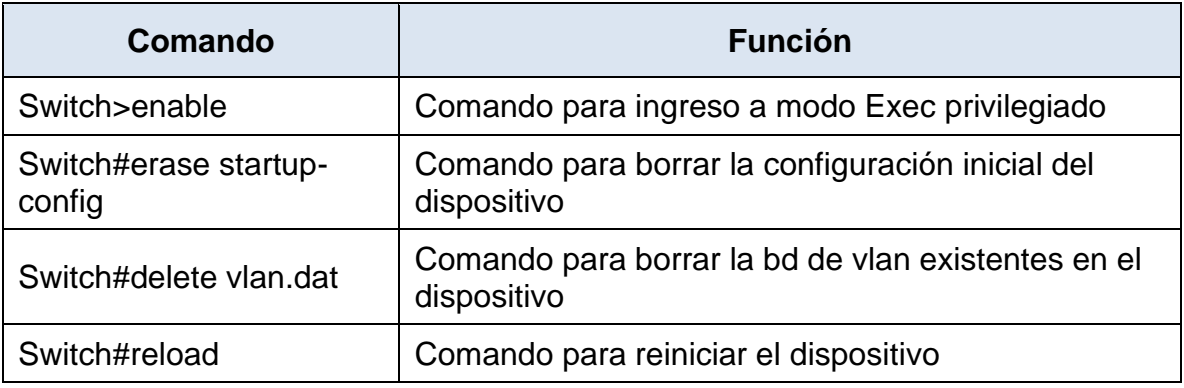

Fuente: Autor

Con el fin de que los swhiches permitan el uso de direccionamiento IPV6, es necesario efectuar el cambio de la plantilla SDM, dicha plantilla hace referencia a una configuración que el usuario establece a fin de aprovechar al máximo los recursos del dispositivo para los fines que el usuario a bien tenga. Es importante saber, que de manera predeterminada los swhitches no permiten el direccionamiento ipv6 en sus interfaces, para lo cual aplicamos el siguiente comando para que sea habilitada esta característica en los dispositivos:

<span id="page-18-0"></span>Tabla 5. Comandos para configuración de plantilla SMD

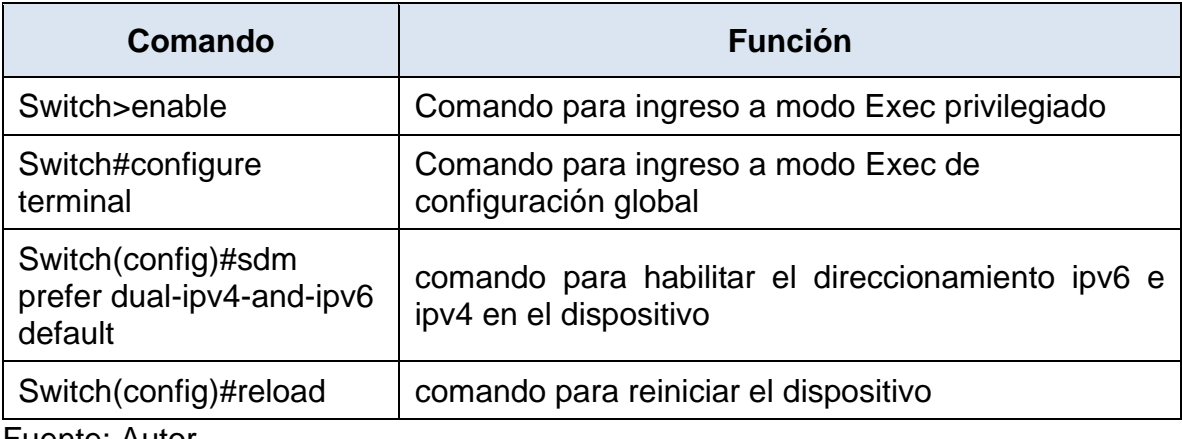

Fuente: Autor

# **Paso 2 Configurar R1**

Las tareas de configuración para R1 incluyen las siguientes:

Para ello señalaremos todos los comandos para logar la configuración solicitada.

### <span id="page-18-1"></span>Tabla 6. Paso 2 Router 1

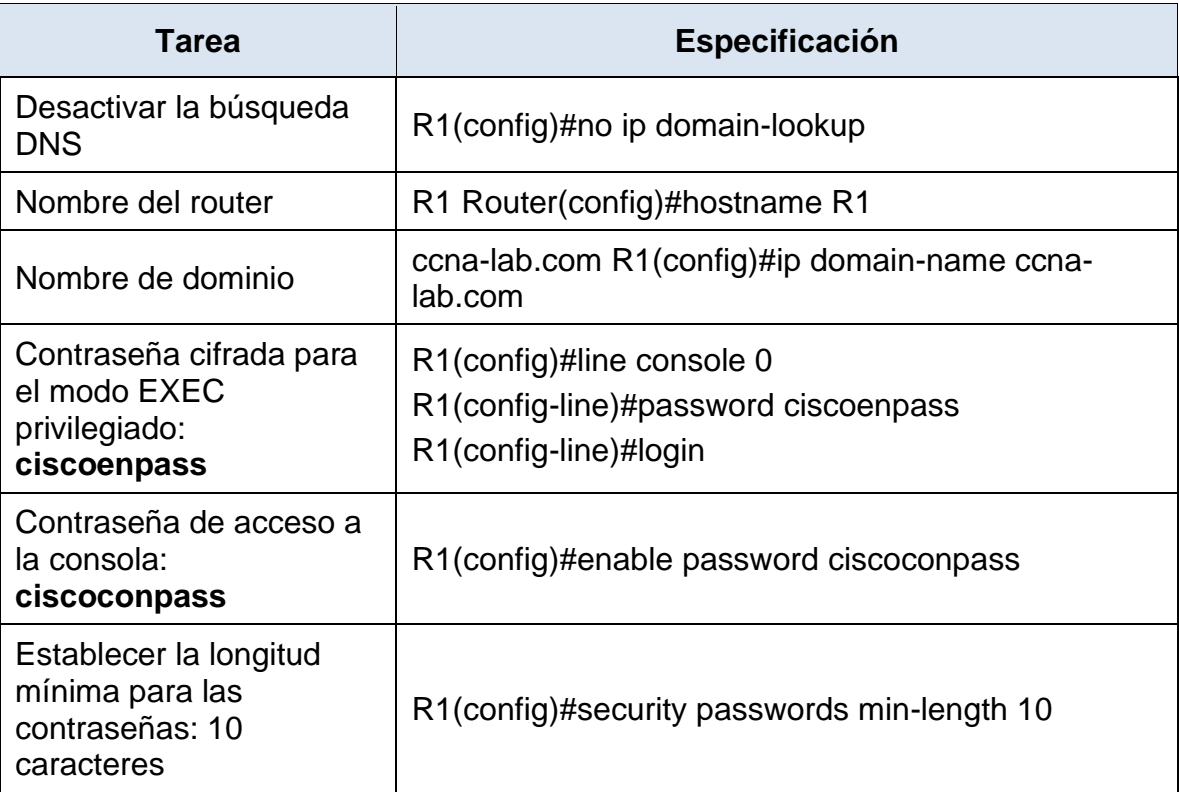

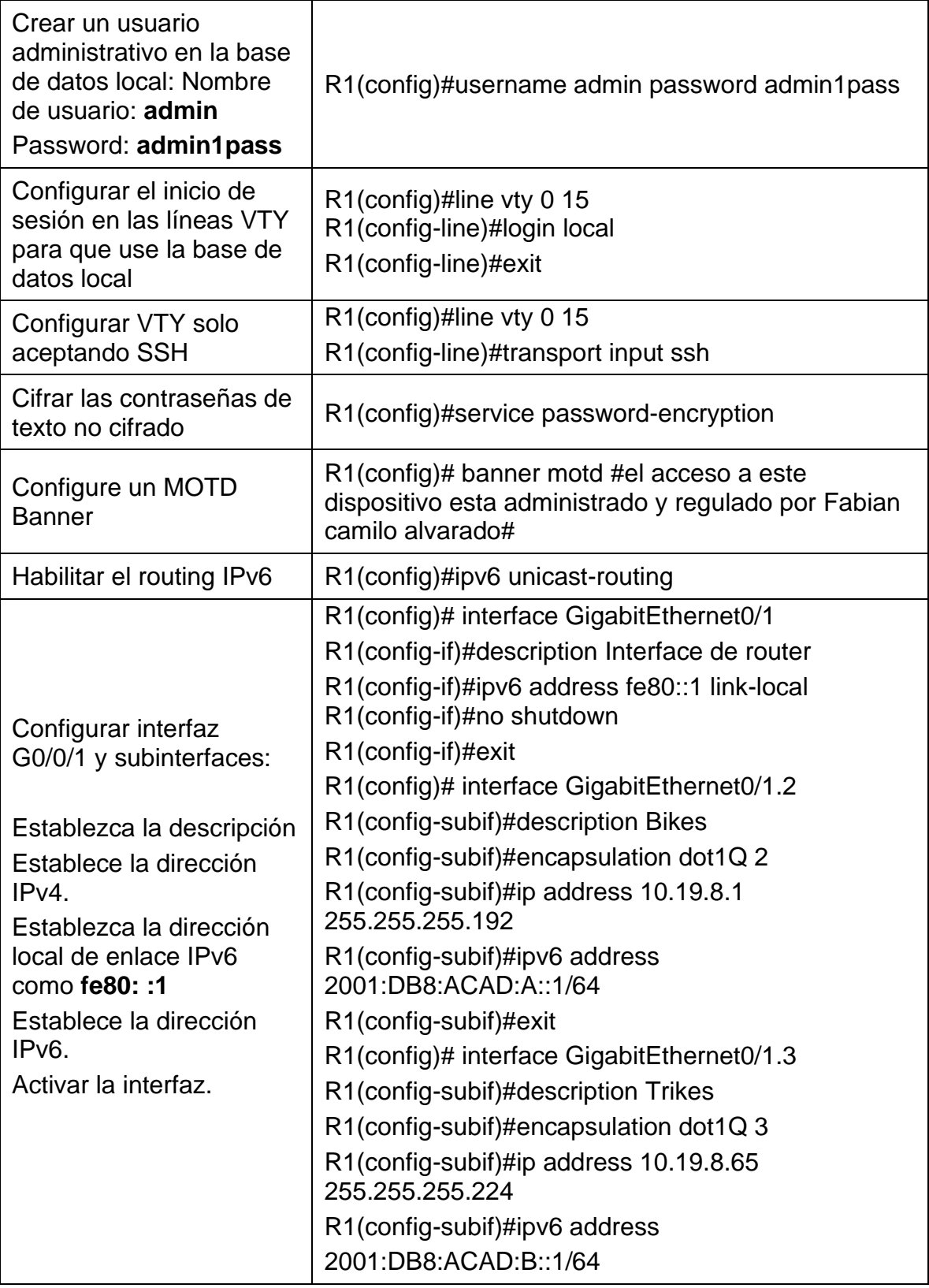

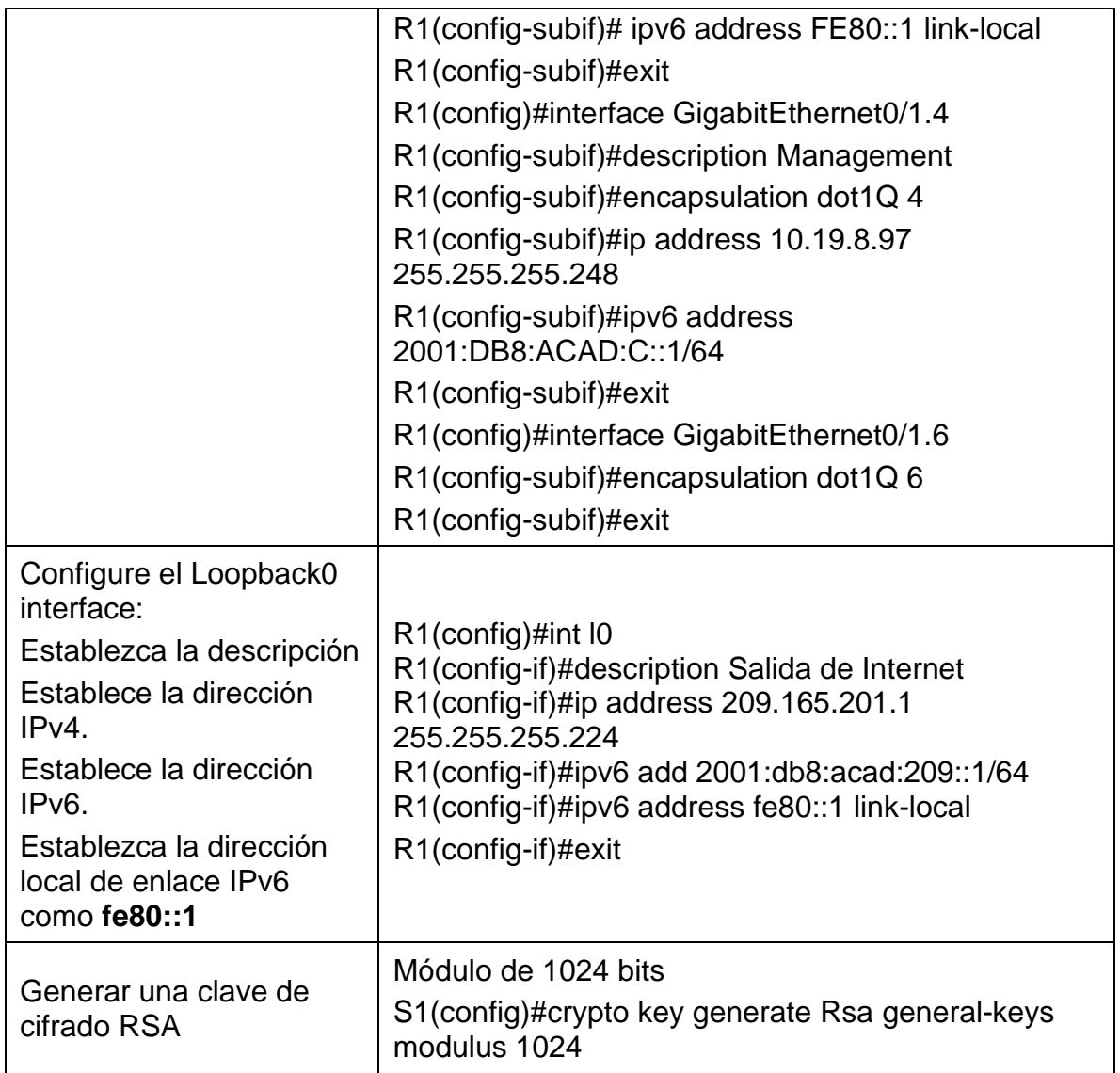

Al haber aplicado los comandos anteriores, se logra que el router 1 cuente con los parámetros básicos seguridad, en adelante solicitara contraseña para el acceso a través de consola, al igual, que solicitara usuario y contraseña para el ingreso remoto a través del protocolo de seguridad SSH. Por otra parte, se crearon las subinterfaces a las cuales se les asignaron las direcciones IP de cada red mediante el protocolo IEEE 802.1Q; y que en adelante estas estarán funcionado de manera simultánea sobre la misma interfaz física.

# **Paso 3 Configure S1 y S2.**

Las tareas de configuración incluyen lo siguiente:

## <span id="page-21-0"></span>Tabla 7. Paso 3 Switch 1 y 2

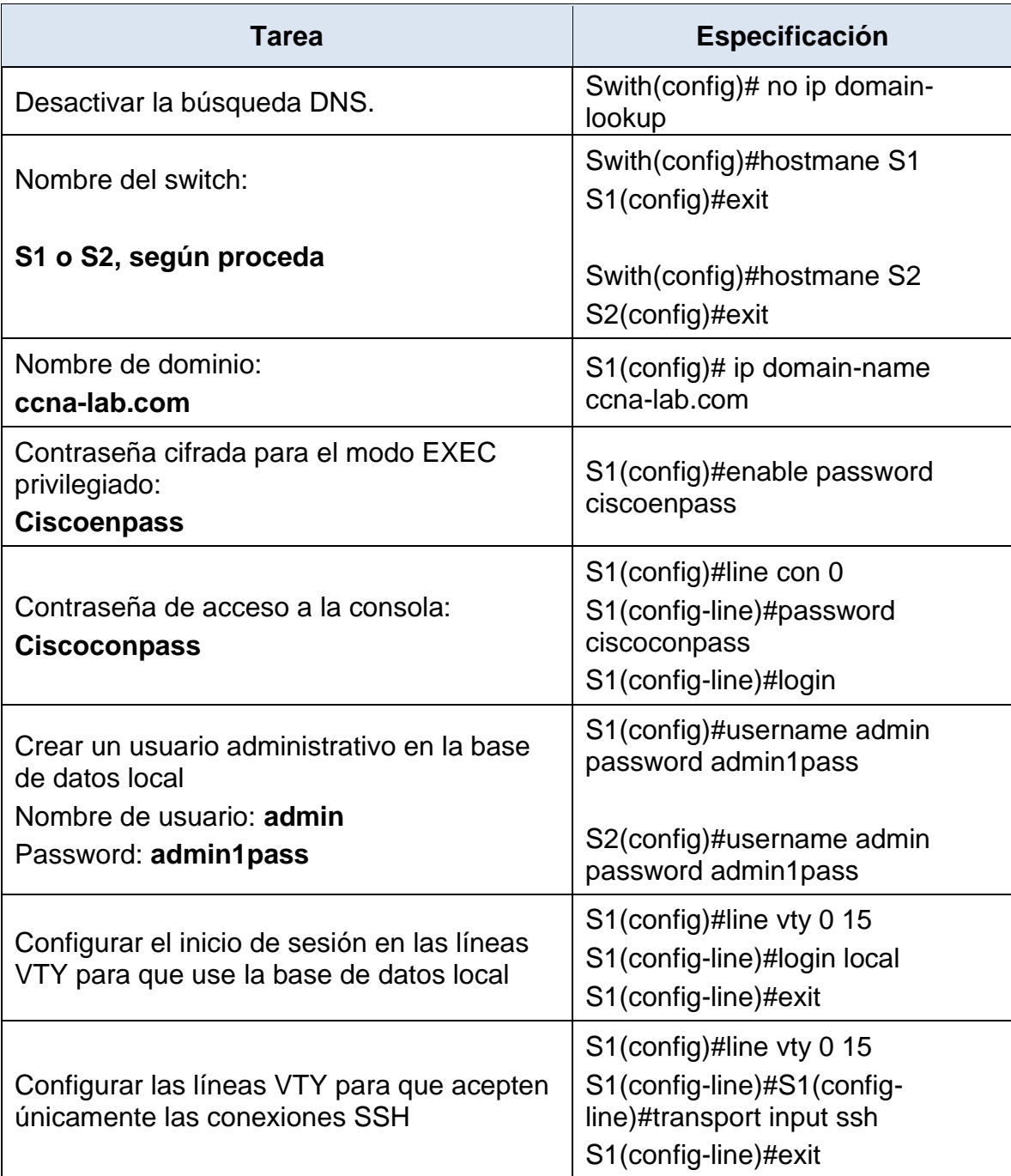

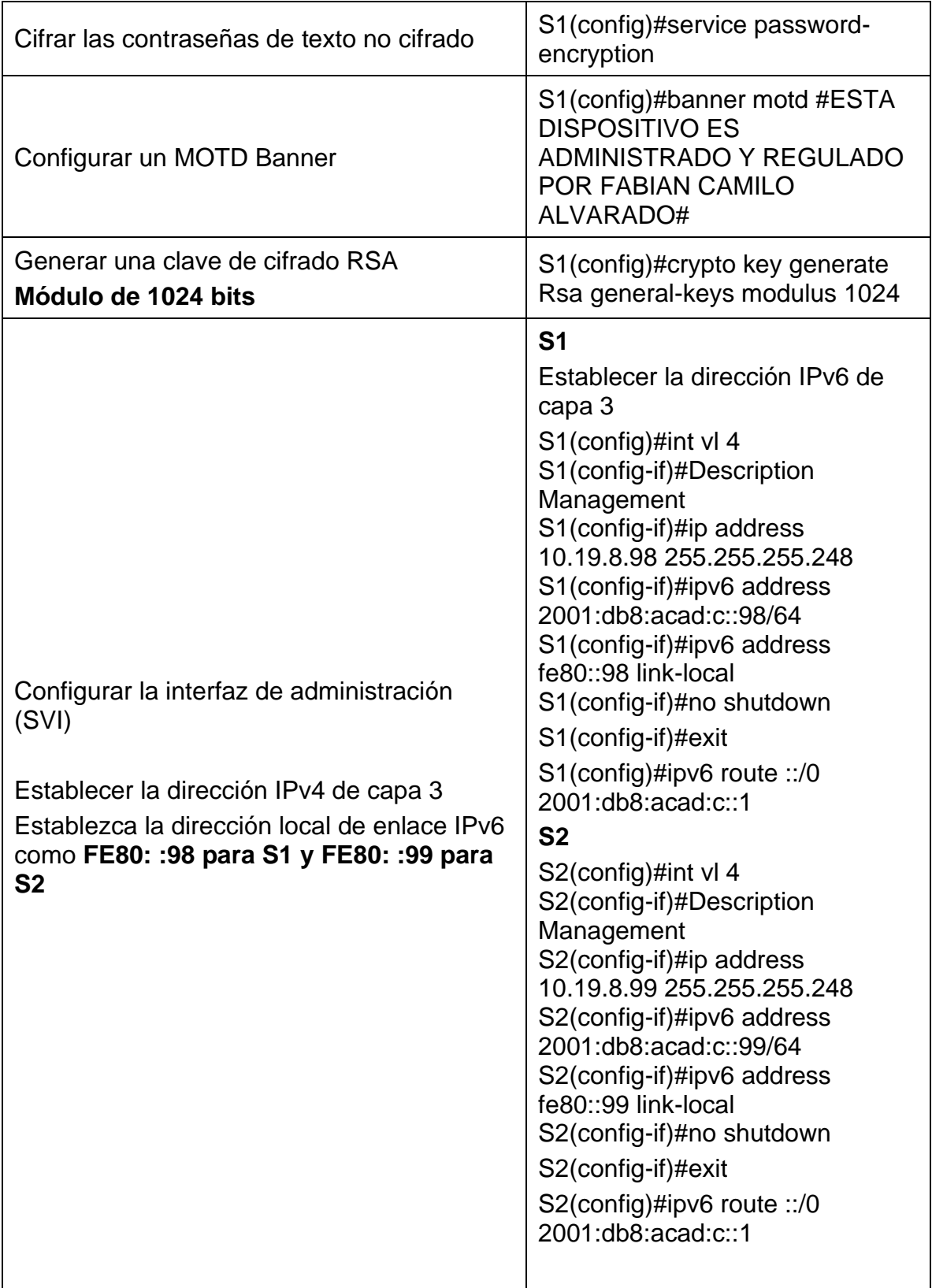

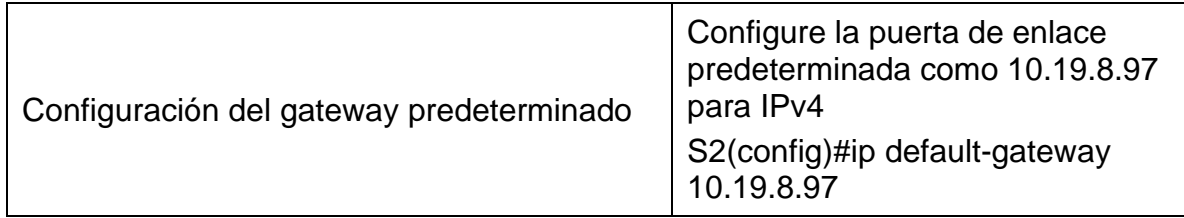

Al haber aplicado los comandos anteriores, se logra que los switches 1 y 2 cuenten con los parámetros básicos seguridad, en adelante solicitara contraseña para el acceso a través de consola, al igual que solicitara usuario y contraseña para el ingreso remoto a través del protocolo de seguridad SSH. Por otra parte, se configuraron cada una de las interfaces Vlan que en adelante servirán como puertos de gestión de los dispositivos en los que se podrá acceder por IPv4 e IPv6.

# **Parte 2: Configuración de la infraestructura de red (VLAN, Trunking, EtherChannel)**

# **Paso 4 Configurar S1**

La configuración del S1 incluye las siguientes tareas:

<span id="page-23-0"></span>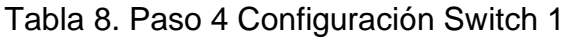

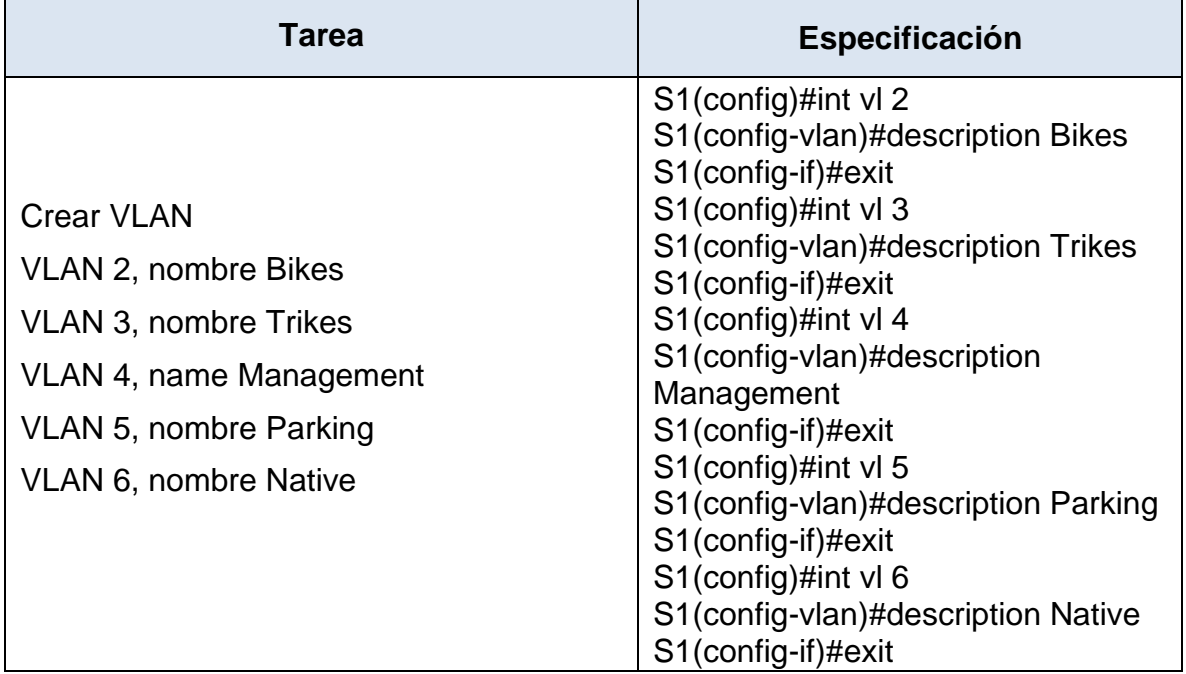

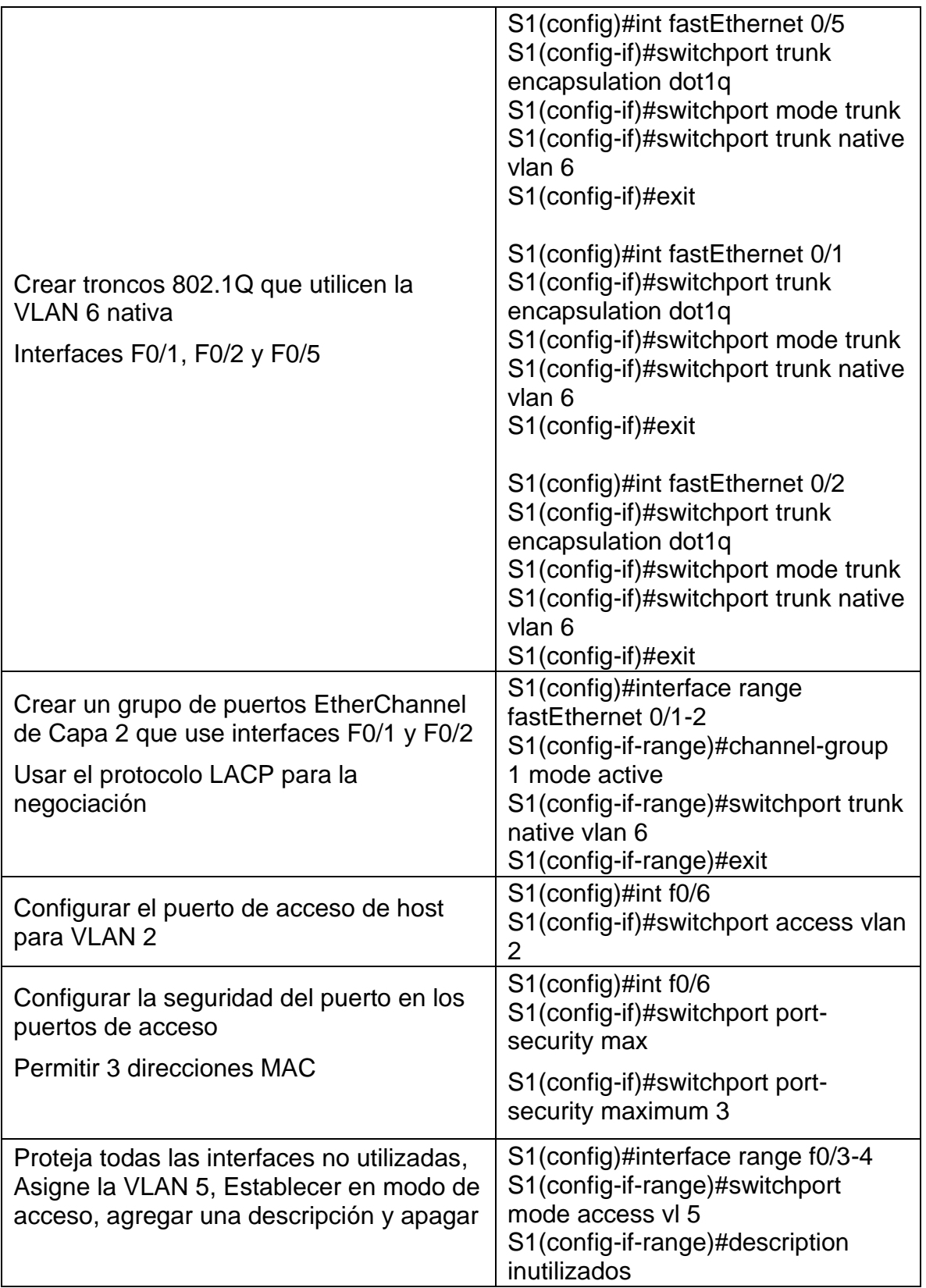

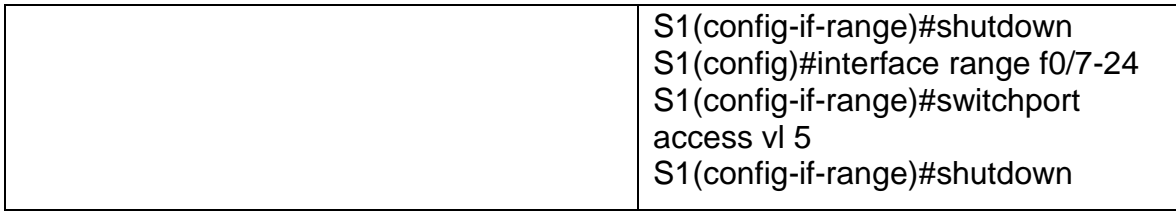

Al haber aplicado los comandos anteriores, se logra que el switch 1 tenga listadas y nombradas cada una de las Vlan que operan en la red, por otro lado, se ha configurado los puertos Fe0/1 Y Fe0/2 como puertos troncales, los cuales permitieran el tráfico encapsulado mediante un EtherChannel que usa el protocolo LACP para agregación de conexiones virtuales. Por último, se deja configuradas cada una de las interfaces del dispositivo con su respectiva Vlan de acceso, también se dejan inactivos todos los puertos que no tienen función en la red.

## **Paso 5 Configure el S2**

<span id="page-25-0"></span>Entre las tareas de configuración de S2 se incluyen las siguientes: Tabla 9. Configuración Switch 2

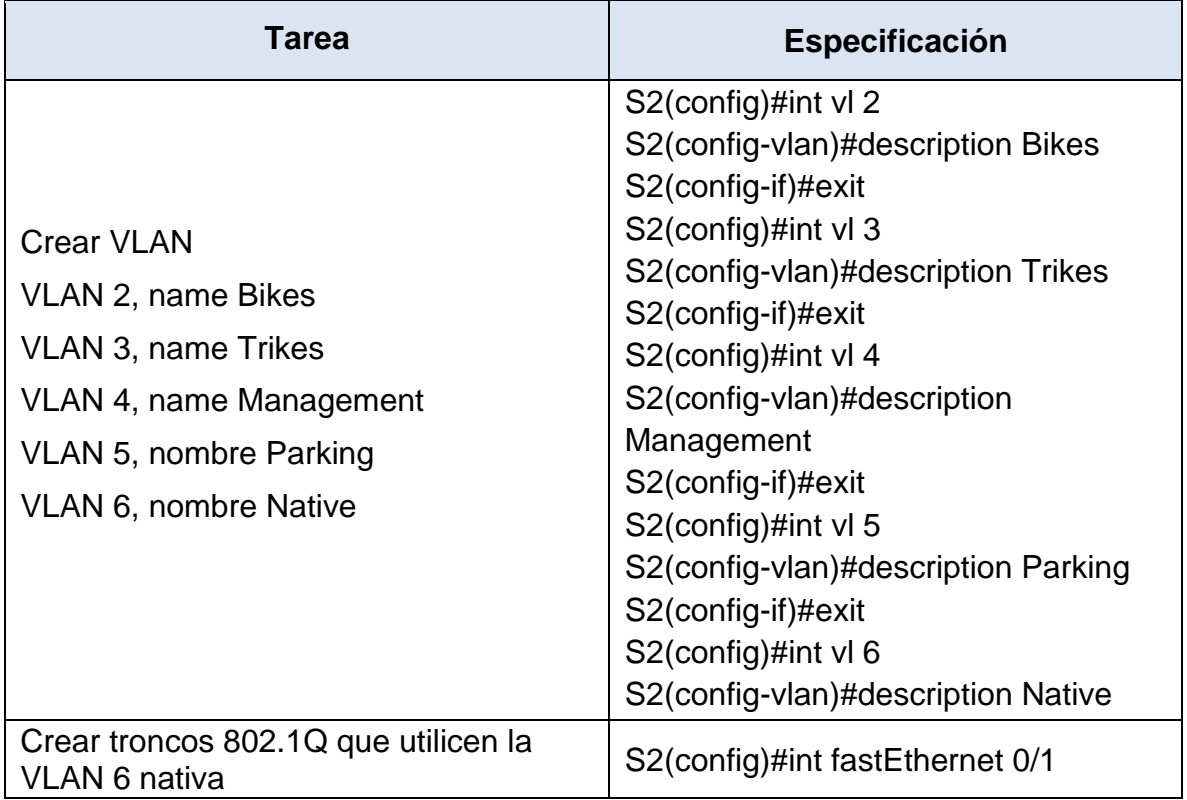

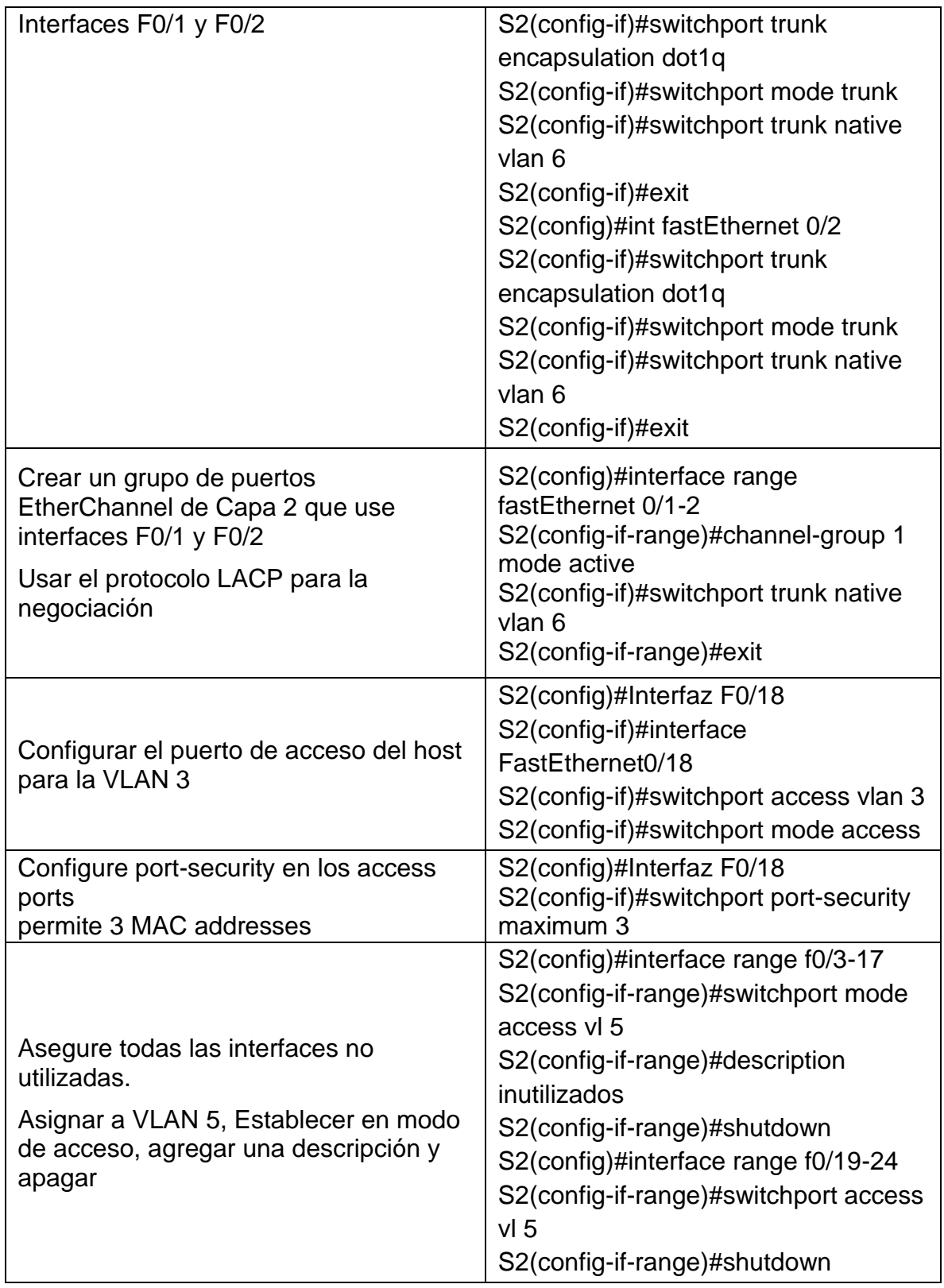

Al haber aplicado los comandos anteriores, se logra que el switch 2 tenga listadas y nombradas cada una de las Vlan que operan en la red, por otro lado, se ha configurado los puertos Fe0/1 Y Fe0/2 como puertos troncales, los cuales permitieran el tráfico encapsulado mediante un EtherChannel que usa el protocolo LACP para agregación de conexiones virtuales. Por último, se deja configuradas cada una de las interfaces del dispositivo con su respectiva Vlan de acceso, también se dejan inactivos todos los puertos que no tienen función en la red.

### **Parte 2: Configurar soporte de host**

## **Paso 1: Configure R1**

Las tareas de configuración para R1 incluyen las siguientes:

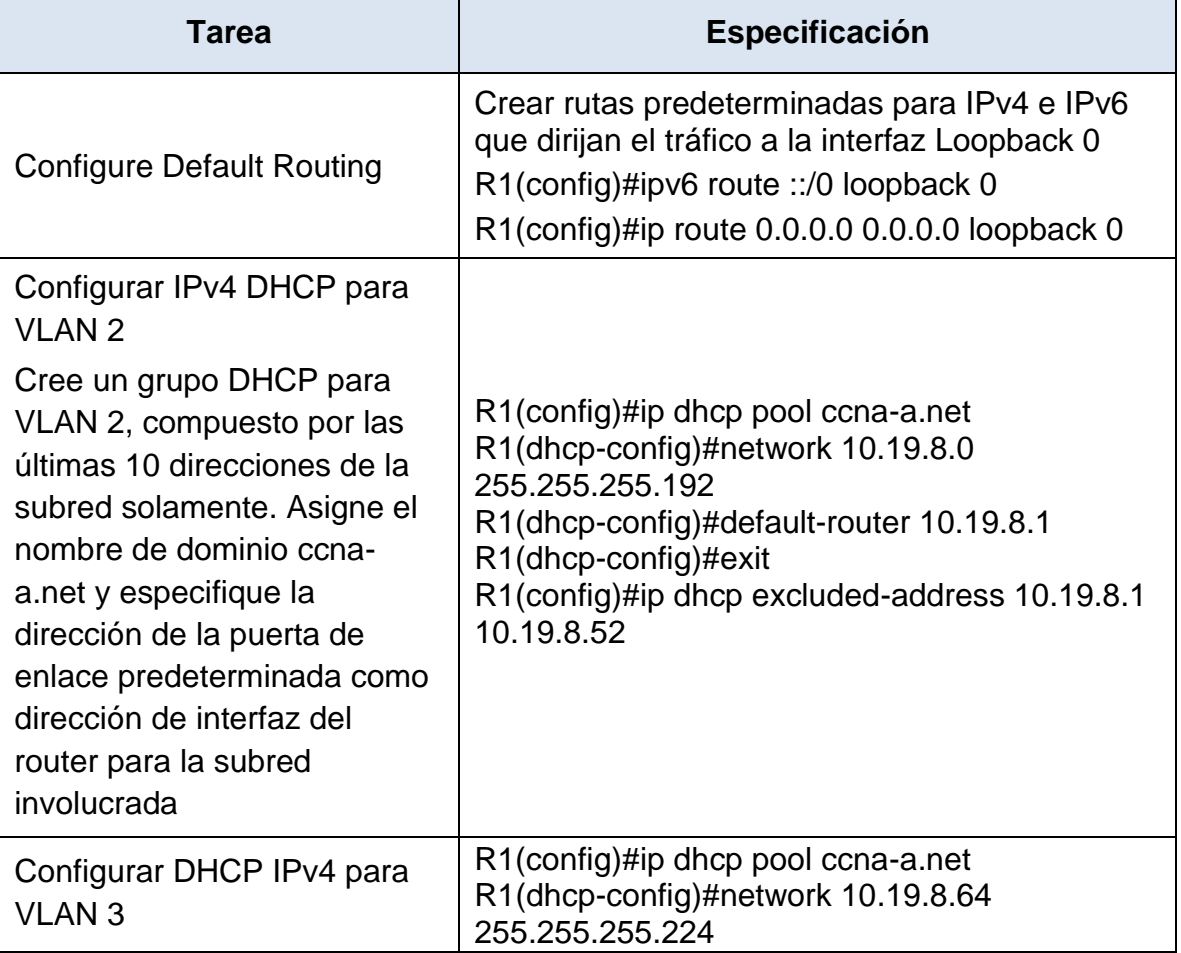

<span id="page-27-0"></span>Tabla 10. Parámetros enrutamiento Router 1

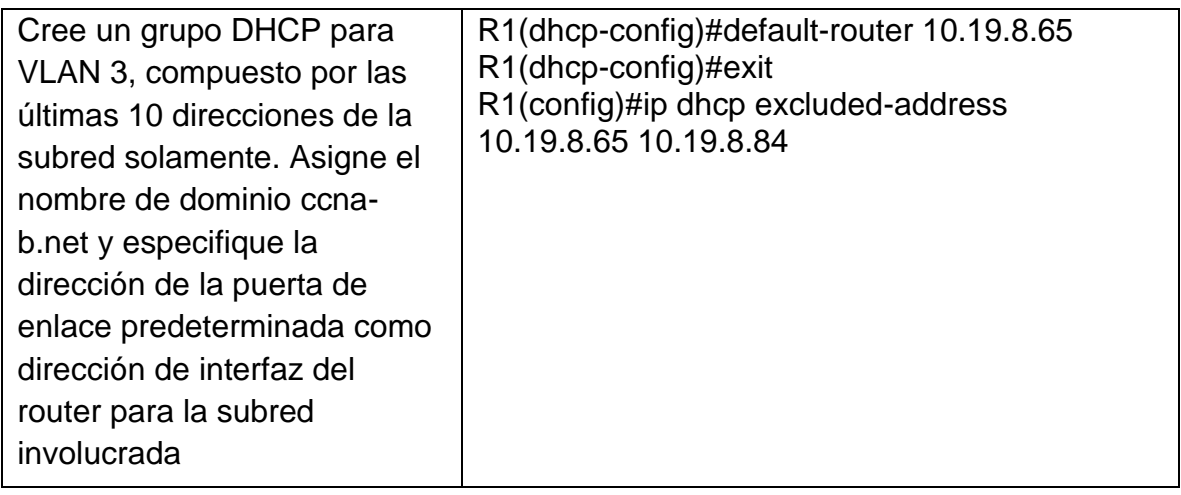

Al haber aplicado los comandos anteriores, se logra que el router 1 asigne dirección IP a los hosts mediante la activación del servicio de DHCP, esta configuración excluirá un rango de 10 IP's para cada uno de los rangos configurados, por otra parte, la asignación de direccionamiento dependerá del puerto al que está conectado el host y a la vlan que este permita dicho puerto. Finalmente, fueron asignadas las rutas estáticas que simularan la salida a Internet, ya que todo trafico que no refiera a alguna de las direcciones configurada en la red, esta será transmitida por loopback 0 quien hará las veces de conectividad a la red de Internet.

#### **Paso 2 Configurar los servidores**

Realice la configuración de los equipos host PC-A y PC-B para que reciban direccionamiento mediante DHCP para IPv4 y asigne estáticamente las direcciones IPv6 GUA y Link Local. Después de configurar cada servidor, registre las configuraciones de red del host con el comando ipconfig /all.

A continuación, se ilustrará cada una cada una de las configuraciones de red que debe tener cada uno de los dispositivos en su tarjeta de red, así mismo, la descripción de todos los parámetros de la misma, en los que se encuentra la dirección IPv4 e IPv6, dirección MAC, mascará de red para IPv4, Link local para IPv6 y su respectiva puerta de enlace.

<span id="page-29-2"></span>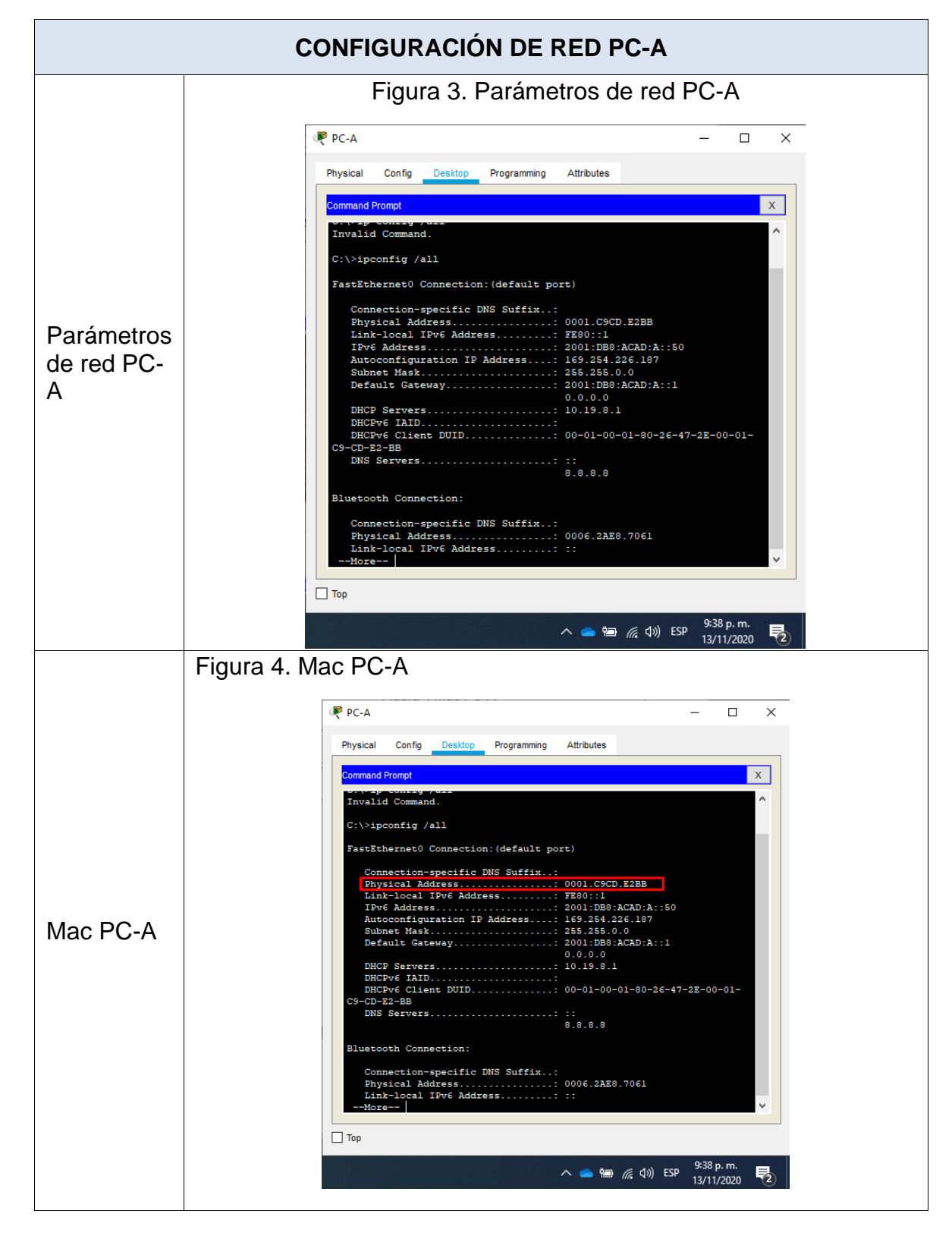

<span id="page-29-1"></span><span id="page-29-0"></span>Tabla 11. Evidencias de configuración de red PC-A

<span id="page-30-1"></span><span id="page-30-0"></span>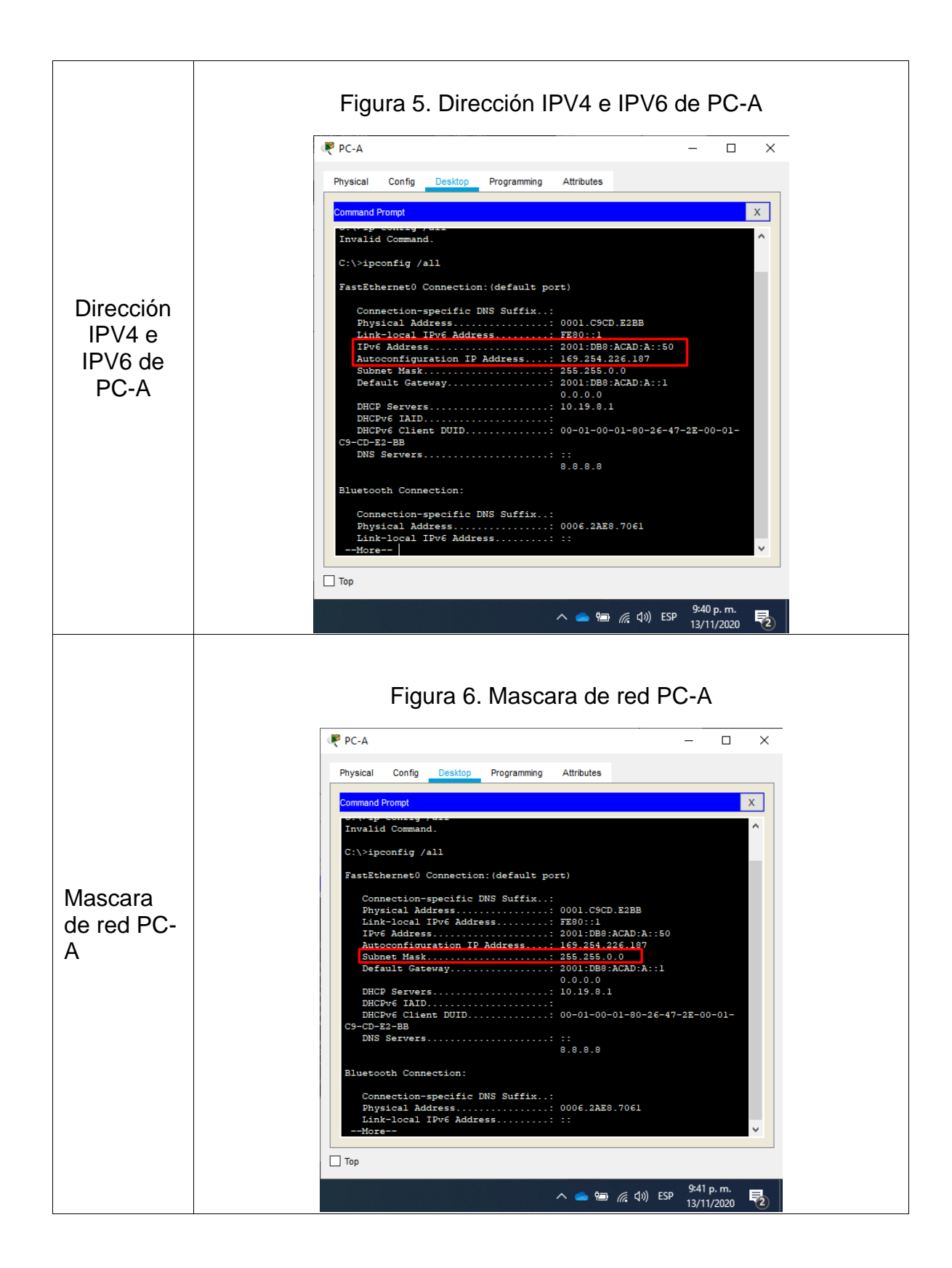

<span id="page-31-0"></span>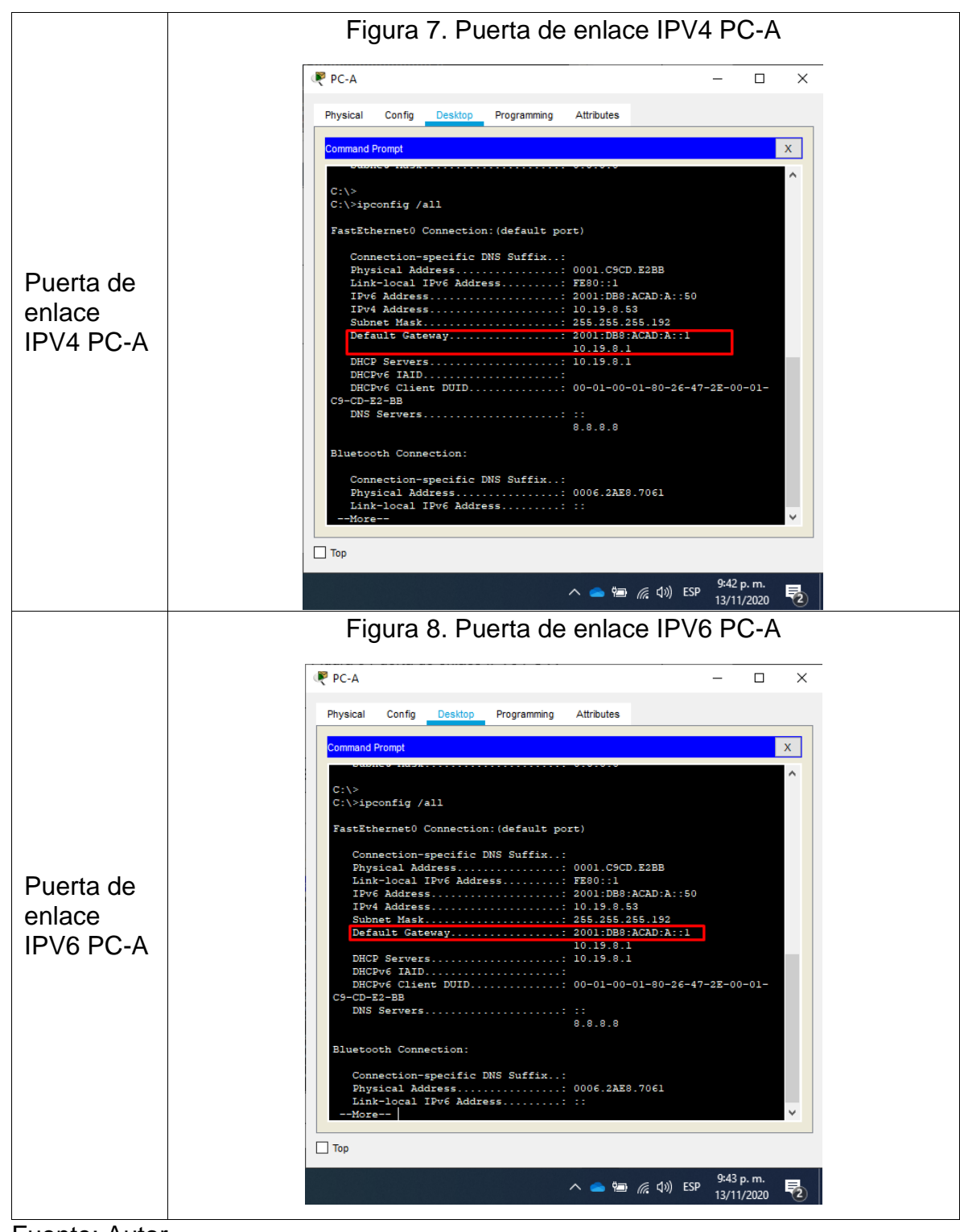

<span id="page-31-1"></span>Fuente: Autor

<span id="page-32-2"></span>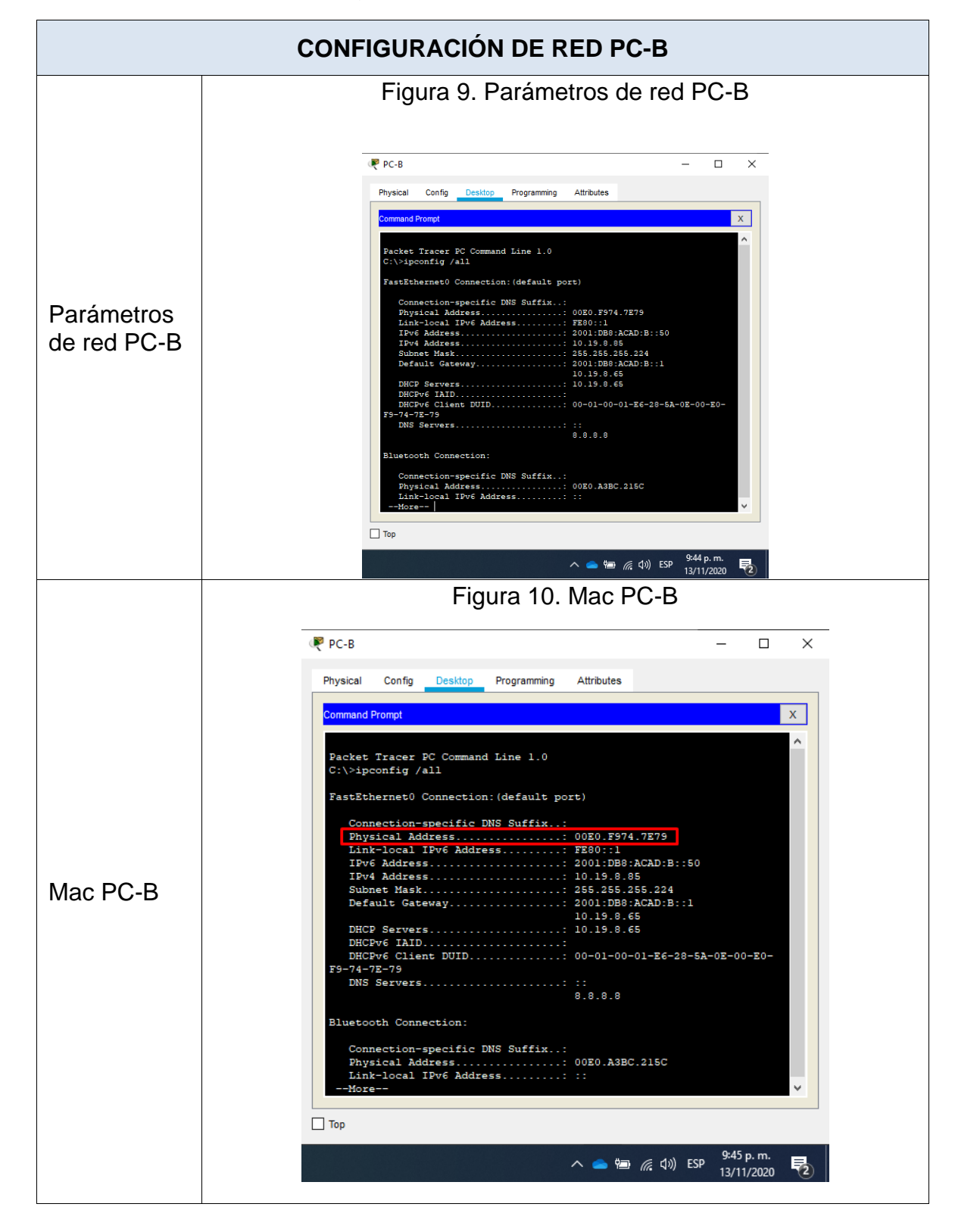

<span id="page-32-1"></span><span id="page-32-0"></span>Tabla 12. Evidencias de configuración de red PC-B

<span id="page-33-1"></span><span id="page-33-0"></span>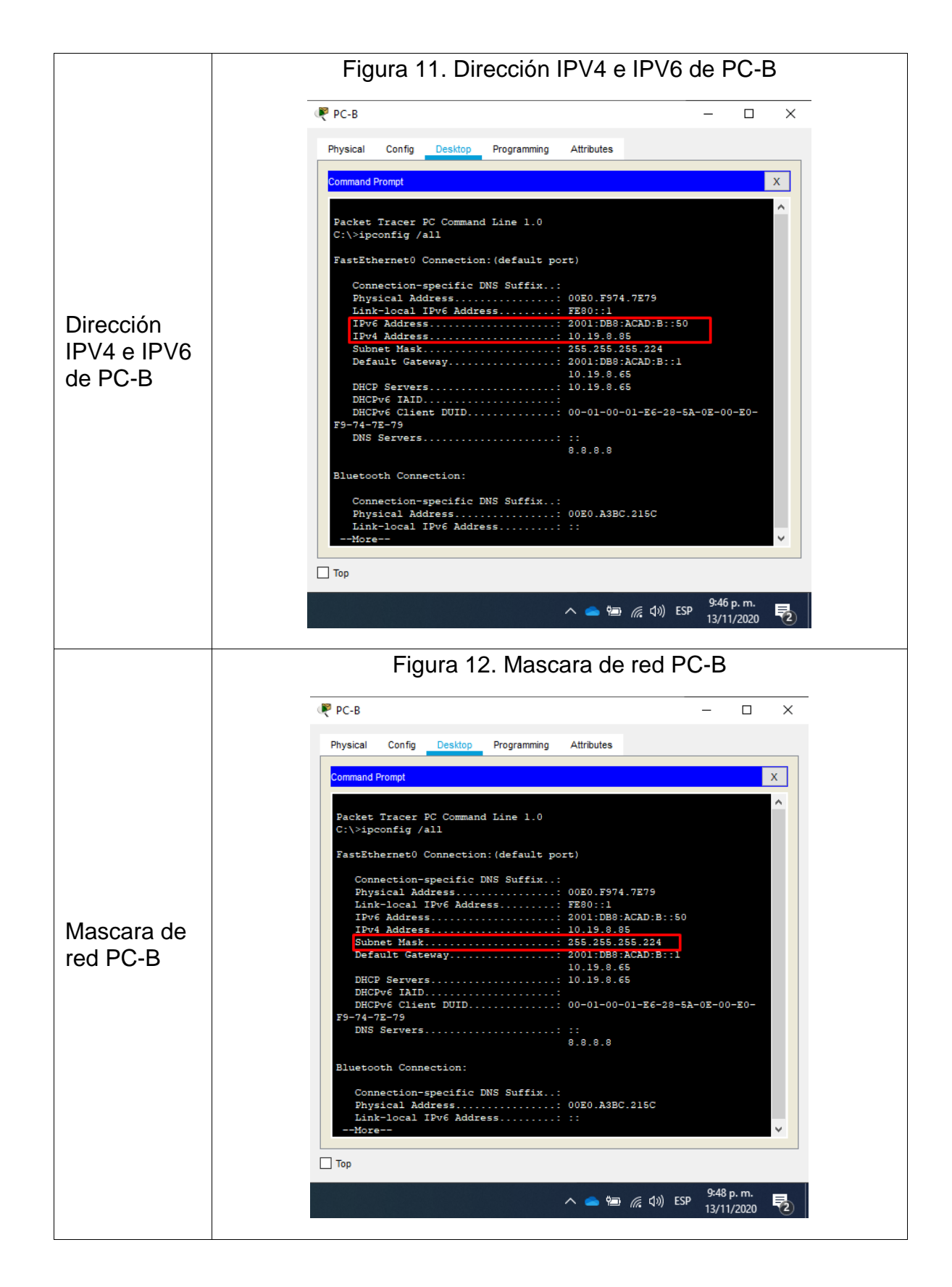

<span id="page-34-1"></span><span id="page-34-0"></span>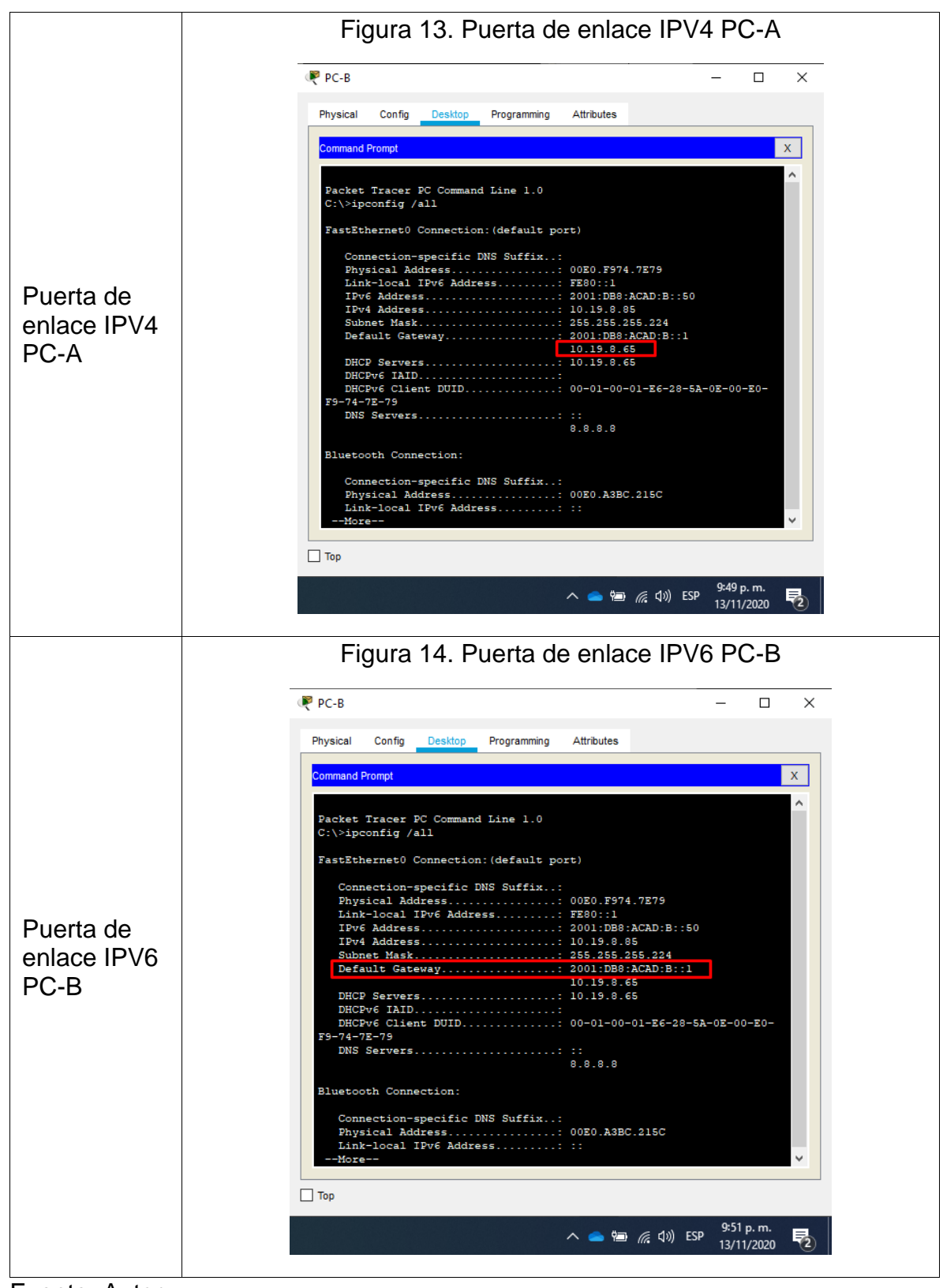

Fuente: Autor

### **Parte 3: Probar y verificar la conectividad de extremo a extremo**

Se utilizará herramienta de ping para probar la conectividad a nivel de direccionamiento IPv4 e IPv6 entre todos los equipos de red.

Se utilizará la siguiente tabla para verificar metódicamente la conectividad con cada dispositivo de red. Tome medidas correctivas para establecer la conectividad si alguna de las pruebas falla:

 $\overline{\phantom{a}}$ 

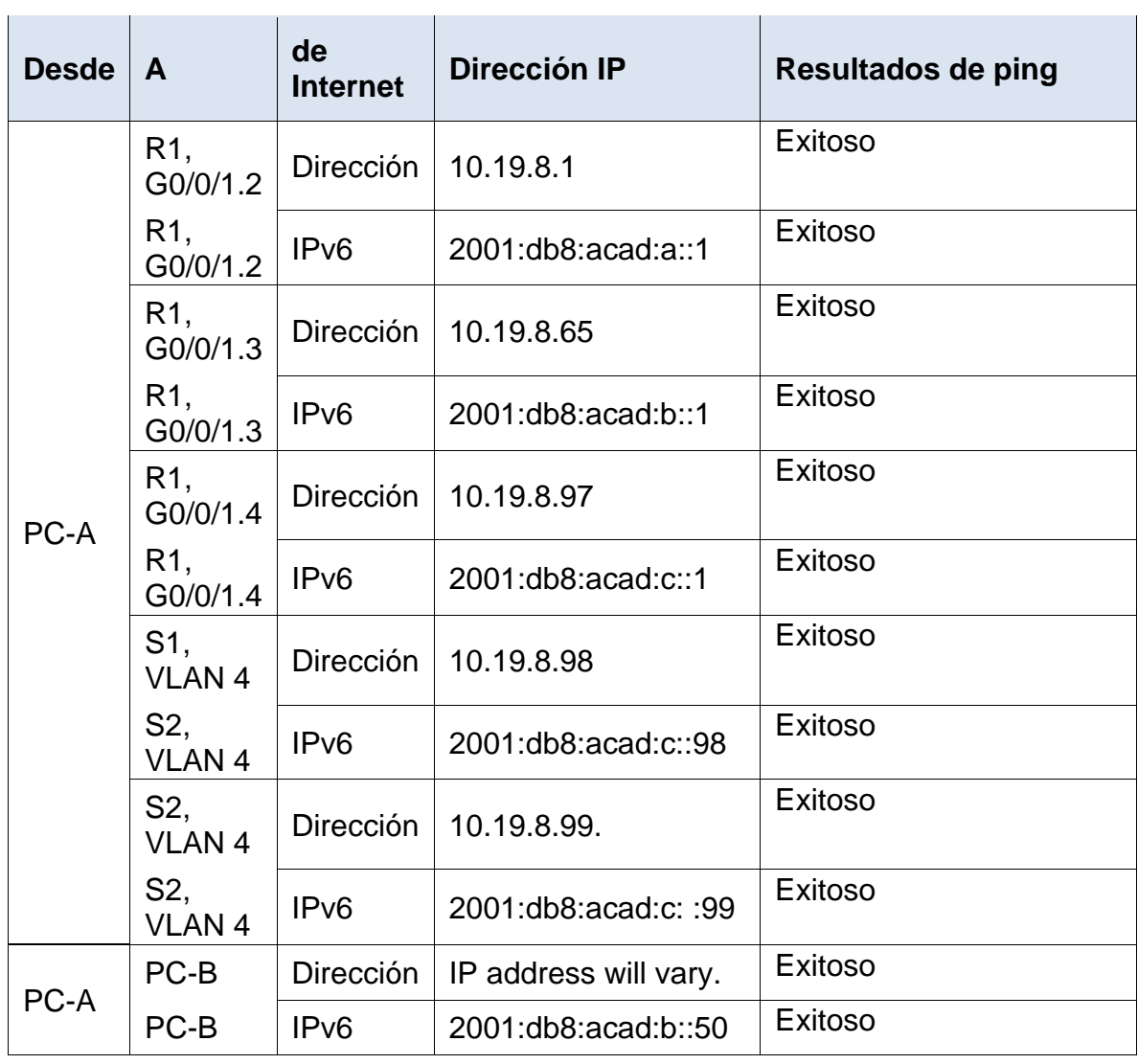

<span id="page-35-0"></span>Tabla 13. Pruebas de conectividad de dispositivos

 $\mathbf{r}$
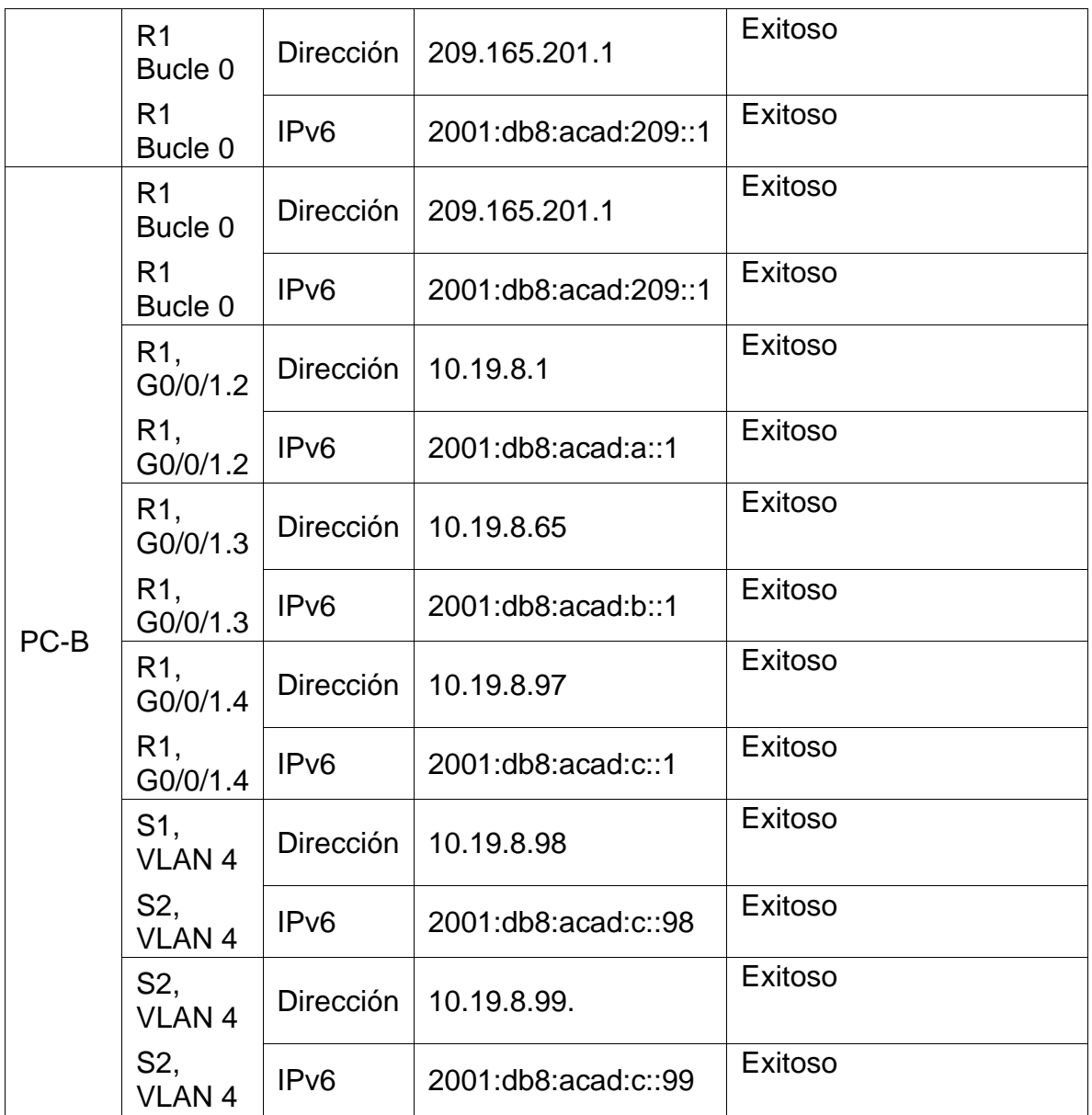

A continuación, en la Tabla 14 y Tabla 15 se realizará una a una las pruebas de conectividad ping, pruebas que ayudaran a demostrar la conectividad entre los dispositivos e interfaces de red configuradas durante la ejecución del escenario.

# **Evidencias Ping desde PC-A**

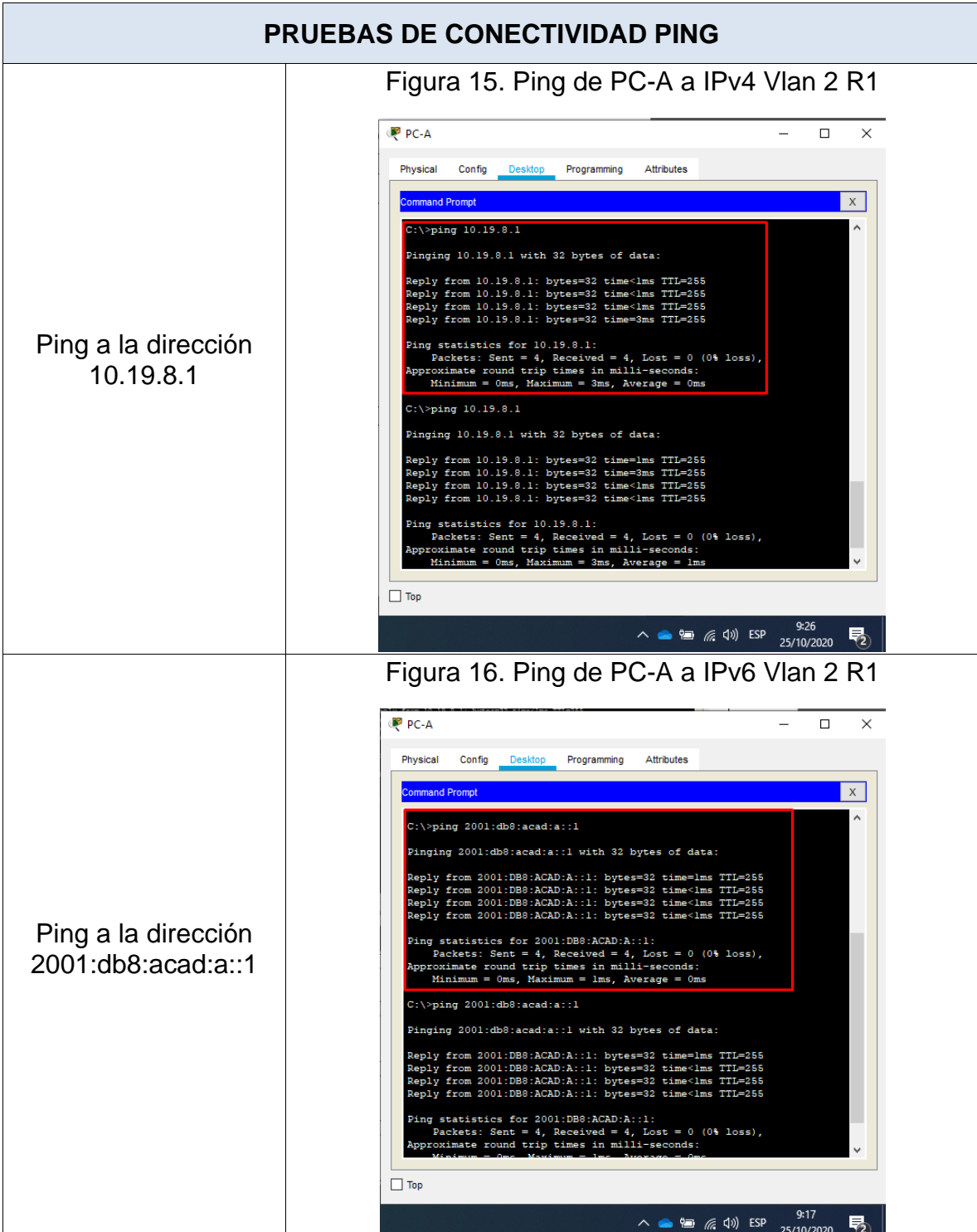

Tabla 14. Evidencias de conectividad PC-A

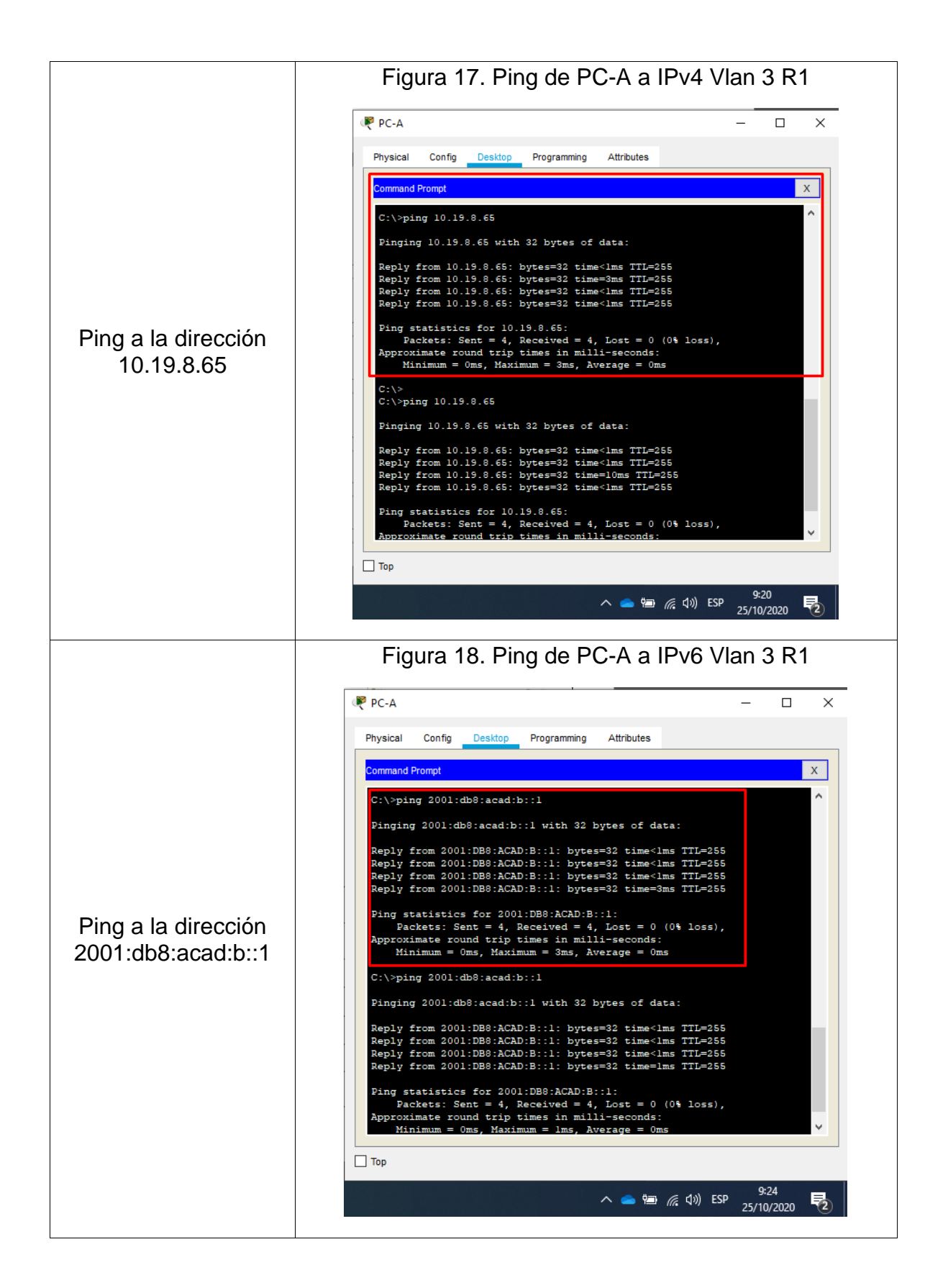

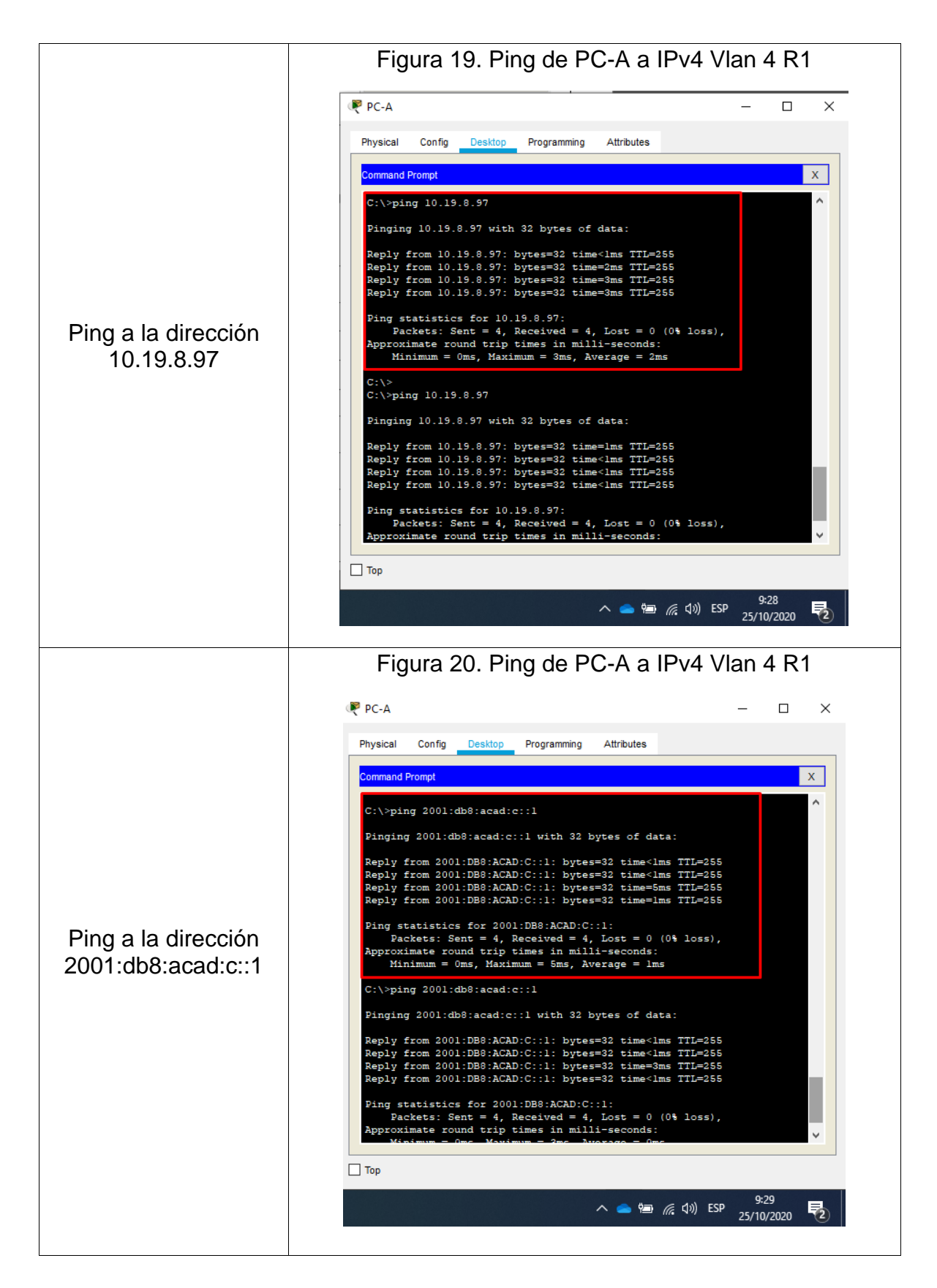

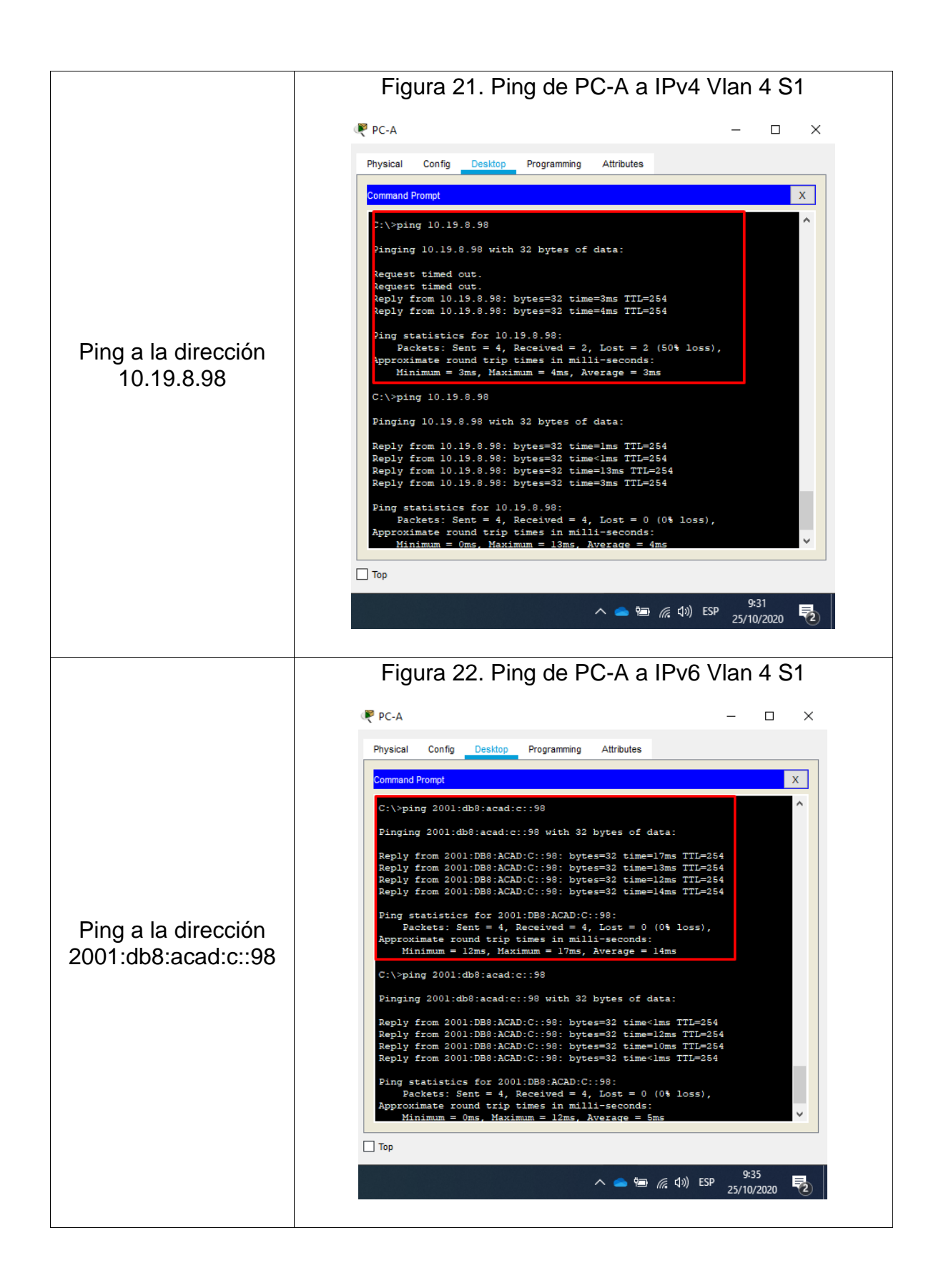

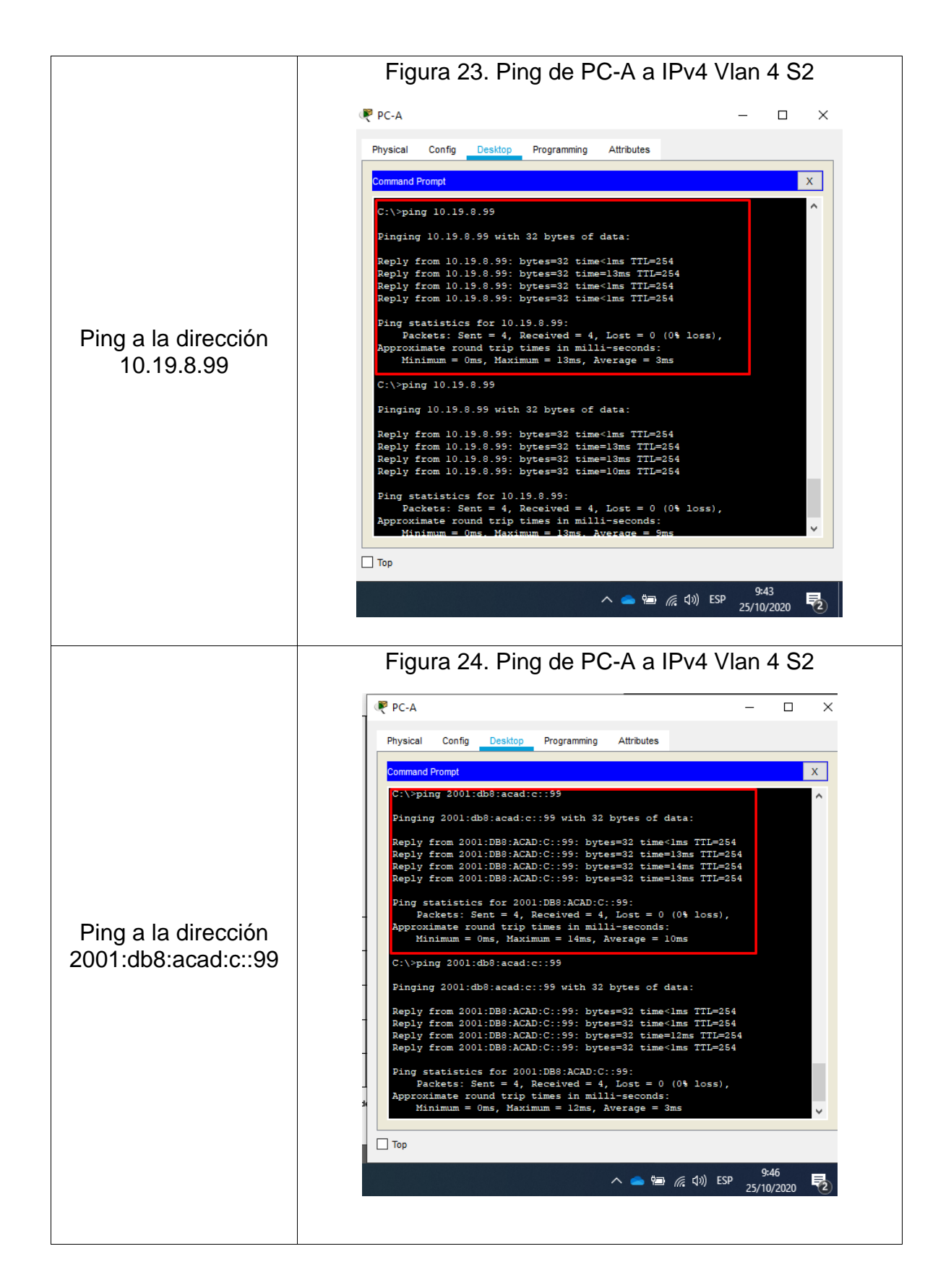

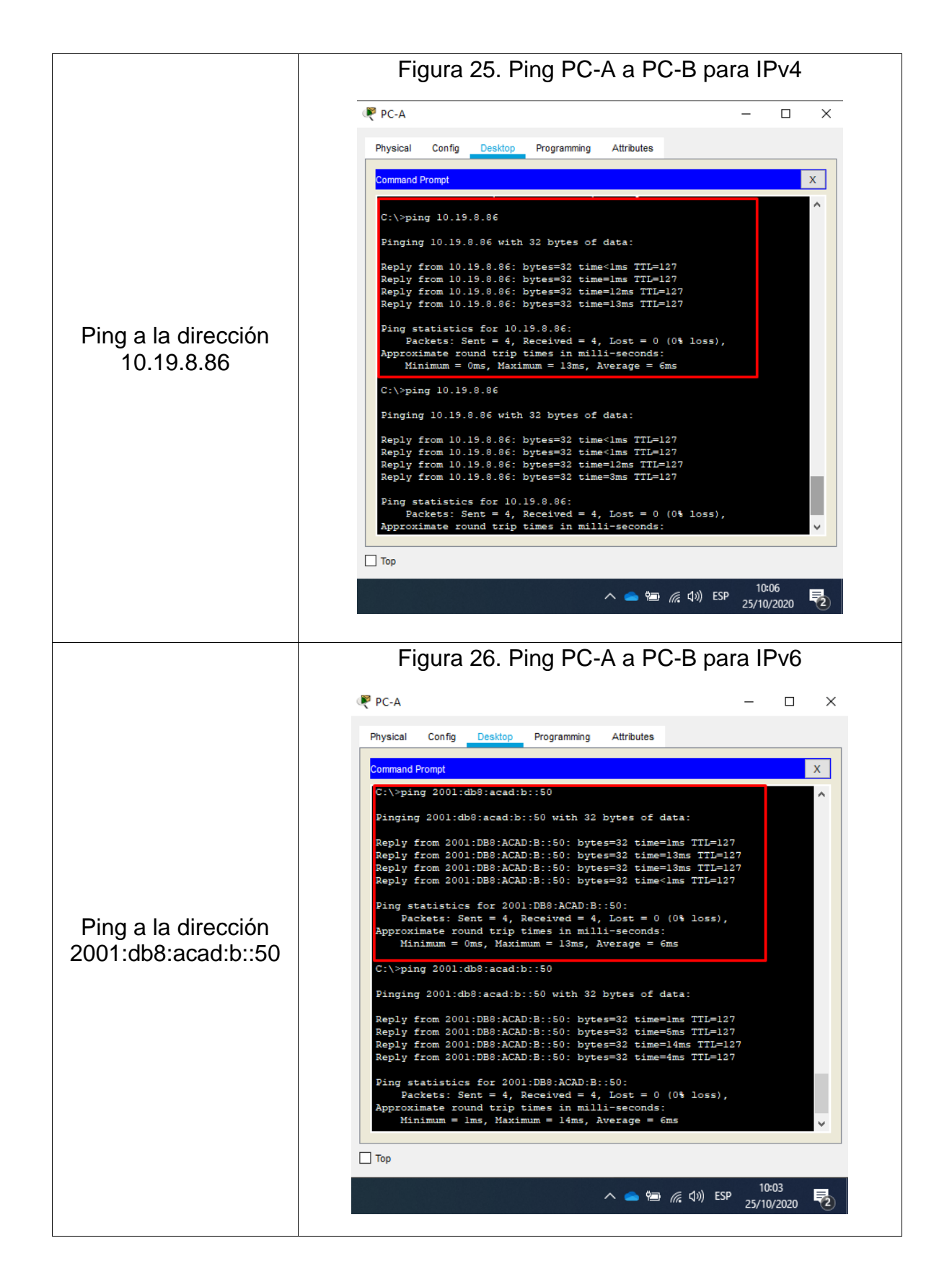

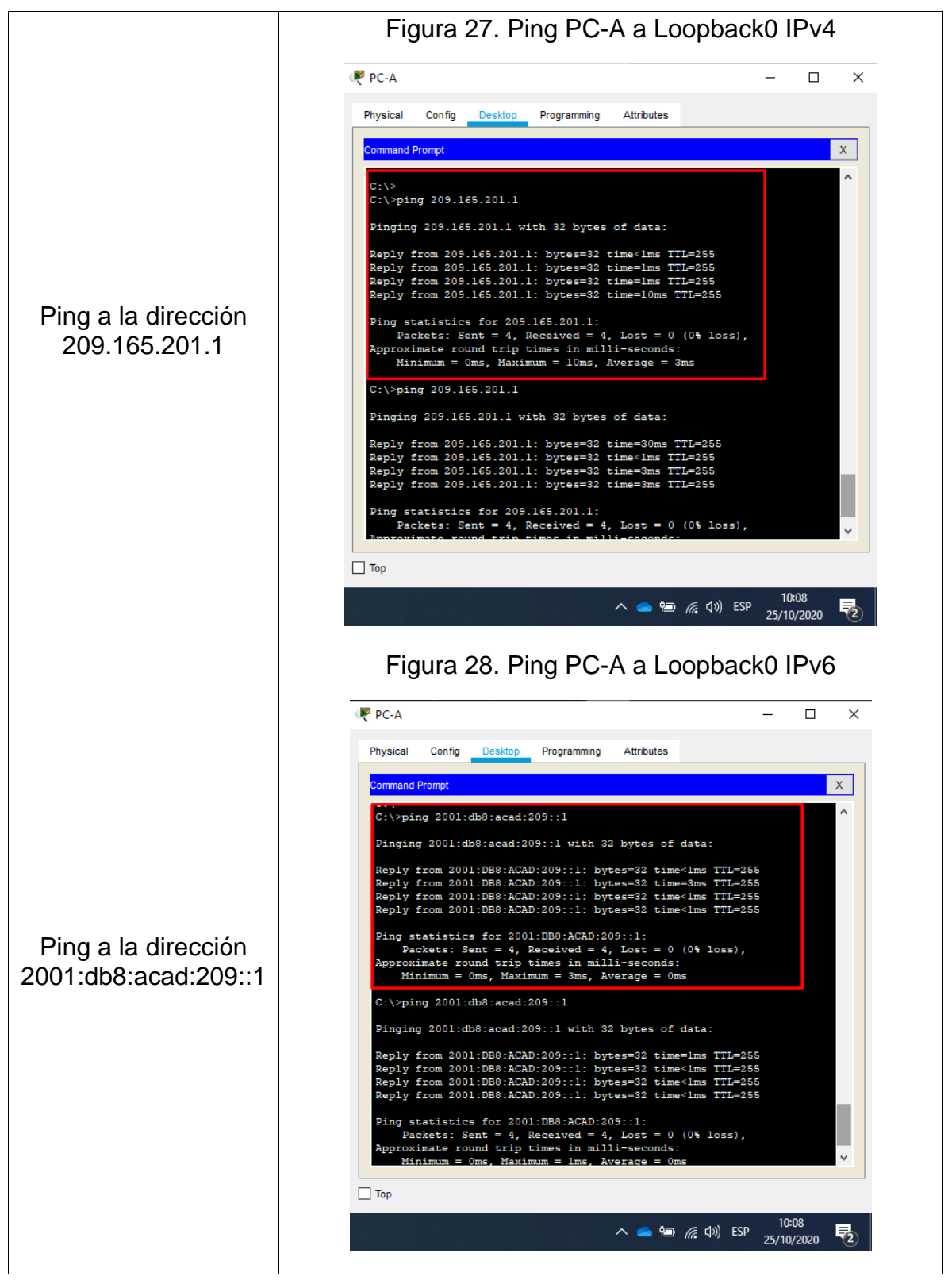

Fuente: Autor

# **Evidencias Ping desde PC-B**

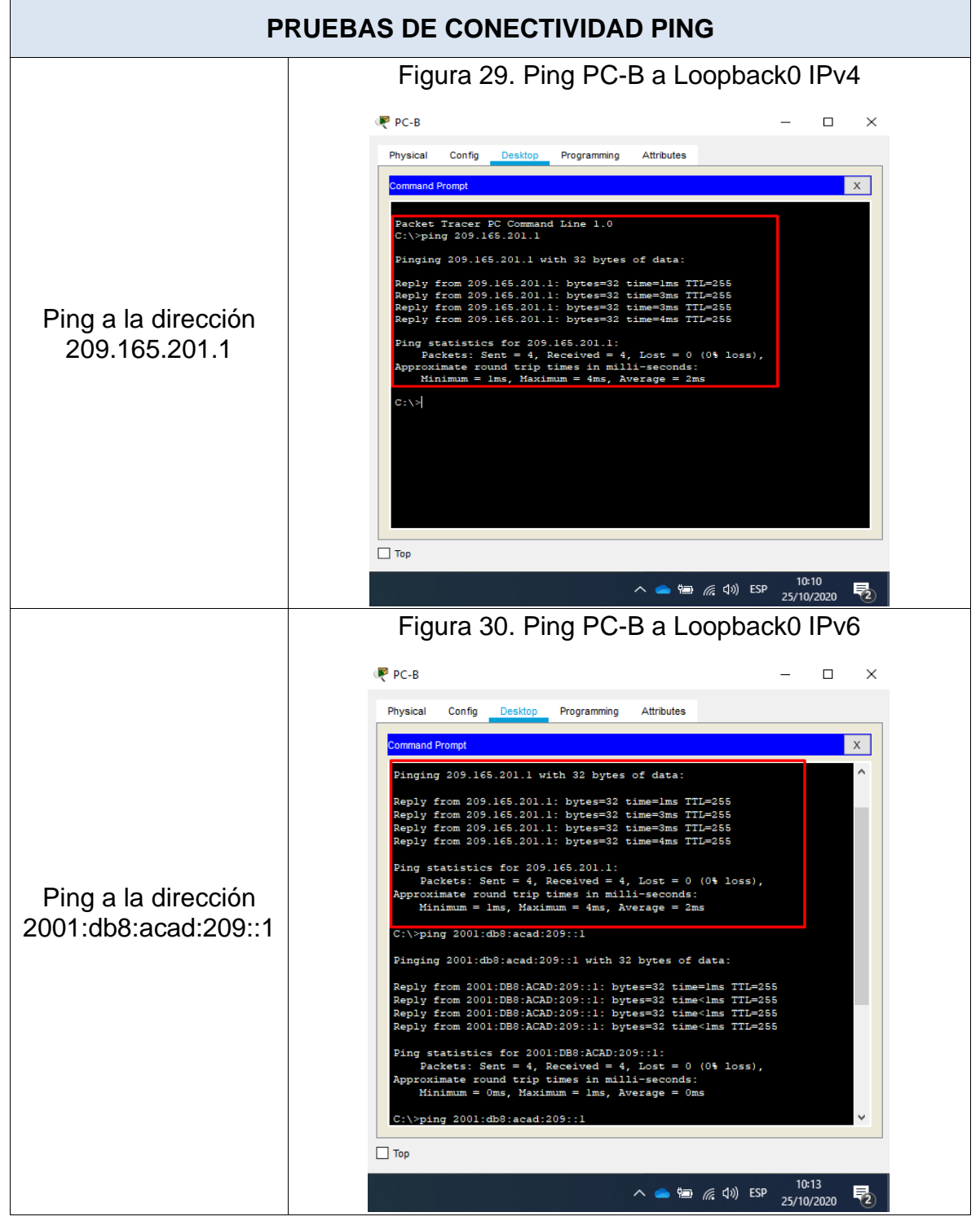

Tabla 15. Pruebas de conectividad con PC-B

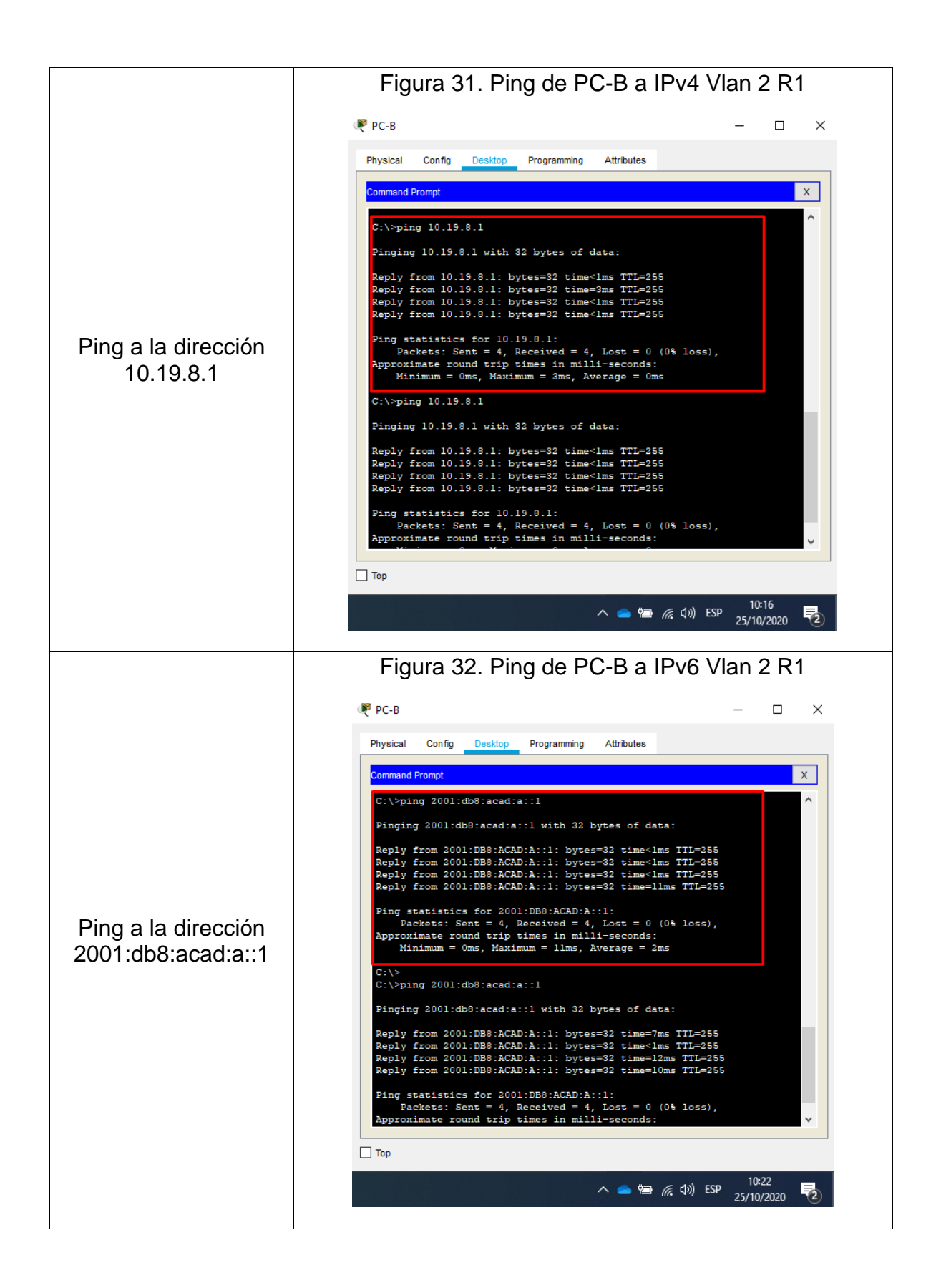

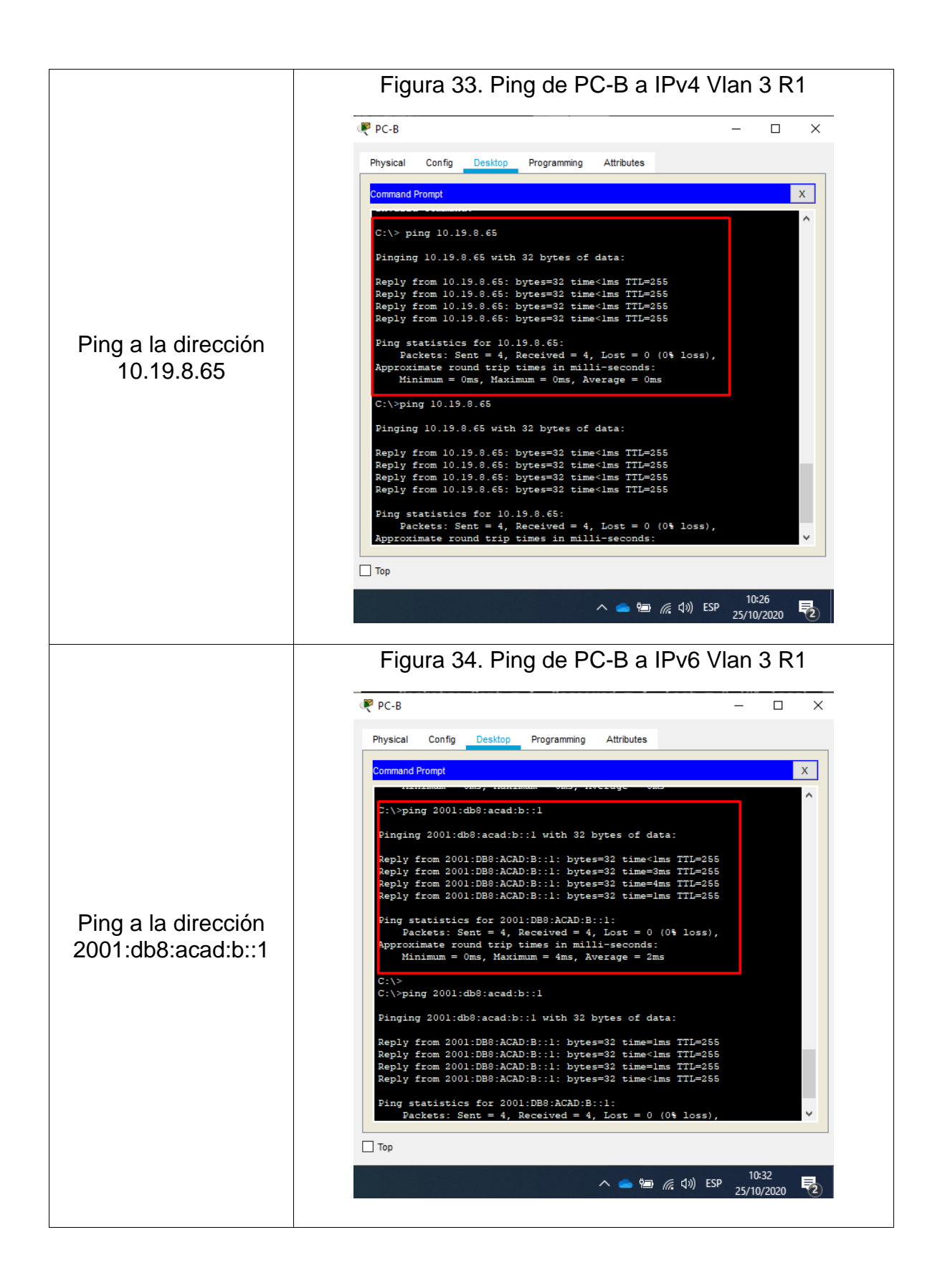

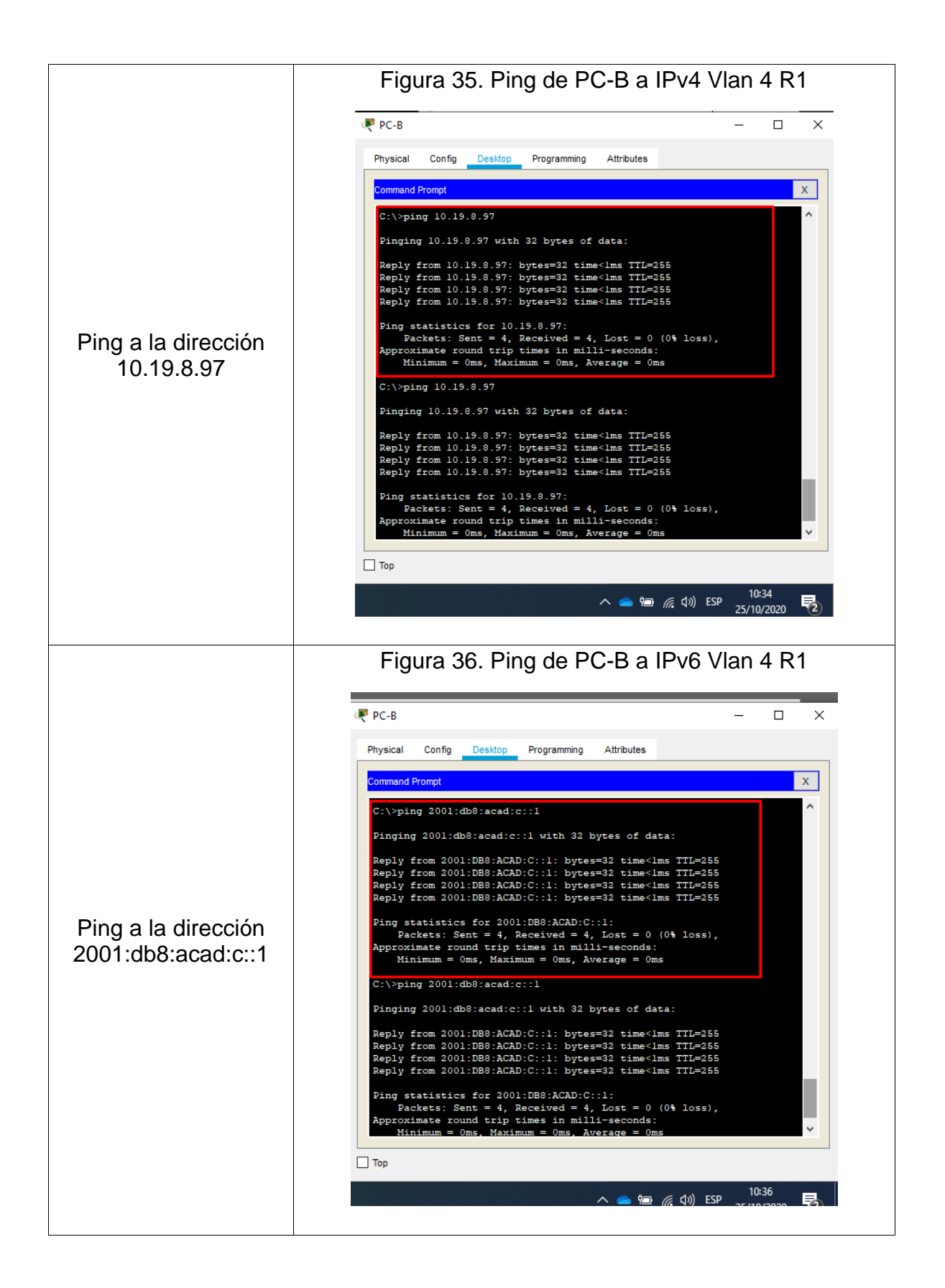

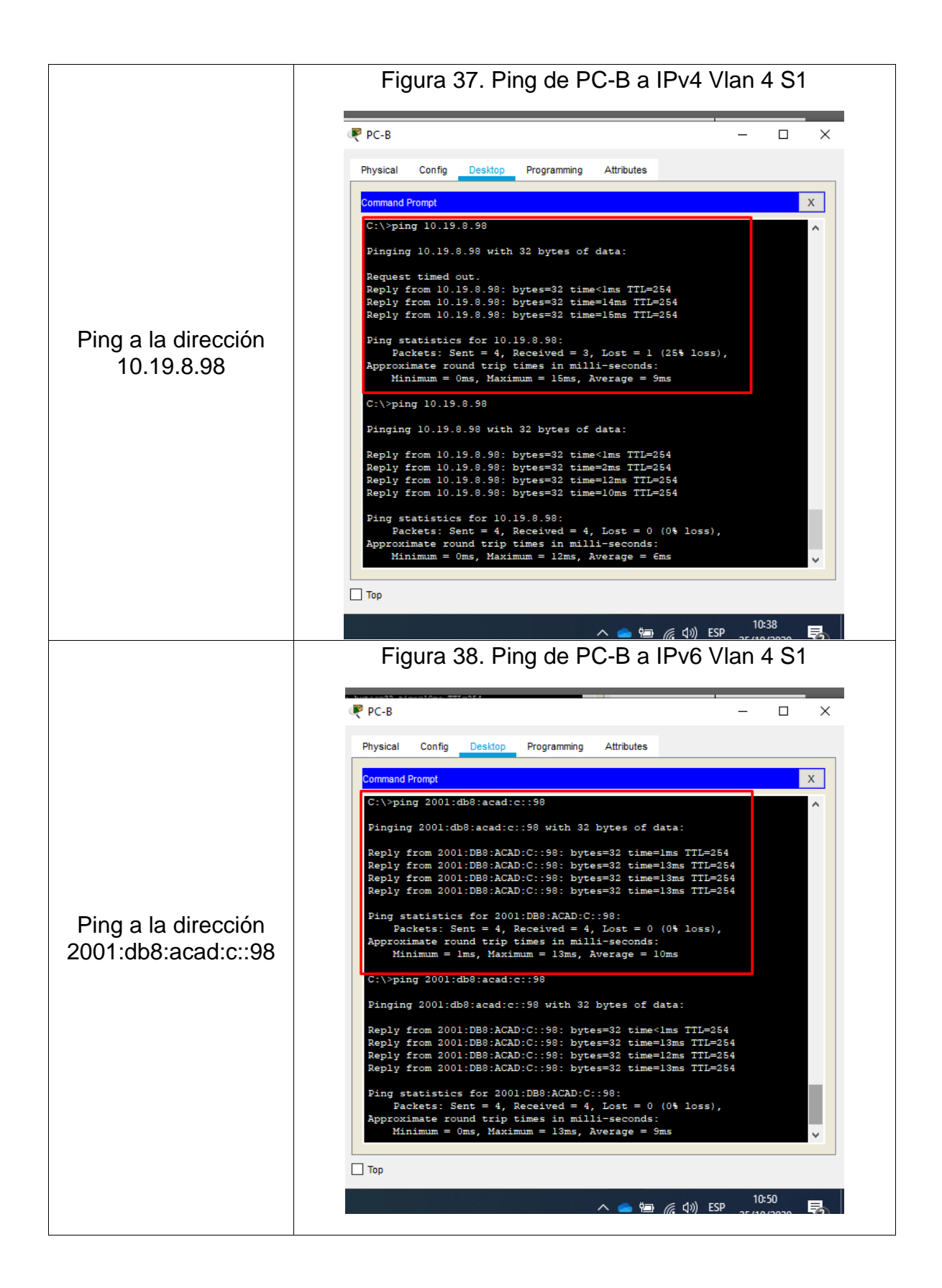

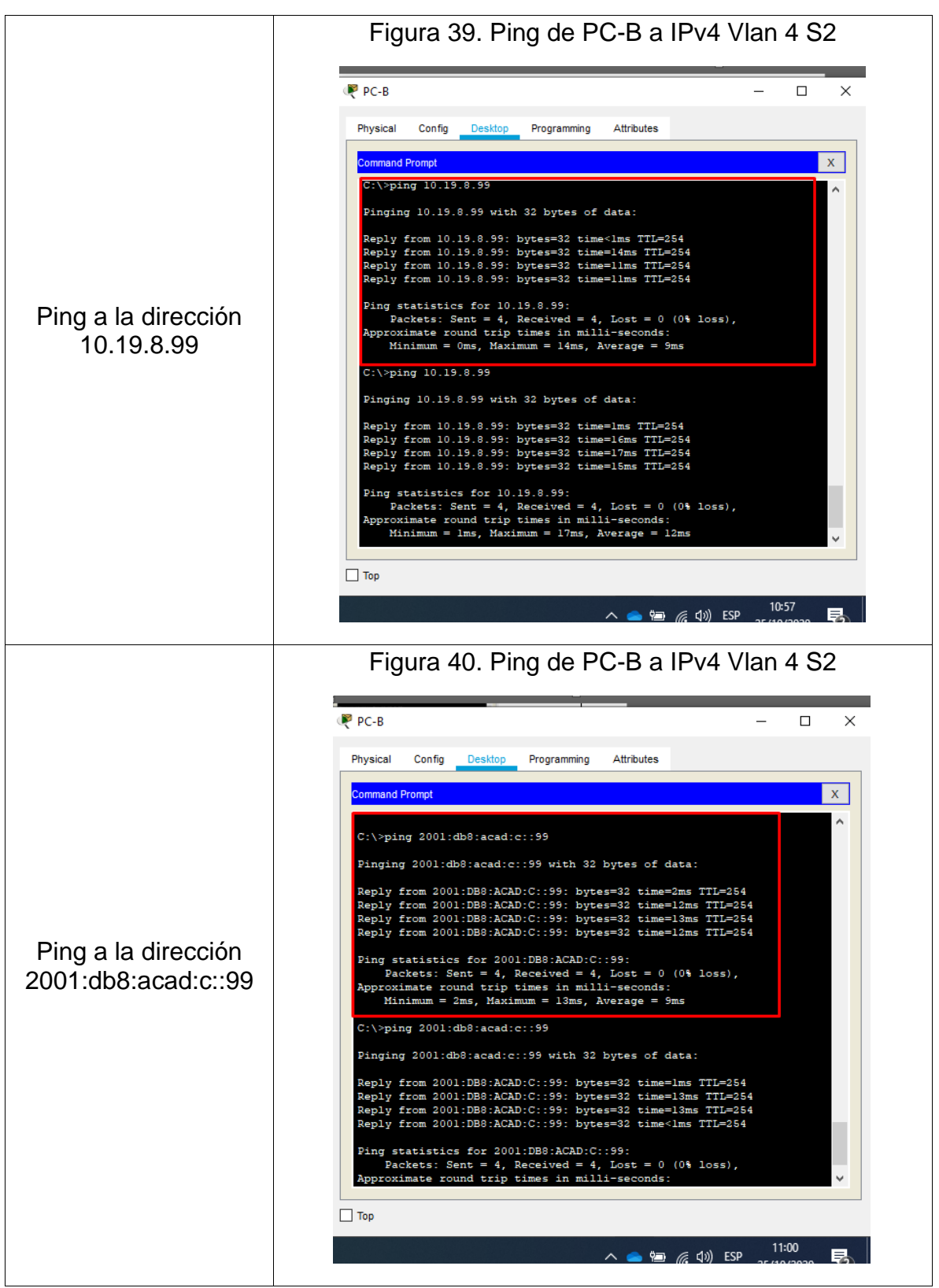

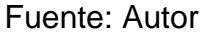

Al haber ejecutado todas las pruebas ping listadas en las tablas anteriores, se pudo verificar la conectividad entre todos los dispositivos e interfaces virtuales de red, por lo que se demuestra la conexión mediante los direccionamientos configurados bajo Ipv4 e Ipv6.

#### **1.2. ESCENARIO 2**

Se debe configurar una red pequeña para que admita conectividad IPv4 e IPv6, seguridad de switches, routing entre VLAN, el protocolo de routing dinámico OSPF, el protocolo de configuración de hosts dinámicos (DHCP), la traducción de direcciones de red dinámicas y estáticas (NAT), listas de control de acceso (ACL) y el protocolo de tiempo de red (NTP) servidor/cliente. Durante la evaluación, probará y registrará la red mediante los comandos comunes de CLI.

Figura 41. Topología escenario 2

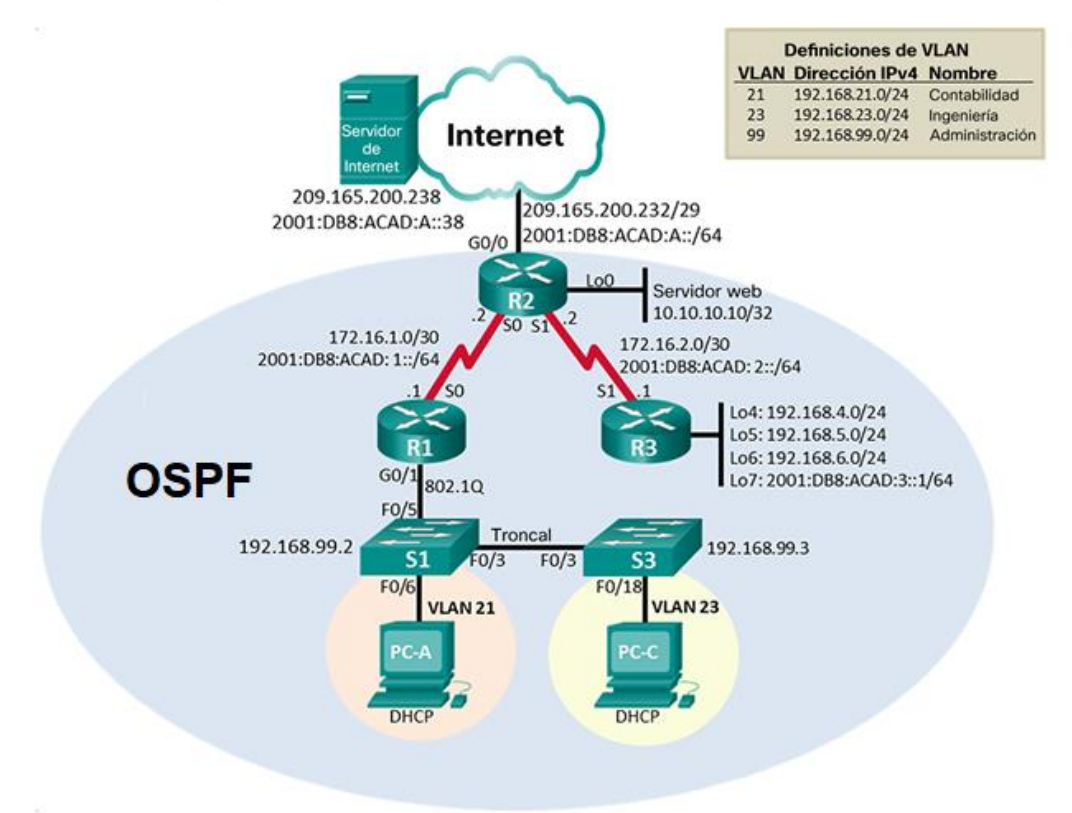

#### **Parte 1: Inicializar dispositivos**

#### **Paso 1: Inicializar y volver a cargar los routers y los switches**

Elimine las configuraciones de inicio y vuelva a cargar los dispositivos.

A continuación, en la Tabla 16 se listarán cada uno de los comandos necesarios para eliminar las configuraciones de fabrica presentes en los router y switches.

Tabla 16. Reinicio y recarga de router

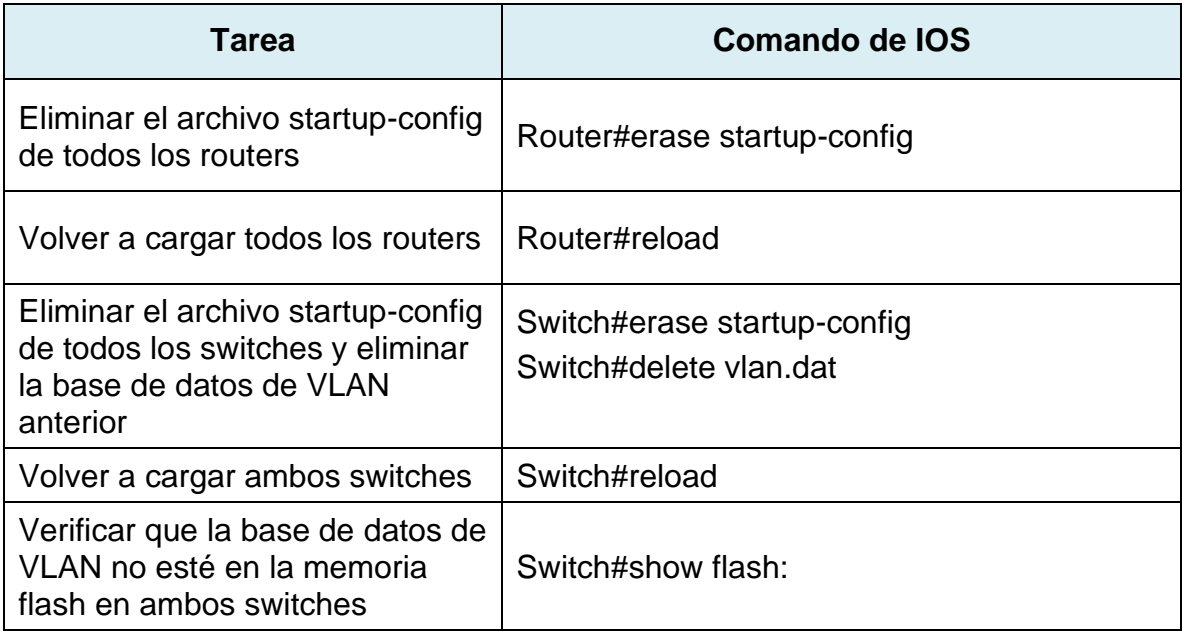

Fuente: Autor

#### **Parte 2: Configurar los parámetros básicos de los dispositivos**

## **Paso 1: Configurar la computadora de Internet**

A continuación, en la Tabla 17 se muestran los parámetros IP que deben se configurados en el servidor Web:

Tabla 17. Parámetros de configuración de servidor Web

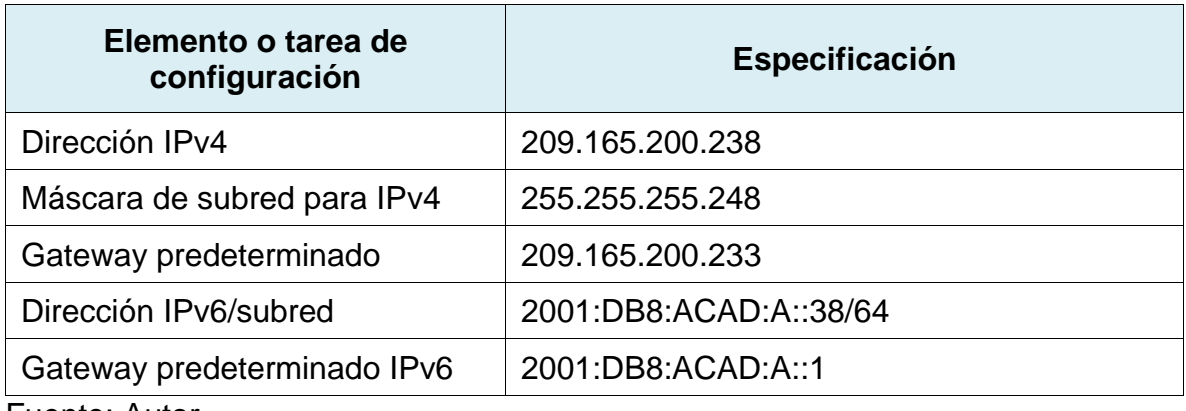

# **Paso 2: Configurar R1**

Las tareas de configuración para R1 incluyen las siguientes:

Tabla 18. Parámetros de configuración R1

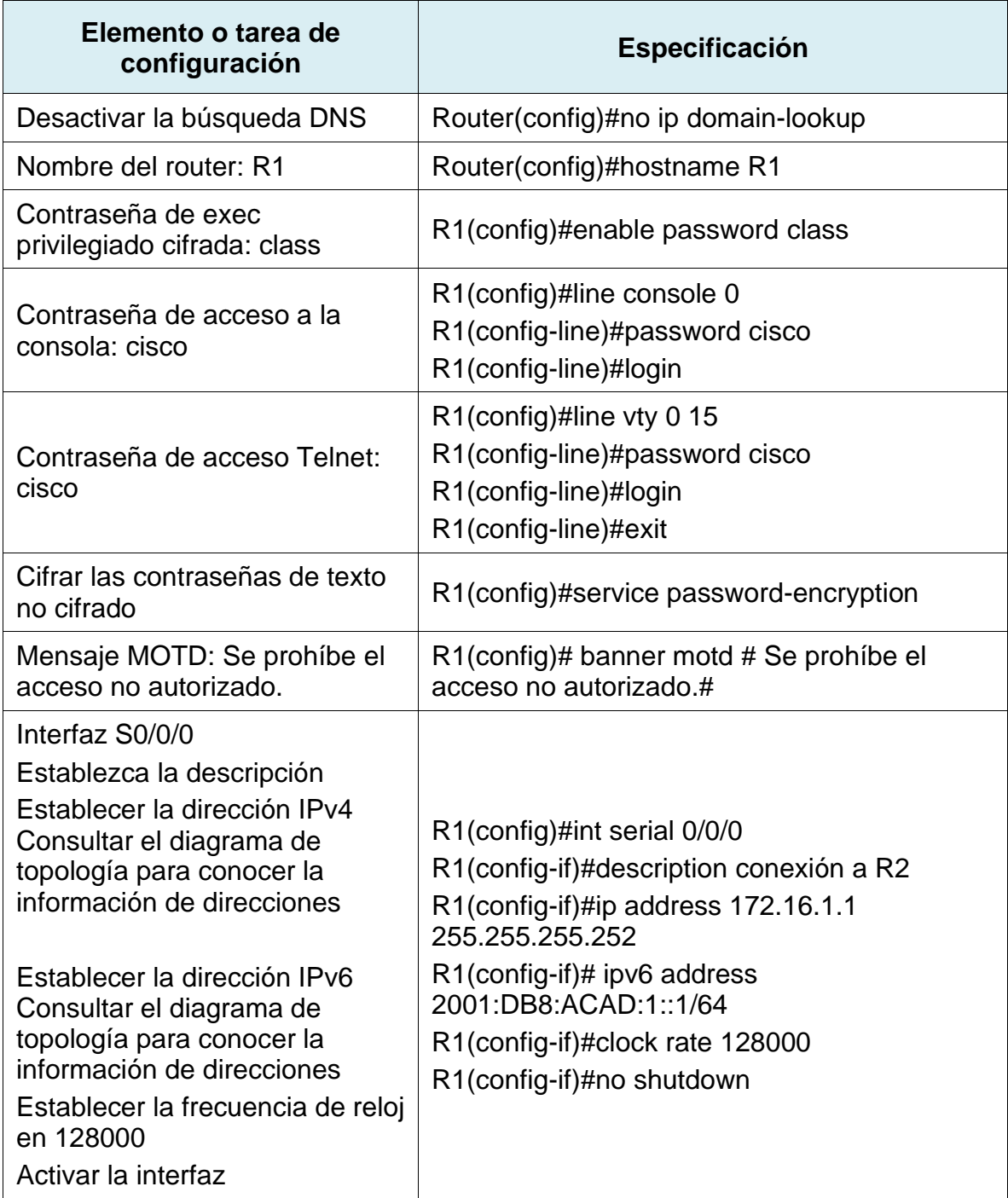

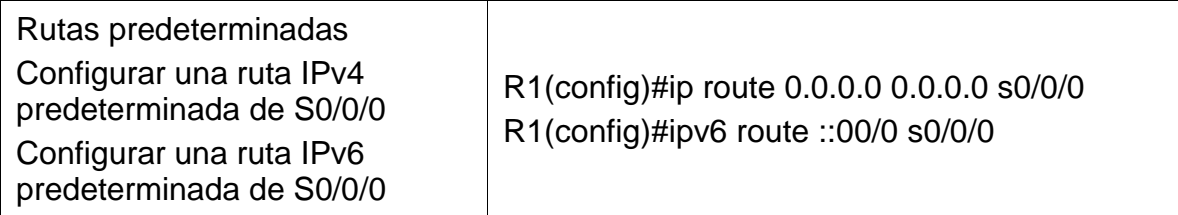

Al haber aplicado los comandos anteriores, se logra que el router 1 cuente con seguridad, ya que en adelante solicitara contraseña para el acceso a través de consola al igual que para el acceso remoto a través de las líneas VTY. Por otra parte, se configuro el direccionamiento IP para la interfaz serial, también crearon las rutas estáticas por defecto, para que, de no encontrarse la red solicitada en la tabla de enrutamiento, esta no sea descartada, si no que salga por la interfaz s0/0/0 en busca de la red de destino mediante el otro router.

#### **Paso 3: Configurar R2**

La configuración del R2 incluye las siguientes tareas:

Tabla 19. Parámetros de configuración R2

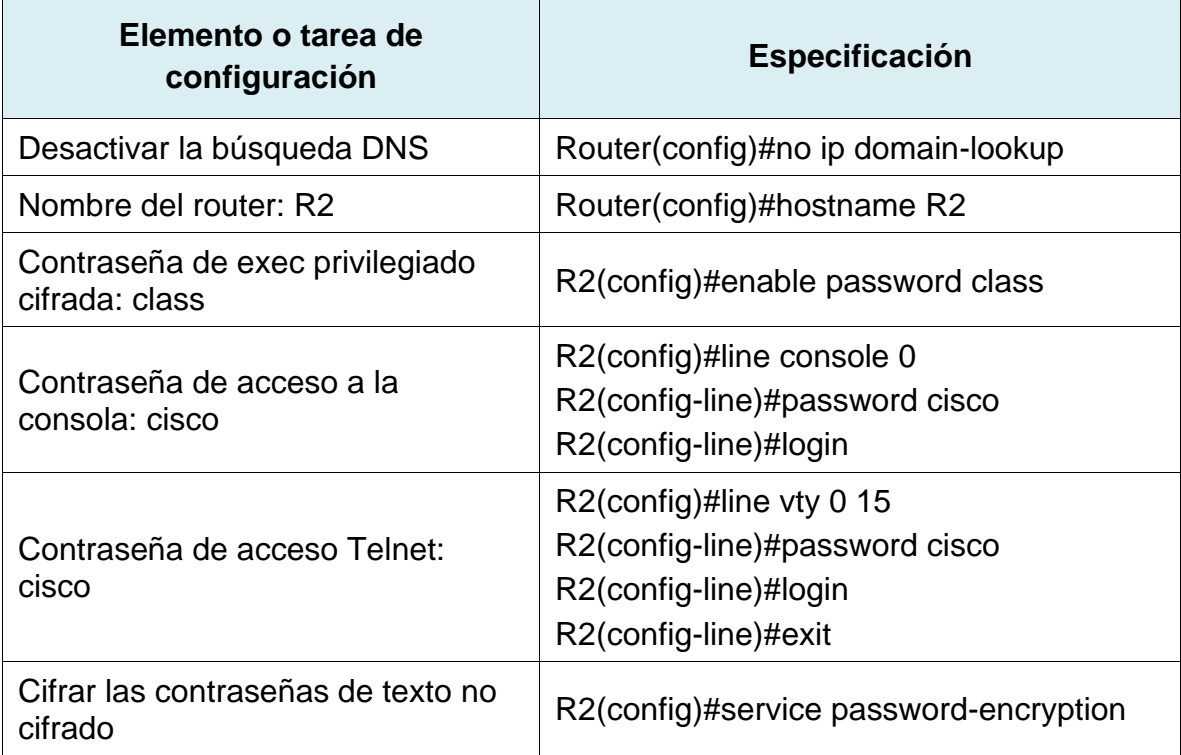

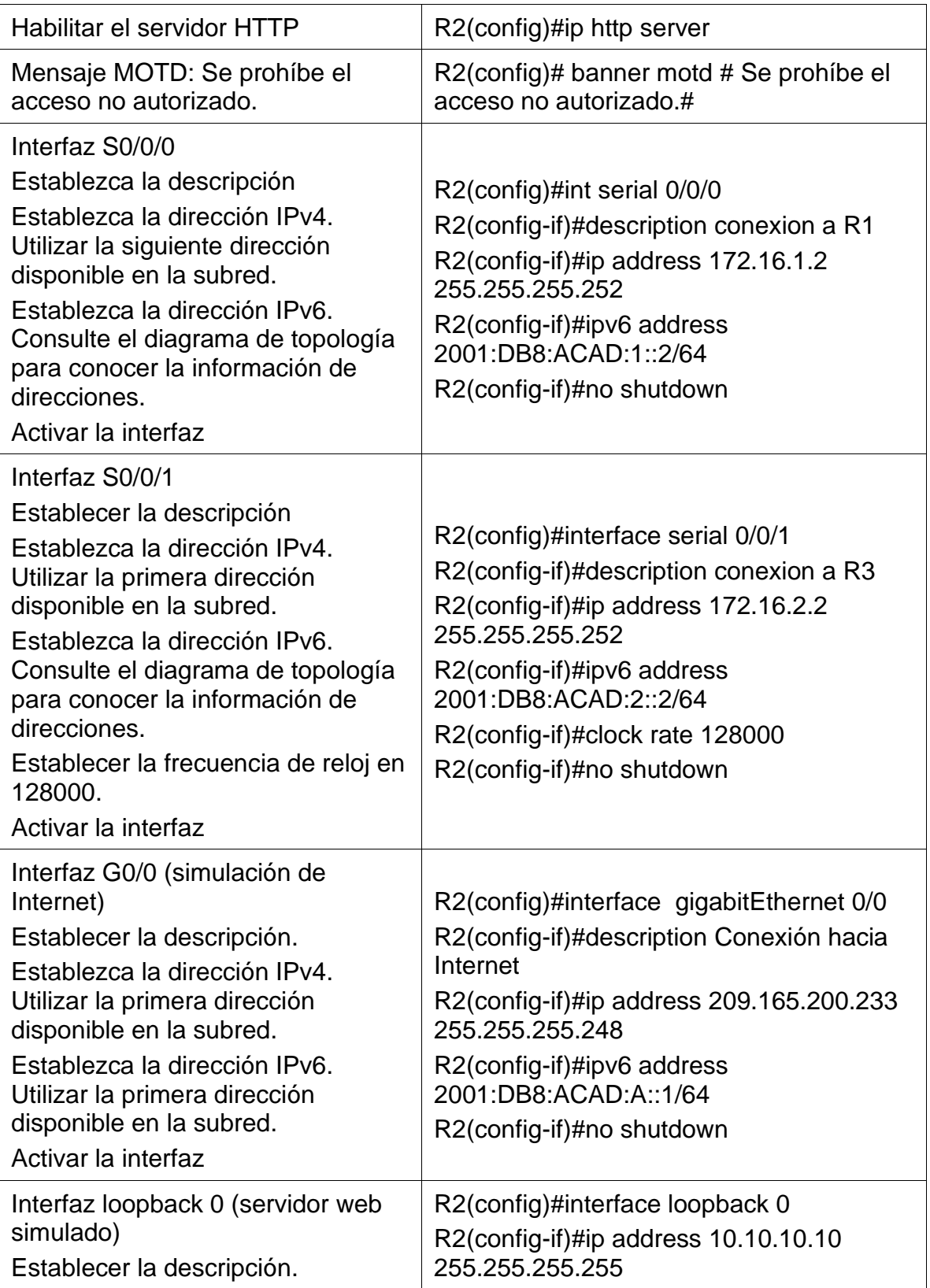

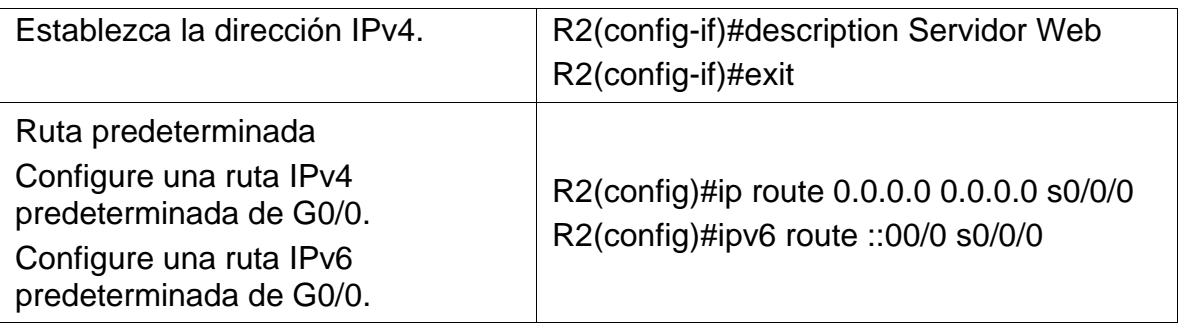

Al haber aplicado los comandos anteriores, se logra que el router 2 cuente con seguridad, ya que en adelante solicitara contraseña para el acceso a través de consola al igual que para el acceso remoto a través de las líneas VTY. Por otra parte, se configuro el direccionamiento IP para las interfaces seriales y Ethernet, también crearon las rutas estáticas por defecto, para que, de no encontrarse la red solicitada en la tabla de enrutamiento, esta no sea descartada, si no que salga por la interfaz s0/0/0 en busca de la red de destino mediante el otro router. Finalmente se configuro la interfaz loopback 0 para simular en servidor web al que se le habilitaron los correspondientes servicios mediante el comando indicado.

#### **Paso 4: Configurar R3**

La configuración del R3 incluye las siguientes tareas:

Tabla 20. Parámetros de configuración R3

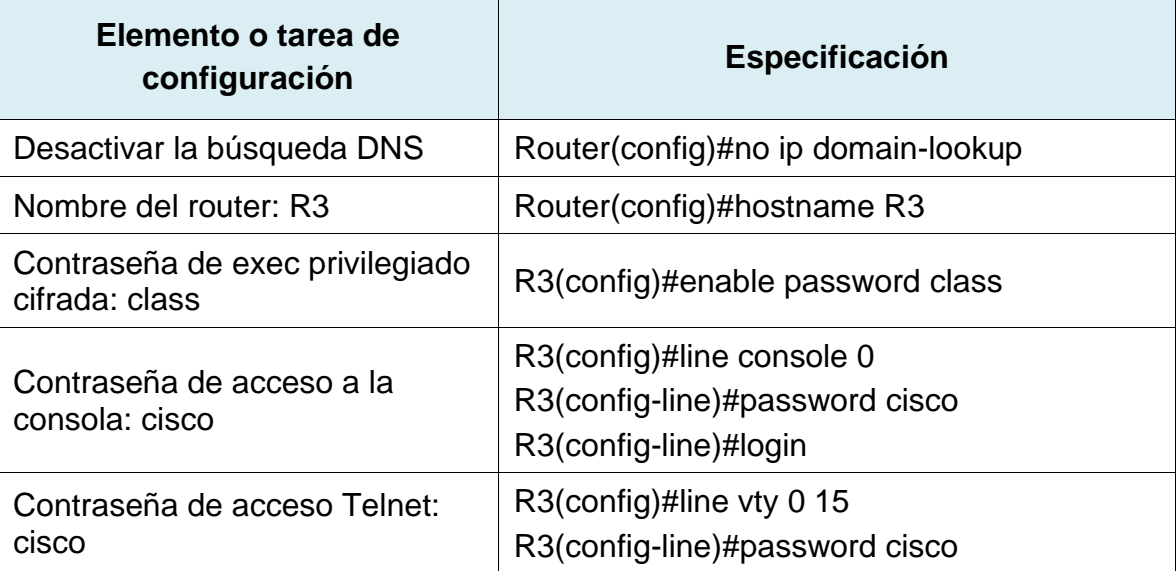

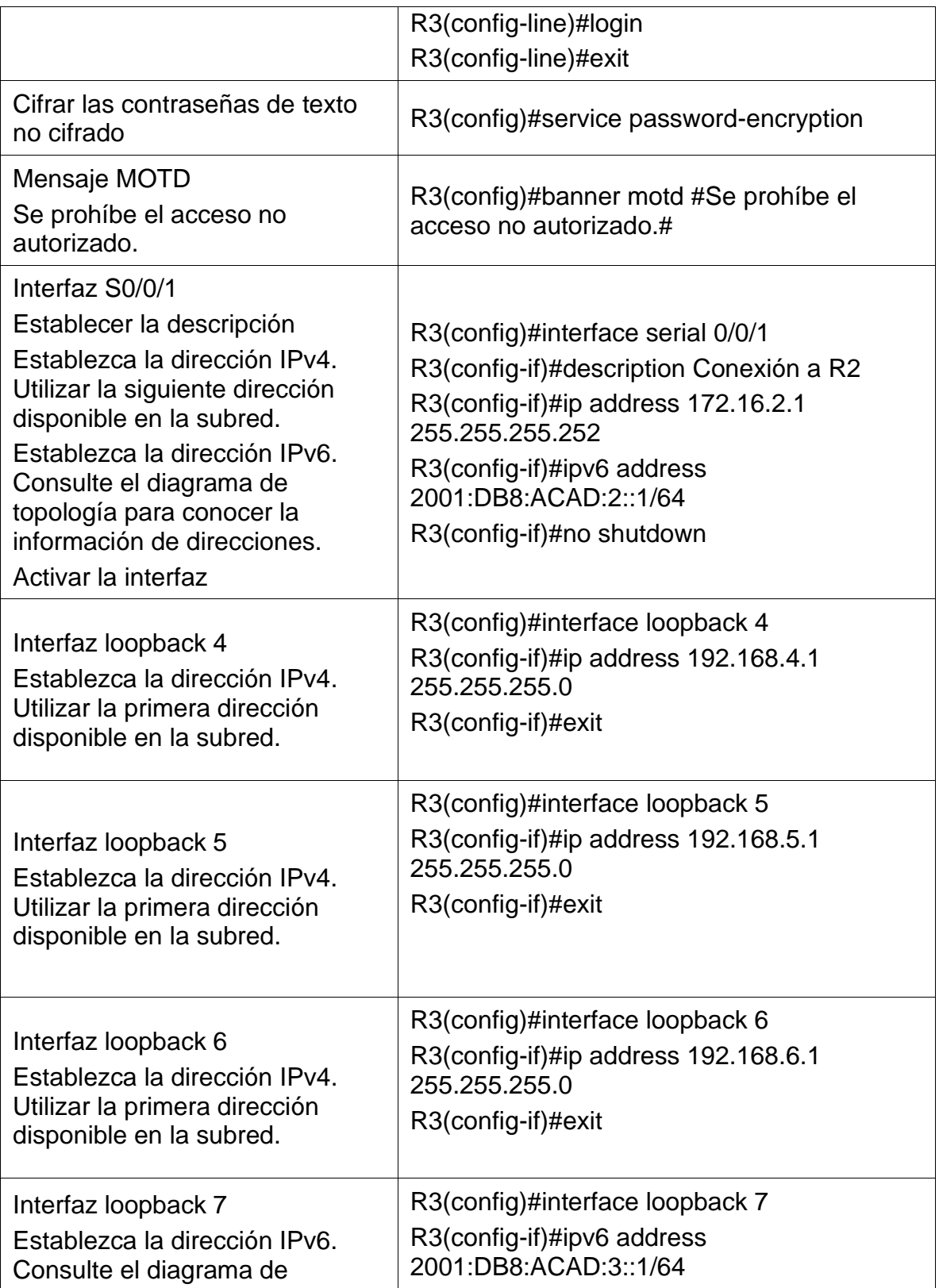

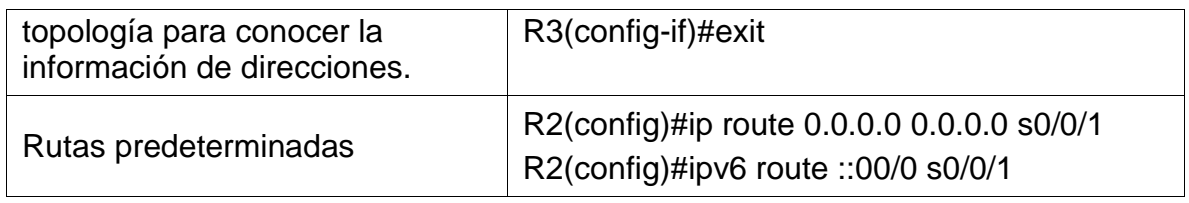

Al haber aplicado los comandos anteriores, se logra que el router 3 cuente con seguridad, ya que en adelante solicitara contraseña para el acceso a través de consola al igual que para el acceso remoto a través de las líneas VTY. Por otra parte, se crearon las interfaces loopback 4,5,6 y 7 a las que se les configuro el direccionamiento IP correspondiente, también se configuro el direccionamiento y propiedades de la interfaz serial, Finalmente, se crearon las rutas estáticas por defecto, para que, de no encontrarse la red solicitada en la tabla de enrutamiento, esta no sea descartada, si no que salga por la interfaz s0/0/1 en busca de la red de destino mediante el otro router

## **Paso 5: Configurar S1**

La configuración del S1 incluye las siguientes tareas:

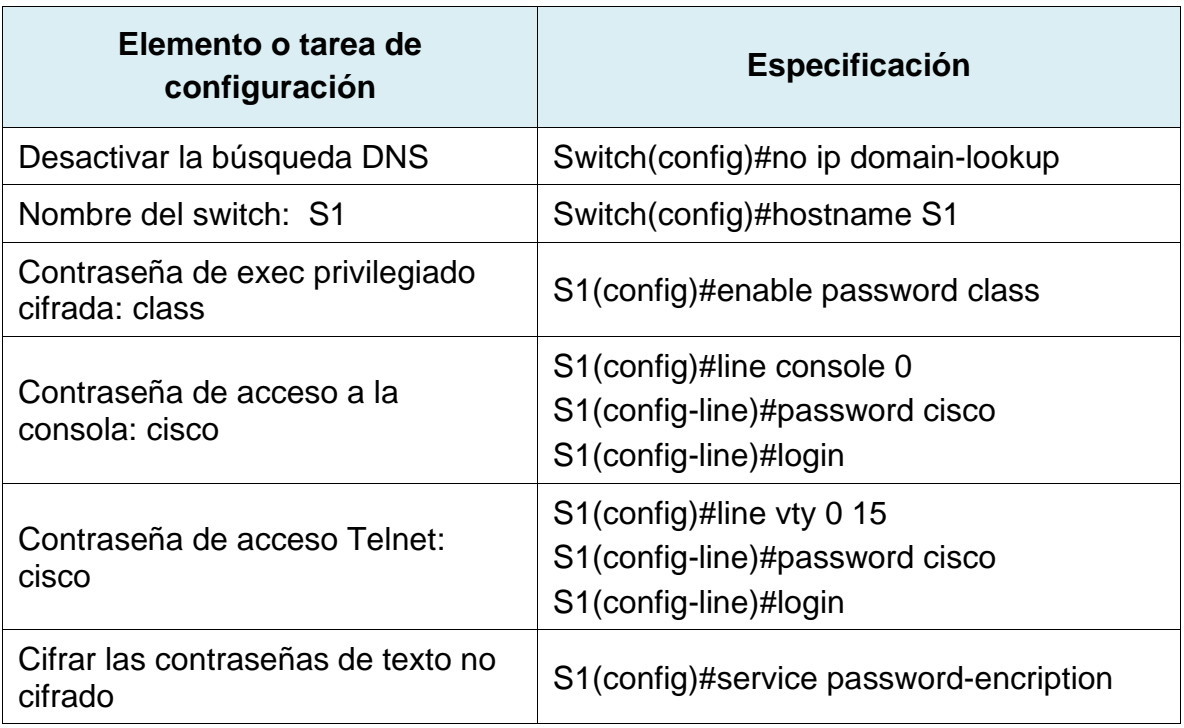

Tabla 21. Parámetros de configuración S1 escenario 2

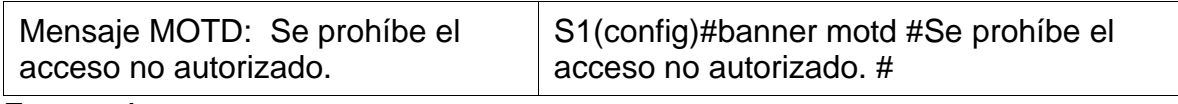

Al haber aplicado los comandos anteriores, se logra que los switch 1 cuente con su nombre asignado para la práctica, se desactive la búsqueda de comandos erróneos a través de DNS, también que tenga los parámetros básicos seguridad, en adelante solicitara contraseña para el acceso a través de puerto de consola y telnet mediante las líneas vty. Por otra parte, se emitirá siempre un mensaje antes del acceso a fin de informar la propiedad y administración del dispositivo.

#### **Paso 6: Configurar el S3**

La configuración del S3 incluye las siguientes tareas:

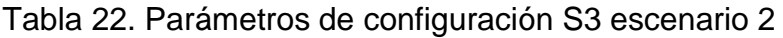

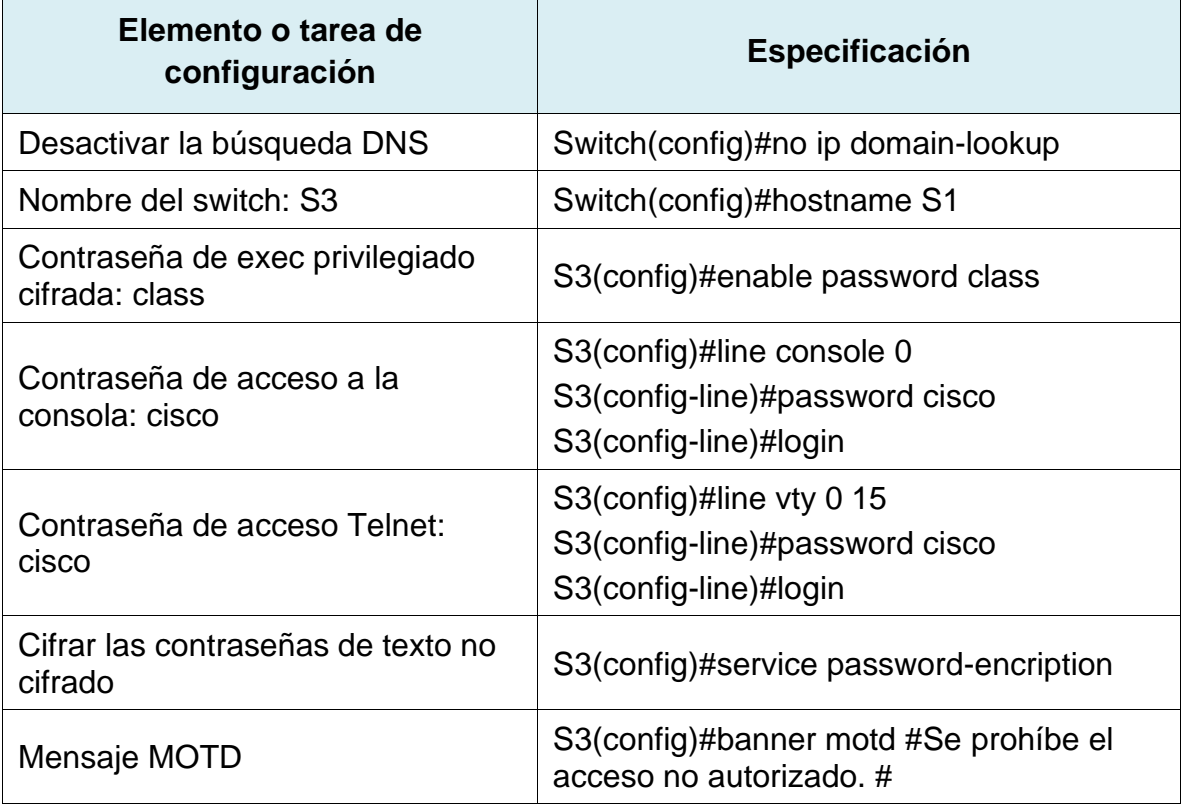

Al haber aplicado los comandos anteriores, se logra que los switch 3 cuente con su nombre asignado para la práctica, se desactive la búsqueda de comandos erróneos a través de DNS, también que tenga los parámetros básicos seguridad, en adelante solicitara contraseña para el acceso a través de puerto de consola y telnet mediante las líneas vty. Por otra parte, se emitirá siempre un mensaje antes del acceso a fin de informar la propiedad y administración del dispositivo.

#### **Paso 7: Verificar la conectividad de la red**

A continuación, en la Tabla 23 se muestran las pruebas de conectividad ping que se realizaran, con el fin de probar la conectividad en los router y pc de Internet:

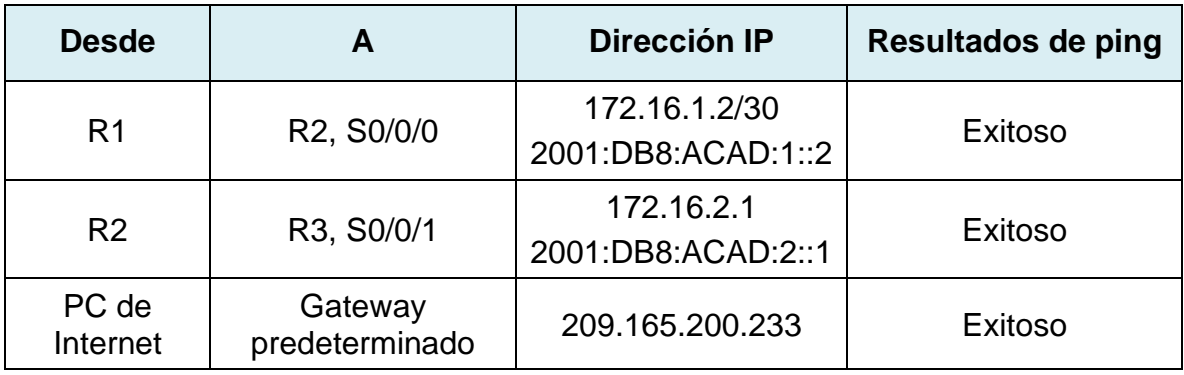

Tabla 23. Pruebas de conectividad Ping

Tabla 24. Evidencias de conectividad entre Reuters

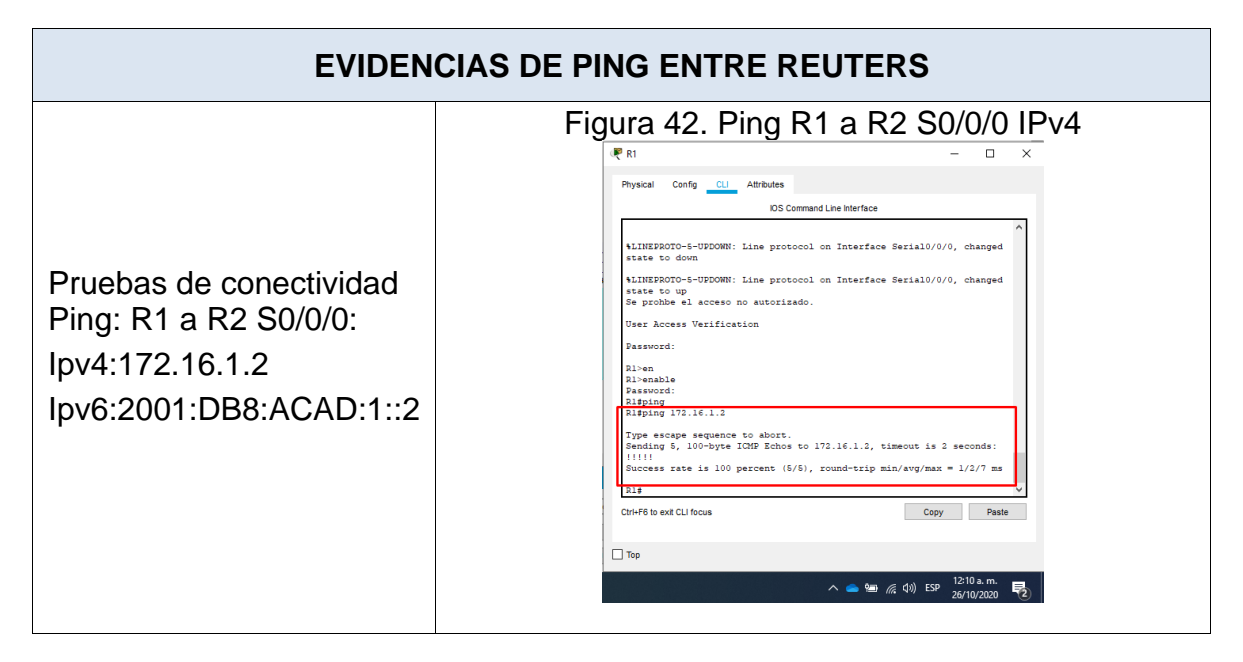

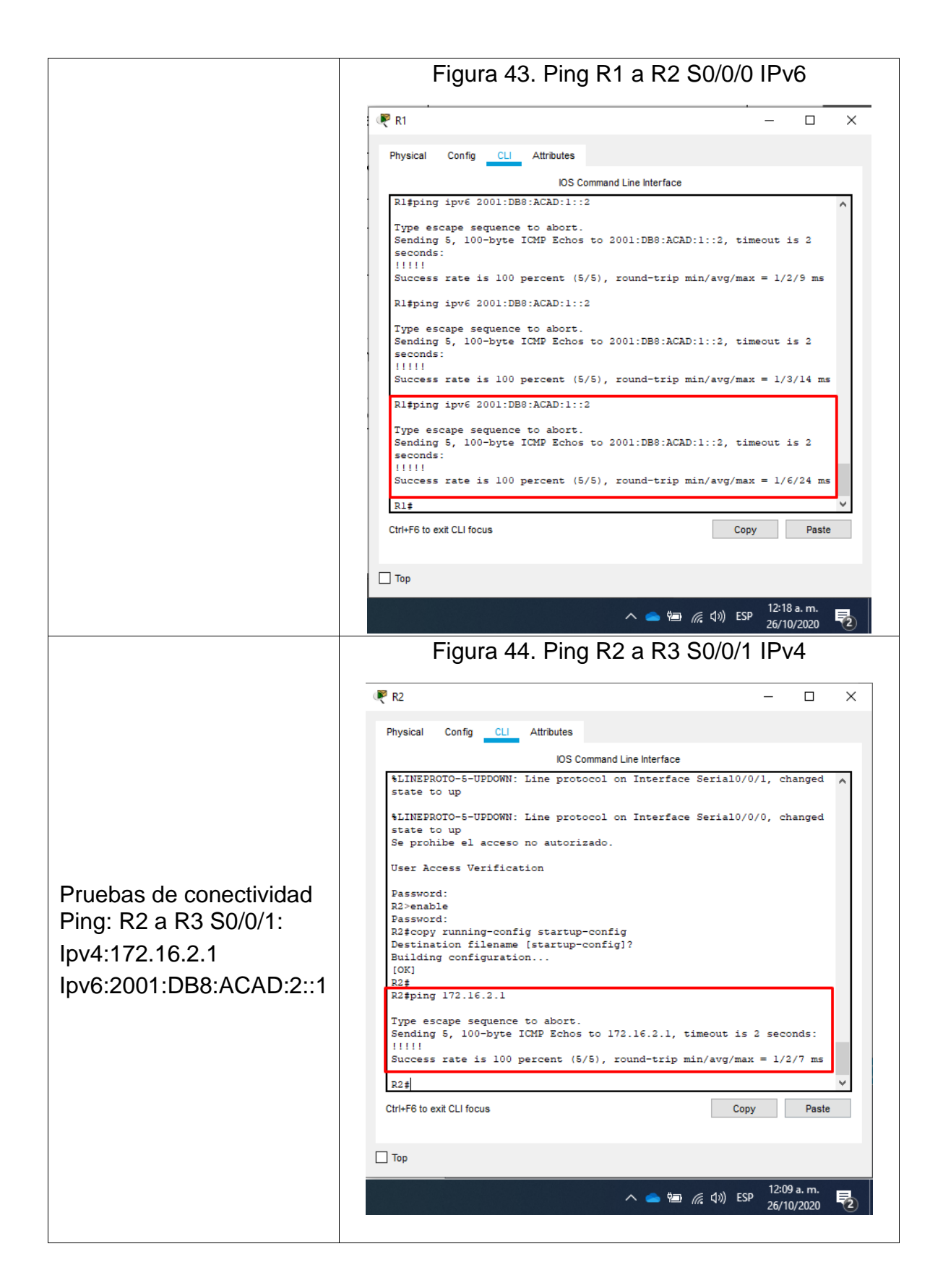

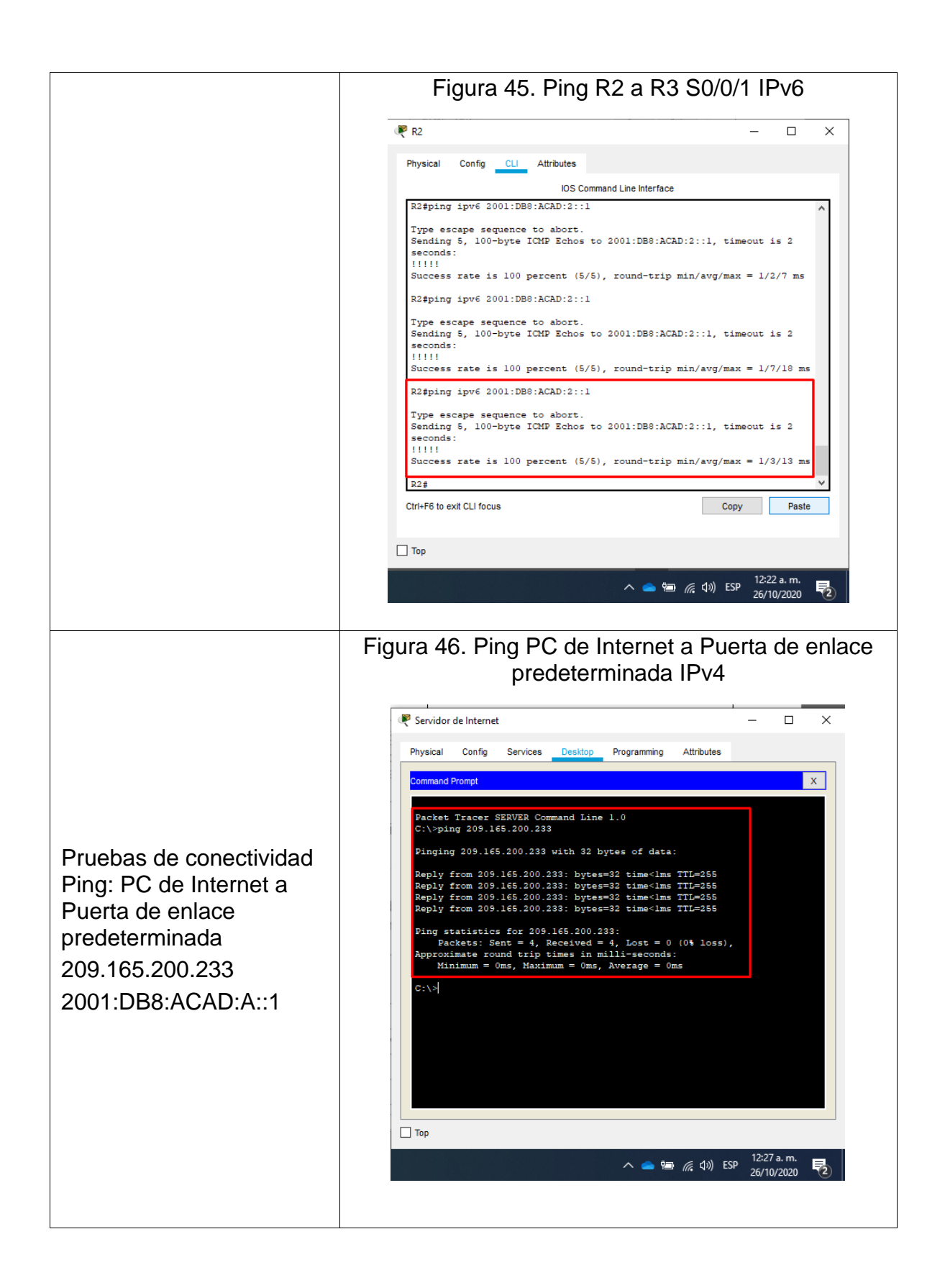

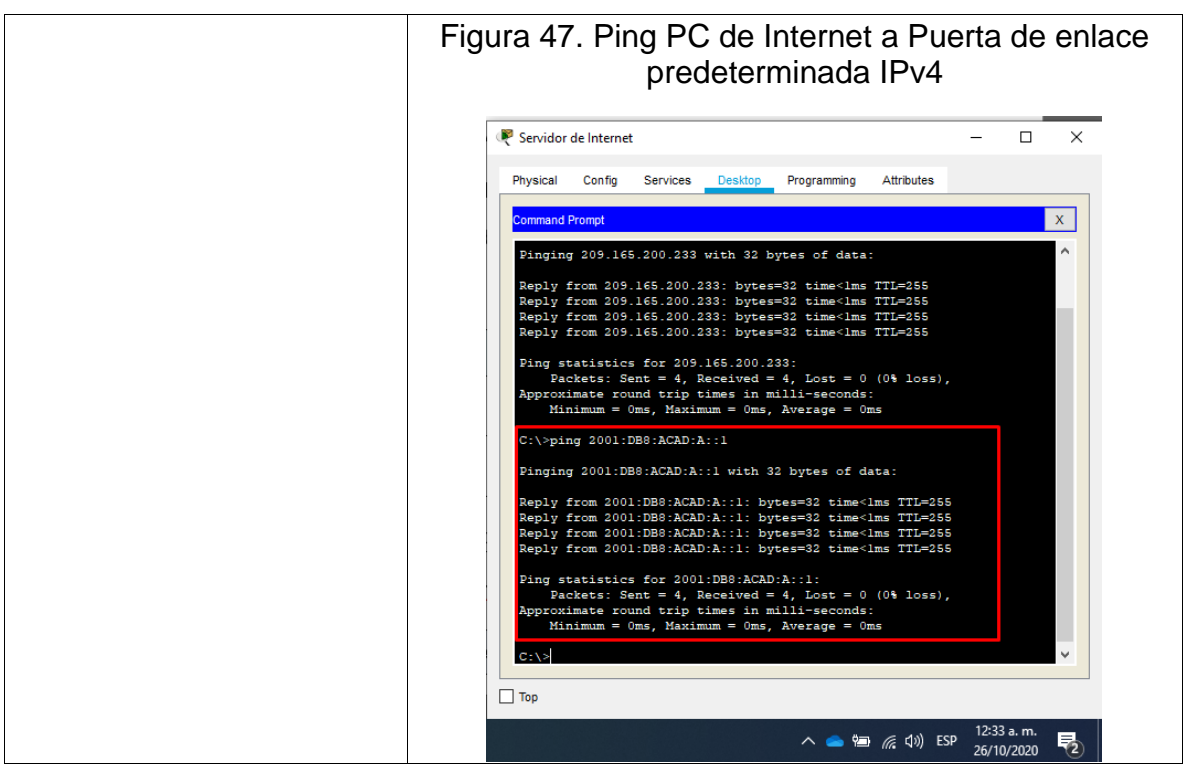

Fuente: Autor

Al haber ejecutado todas las pruebas ping listadas en la tabla anterior, se pudo verificar la conectividad entre los routers y servidor Web, por lo que se demuestra la conexión mediante los direccionamientos configurados bajo Ipv4 e Ipv6.

## **Parte 3: Configurar la seguridad del switch, las VLAN y el routing entre VLAN**

#### **Paso 1: Configurar S1**

La configuración del S1 incluye las siguientes tareas:

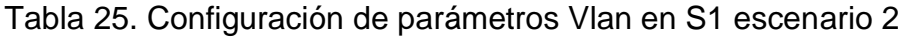

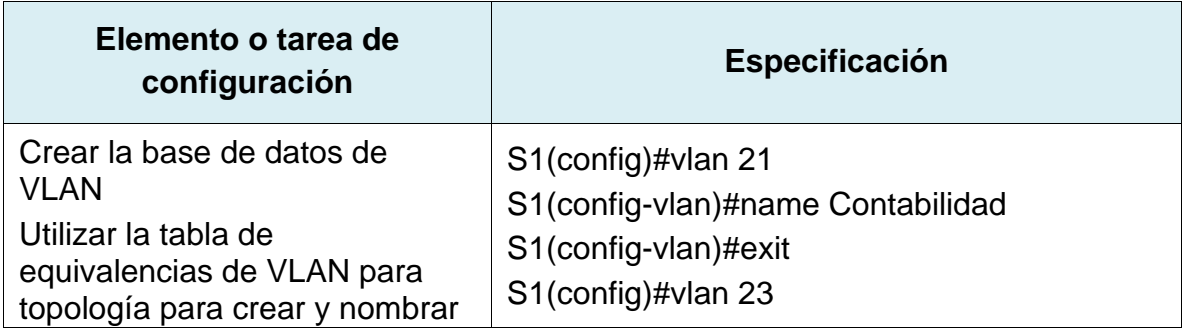

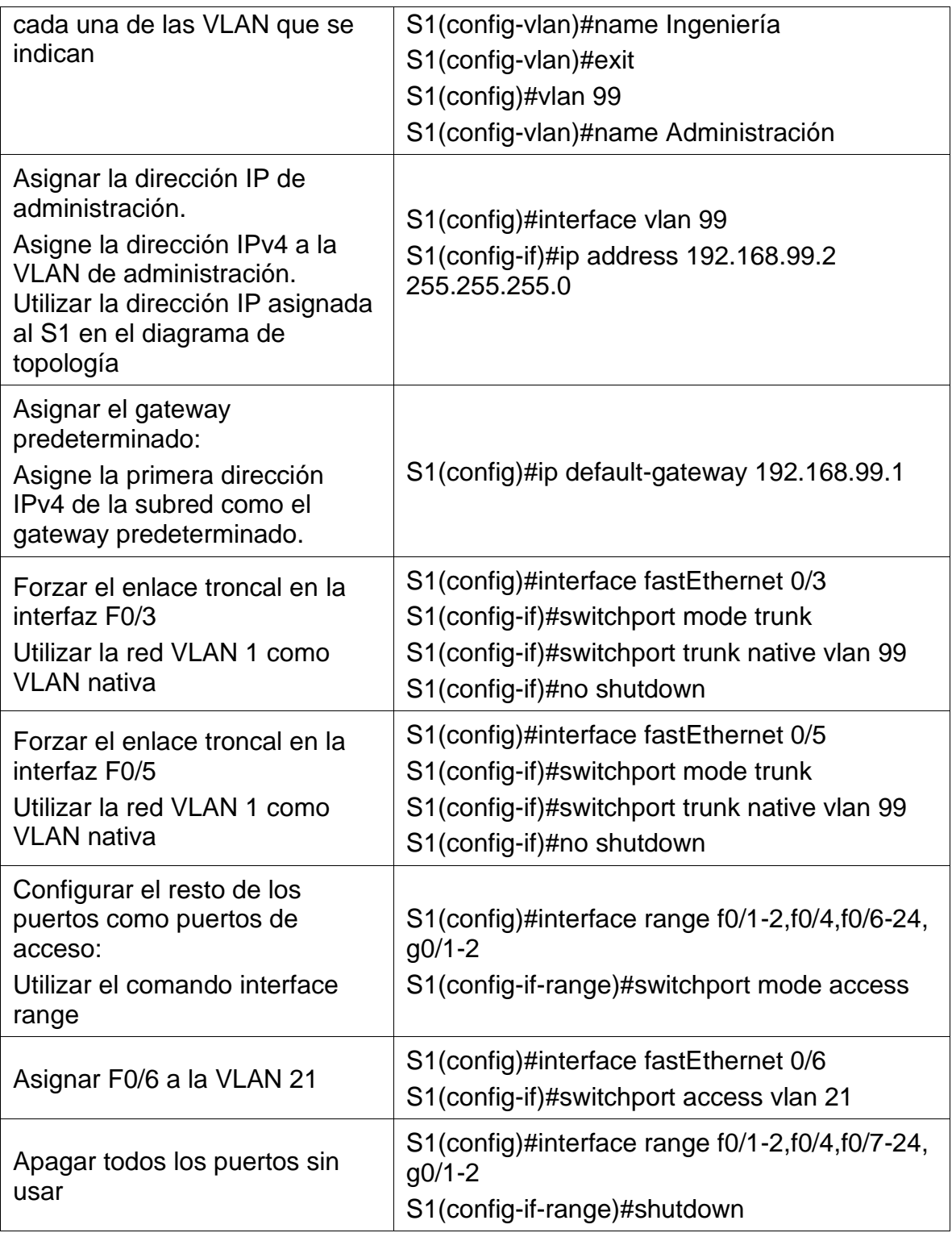

Al haber aplicado los comandos anteriores, se logra que los switch 1 cuente con puerta de enlace predeterminada, que sean creadas las Vlan 21,23 y 99 necesarias para el escenario, también se configuro la 99 como interfaz de gestión, se configuraron las interfaces troncales en los puertos Fe0/3 y Fe0/5, se asignó la Vlan 21 al puerto Fe0/6 y el resto de puertos fueron configurados en modo acceso y desactivados administrativamente por seguridad.

#### **Paso 2: Configurar el S3**

La configuración del S3 incluye las siguientes tareas:

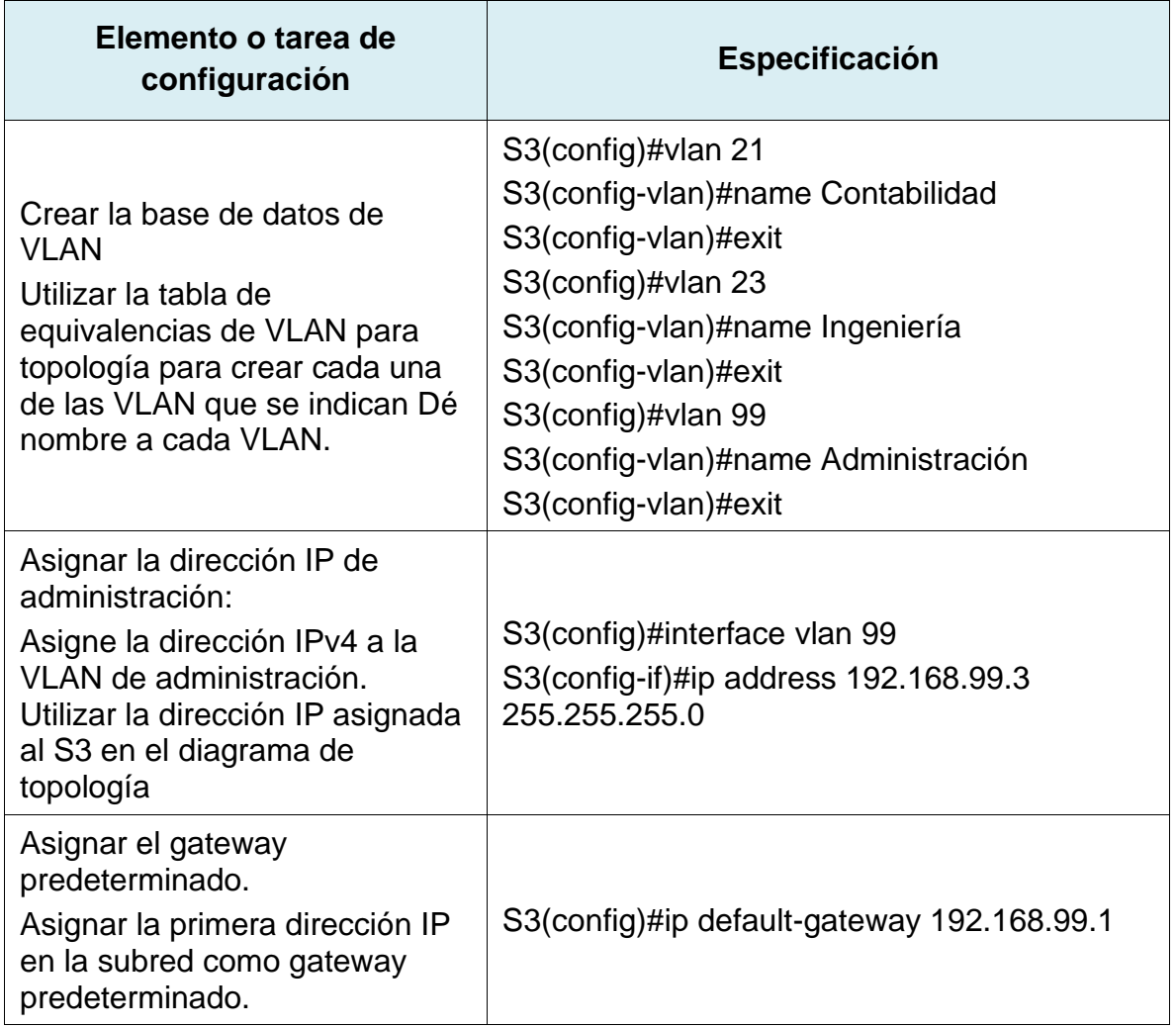

Tabla 26. Configuración de parámetros Vlan en S3 escenario 2

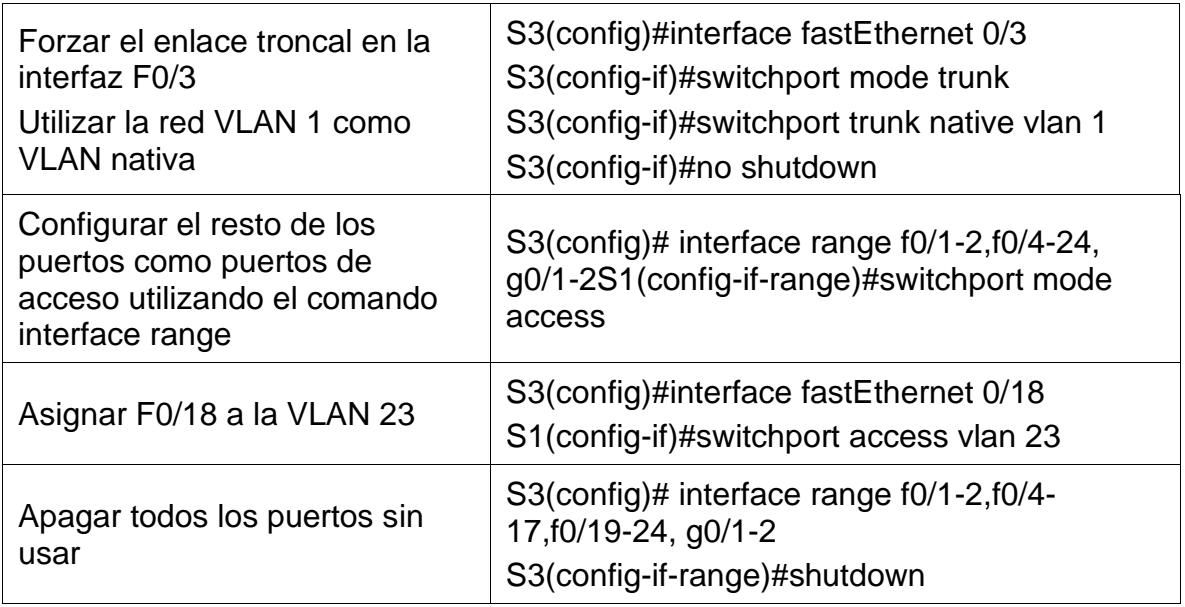

Al haber aplicado los comandos anteriores, se logra que los switch 3 cuente con puerta de enlace predeterminada, que sean creadas las Vlan 21,23 y 99 necesarias para el escenario, también se configuro la 99 como interfaz de gestión, se configuraron la interfaz troncal en la Fe0/3, se asignó la Vlan 23 al puerto Fe0/ y el resto de puertos fueron configurados en modo acceso y desactivados administrativamente por seguridad.

#### **Paso 3: Configurar R1**

Las tareas de configuración para R1 incluyen las siguientes:

Tabla 27. Parámetros de configuración subinterfaces R1 escenario 2

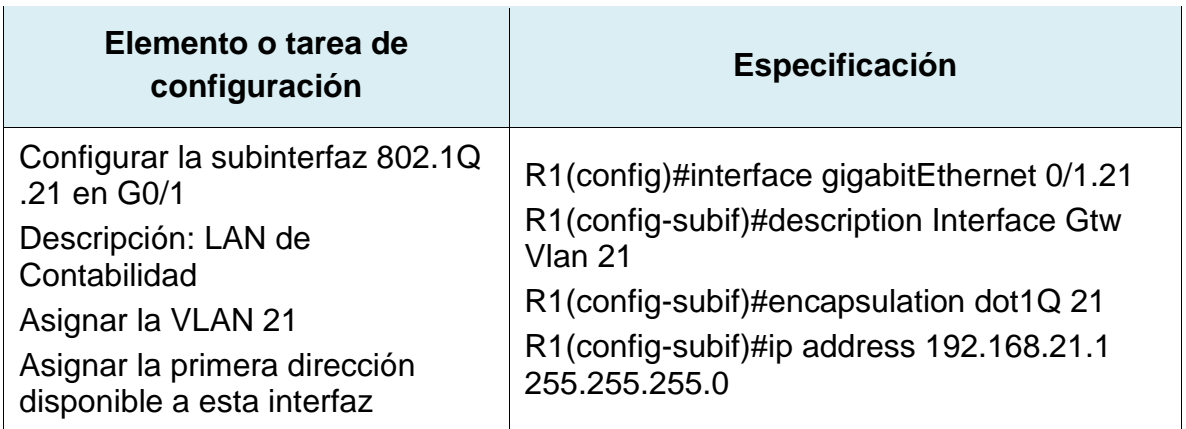

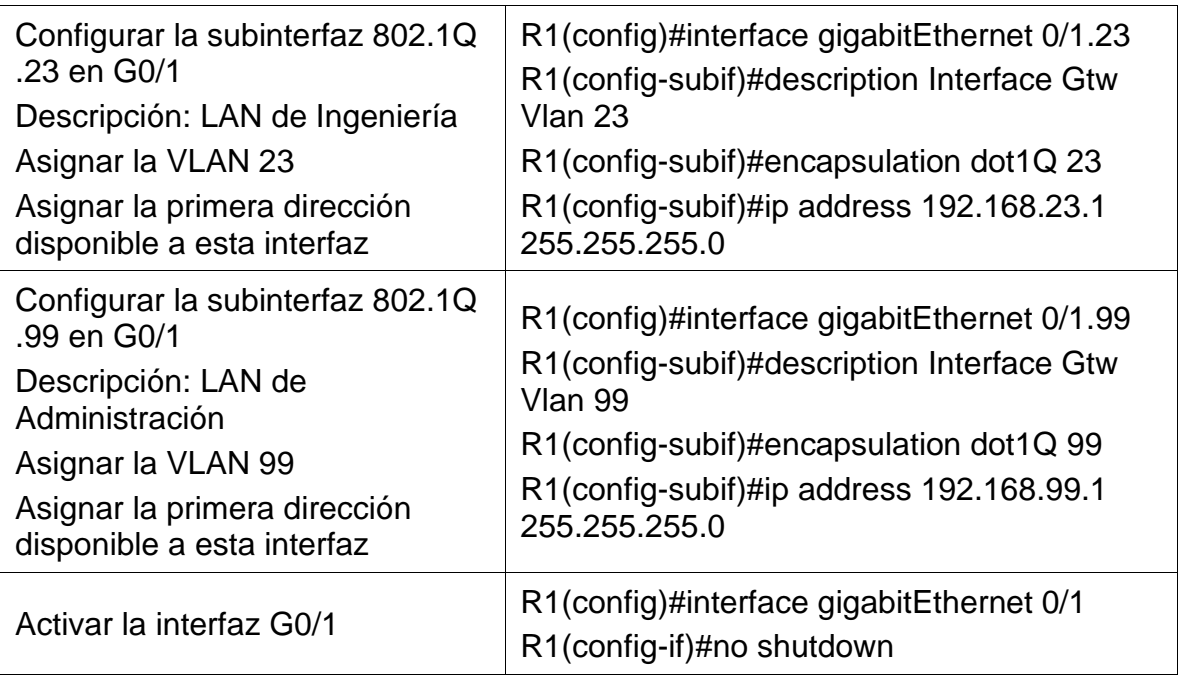

Al haber aplicado los comandos anteriores, se logra que el router 1 cuente con dos subinterfaces creadas y configuradas con sus respectivas Ip, cuyo propósito es brindar enrutamiento a las dos redes que están asignadas mediante las Vlan 21 y 23 que van encapsuladas por la interface Ge0/1 del router haca sus destinos.

#### **Paso 4: Verificar la conectividad de la red**

Utilice el comando ping para probar la conectividad entre los switches y el R1. Utilice la siguiente tabla para verificar metódicamente la conectividad con cada dispositivo de red. Tome medidas correctivas para establecer la conectividad si alguna de las pruebas falla:

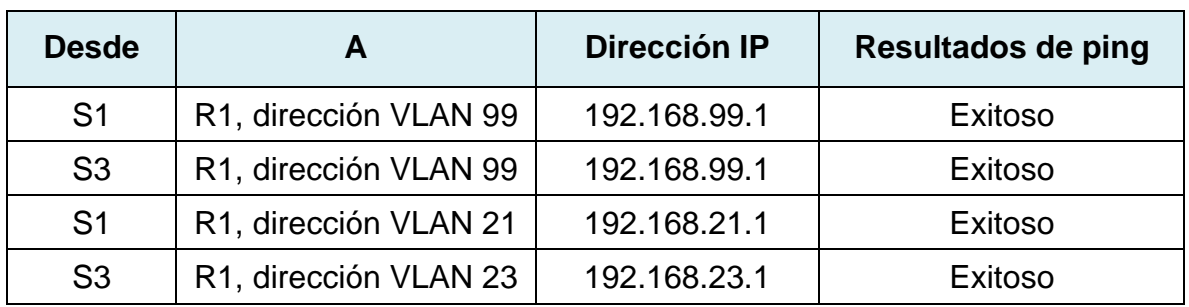

Tabla 28. Pruebas de conectividad Ping entre switches y R1

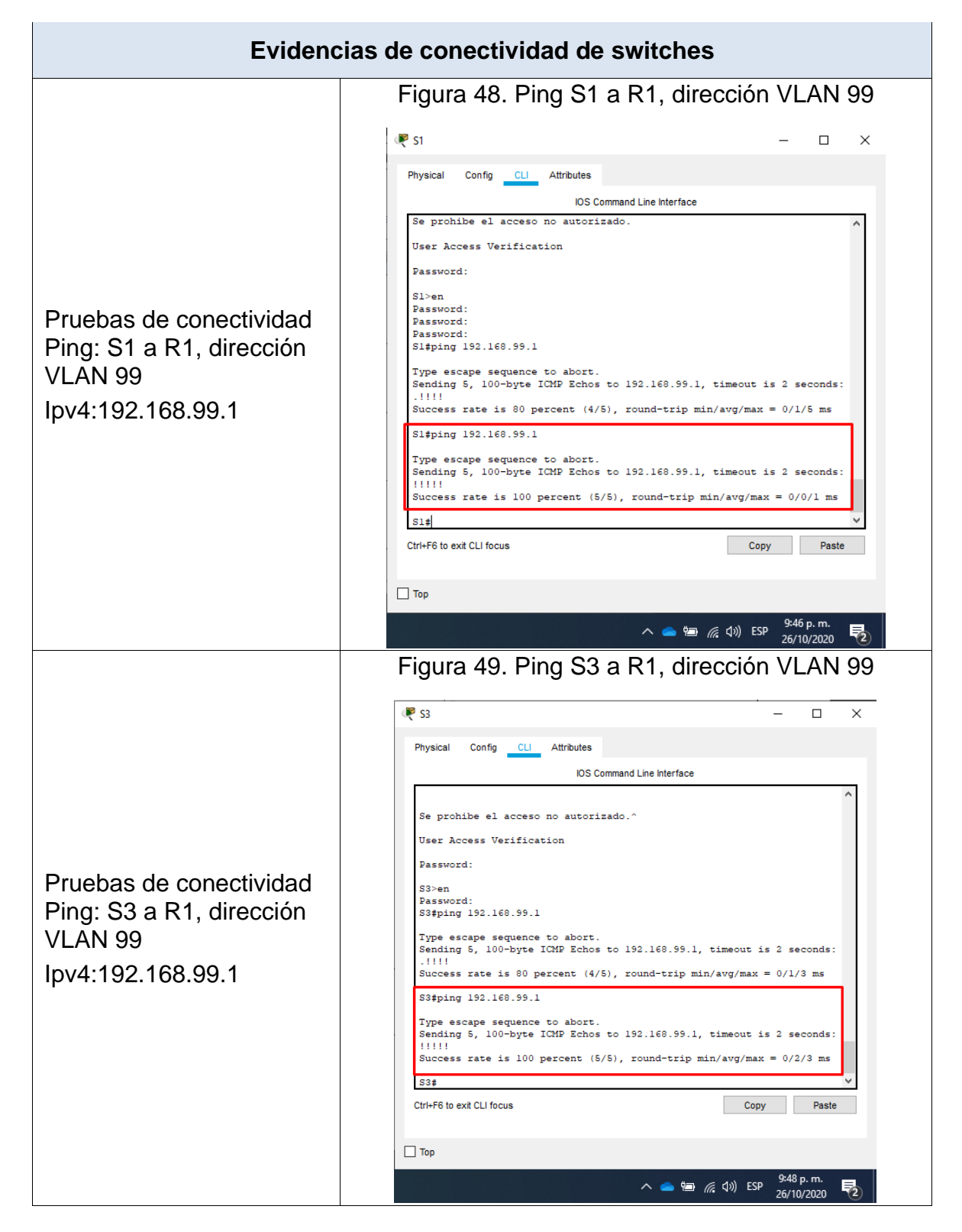

#### Tabla 29. Evidencias de conectividad de switches

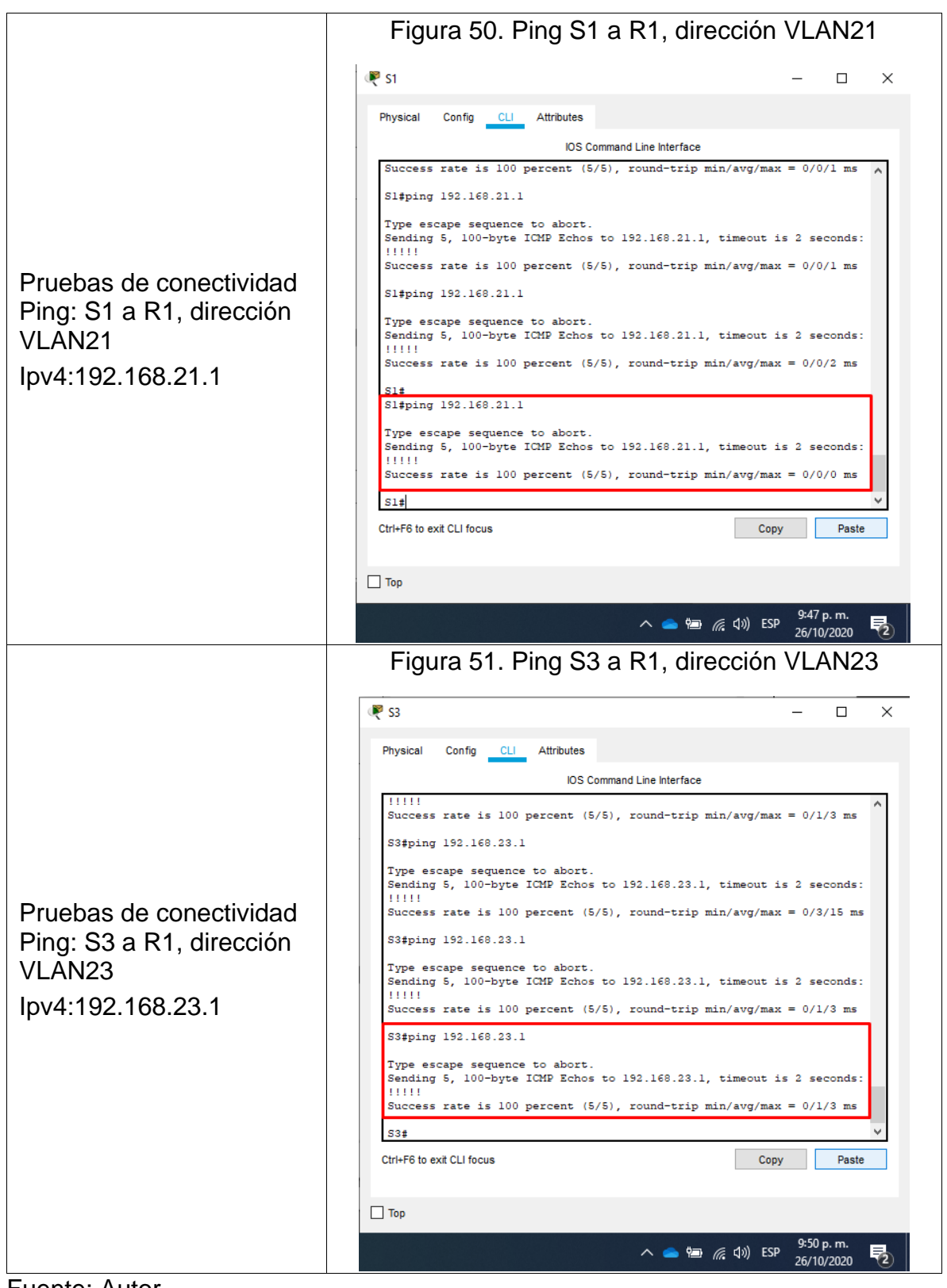

Fuente: Autor

Al haber ejecutado todas las pruebas ping listadas en la tabla anterior, se pudo verificar la conectividad entre los routers y switches de la red, por lo que se demuestra el poder realizar gestión a los dispositivos mediante los direccionamientos configurados bajo Ipv4 para las Vlan 21,23 y 99.

### **Parte 4: Configurar el protocolo de routing dinámico OSPF**

### **Paso 1: Configurar OSPF en el R1**

Las tareas de configuración para R1 incluyen las siguientes:

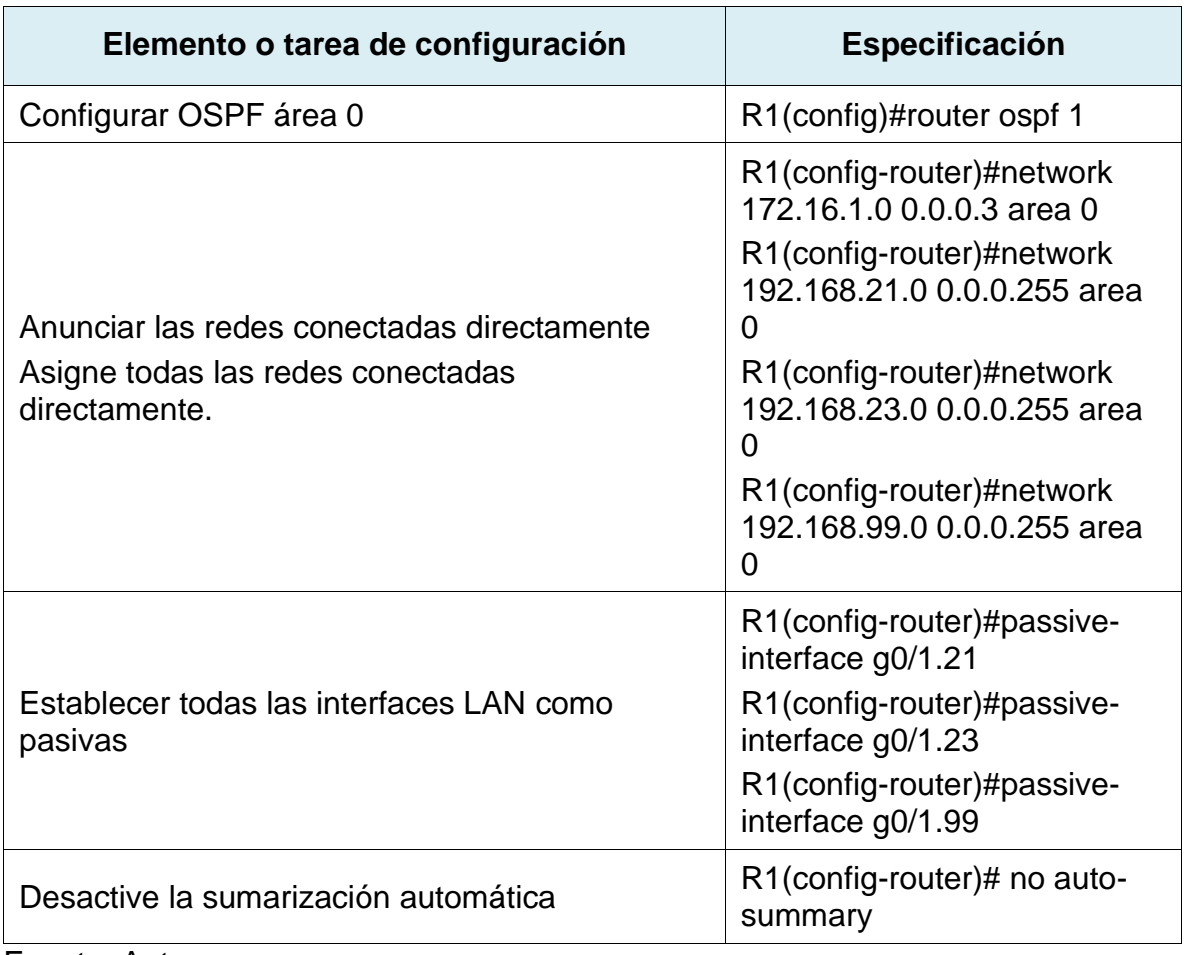

Tabla 30. Parámetros de configuración OSPF en R1

Al haber aplicado los comandos anteriores, se logra activar en el router 1 el enrutamiento dinámico OSPF con el área 0, también se agregaron las redes conectadas directamente al router, con el fin de que fuesen asociadas al área 0 del OSPF, y como condición adicional se desactivo la sumarización de redes.

#### **Paso 2: Configurar OSPF en el R2**

La configuración del R2 incluye las siguientes tareas:

Tabla 31. Parámetros de configuración OSPF en R2

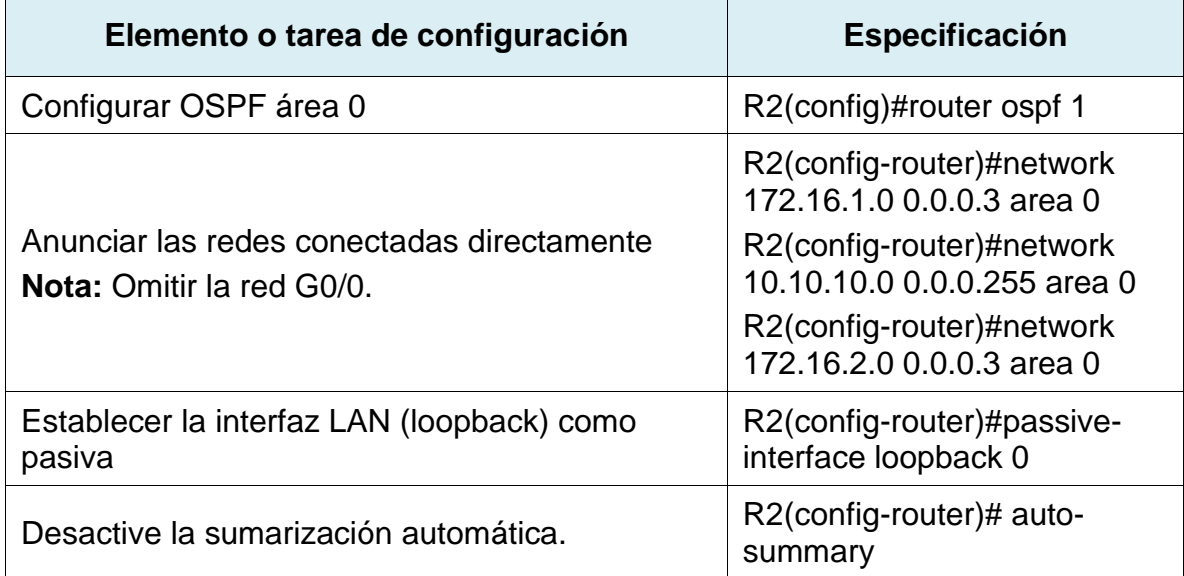

Fuente: Autor

Al haber aplicado los comandos anteriores, se logra activar en el router 2 el enrutamiento dinámico OSPF con el área 0, también se agregaron las redes conectadas directamente al router, con el fin de que fuesen asociadas al área 0 del OSPF, como condición adicional se configuro la interfaz pasiva la loopback 0 para evitar el envío de mensajes routing por esta interfaz y se desactivo la sumarización de redes.
## **Paso 3: Configurar OSPF en el R3**

La configuración del R3 incluye las siguientes tareas:

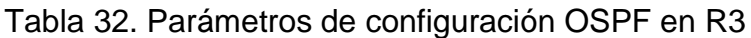

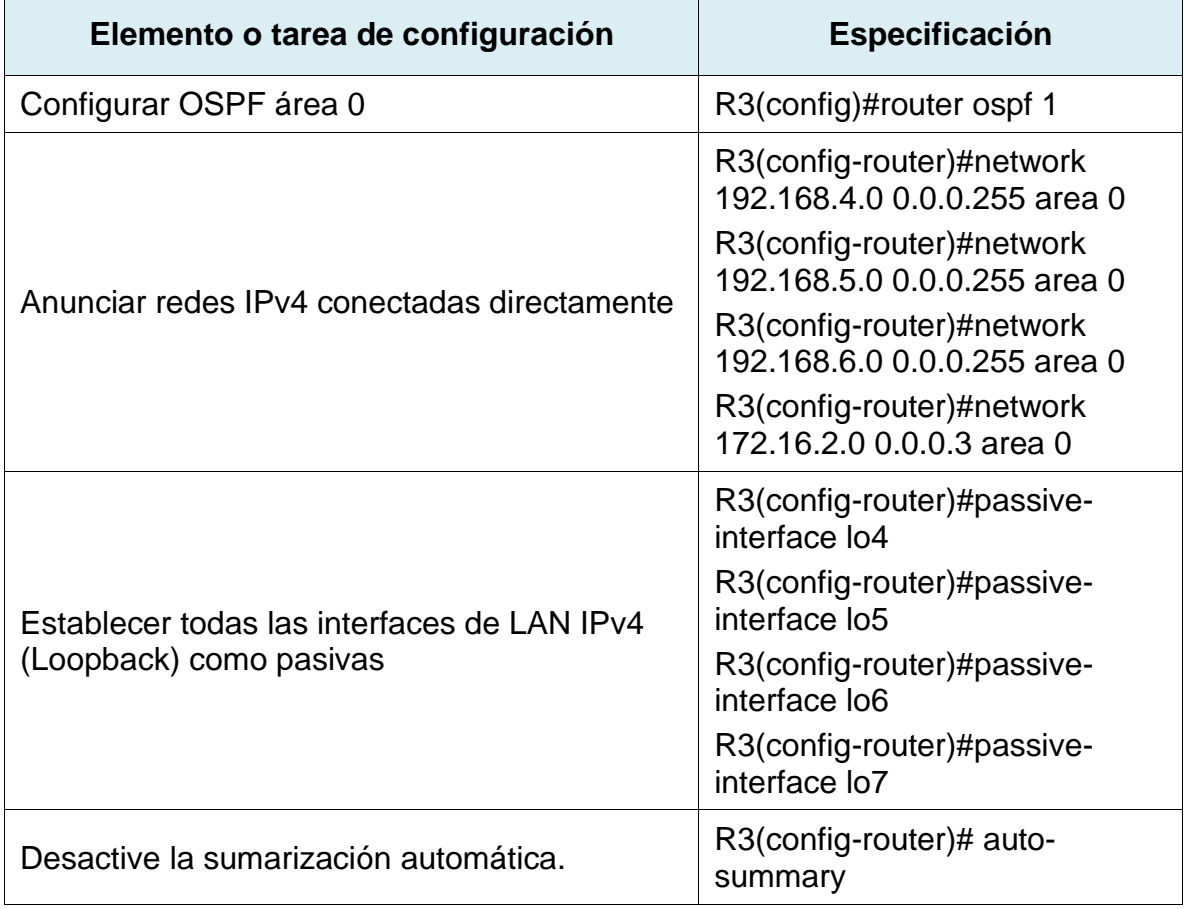

Fuente: Autor

Al haber aplicado los comandos anteriores, se logra activar en el router 3 el enrutamiento dinámico OSPF con el área 0, también se agregaron las redes conectadas directamente al router, con el fin de que fuesen asociadas al área 0 del OSPF, como condición adicional se configuro las interfaces pasivas las loopback 4,5,6 y 7 para evitar el envío de mensajes routing mediante estas interfaces y se desactivo la sumarización de redes.

# **Paso 4: Verificar la información de OSPF**

Verifique que OSPF esté funcionando como se espera. Introduzca el comando de CLI adecuado para obtener la siguiente información:

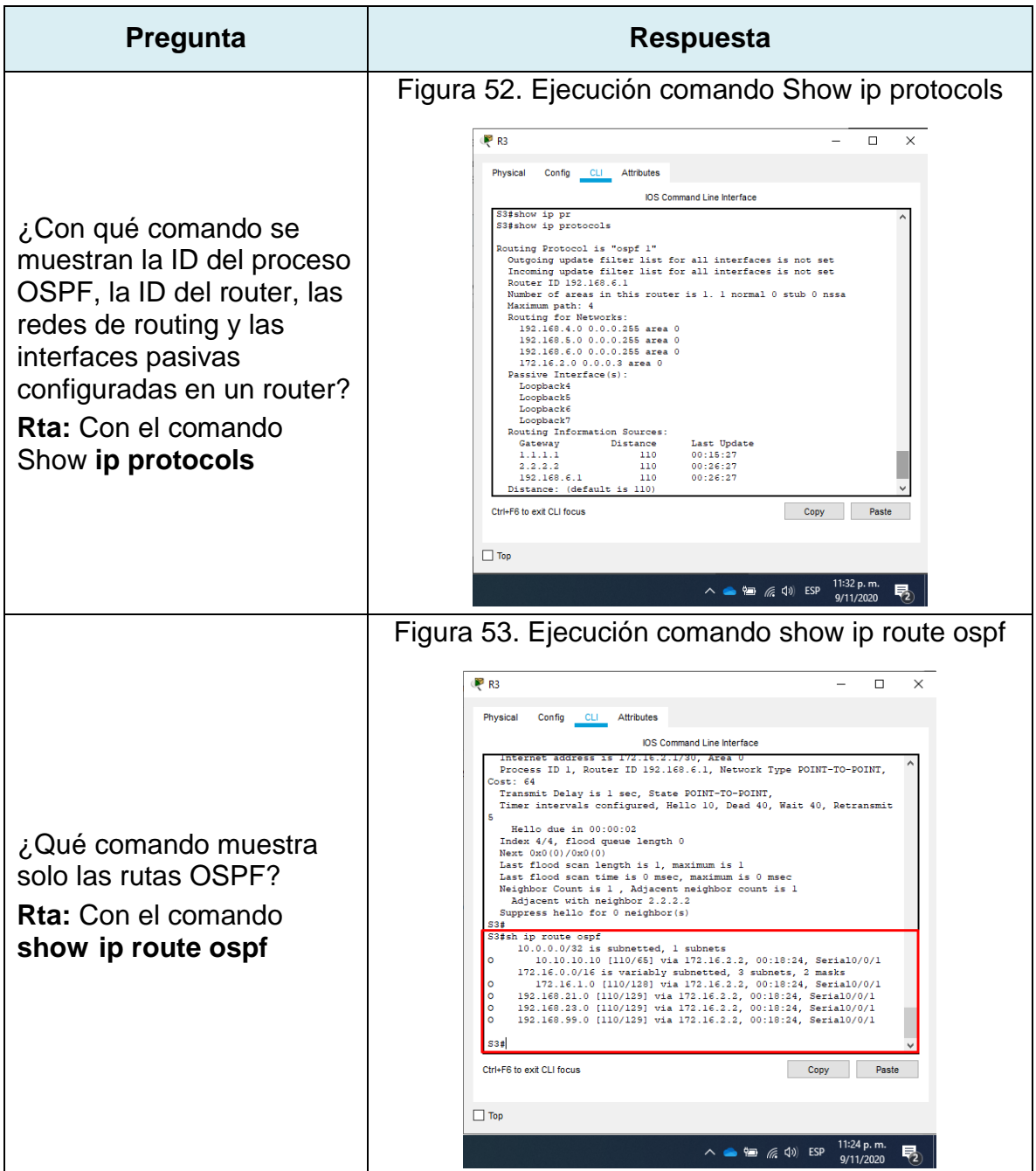

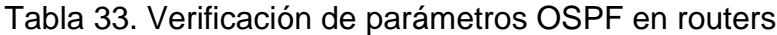

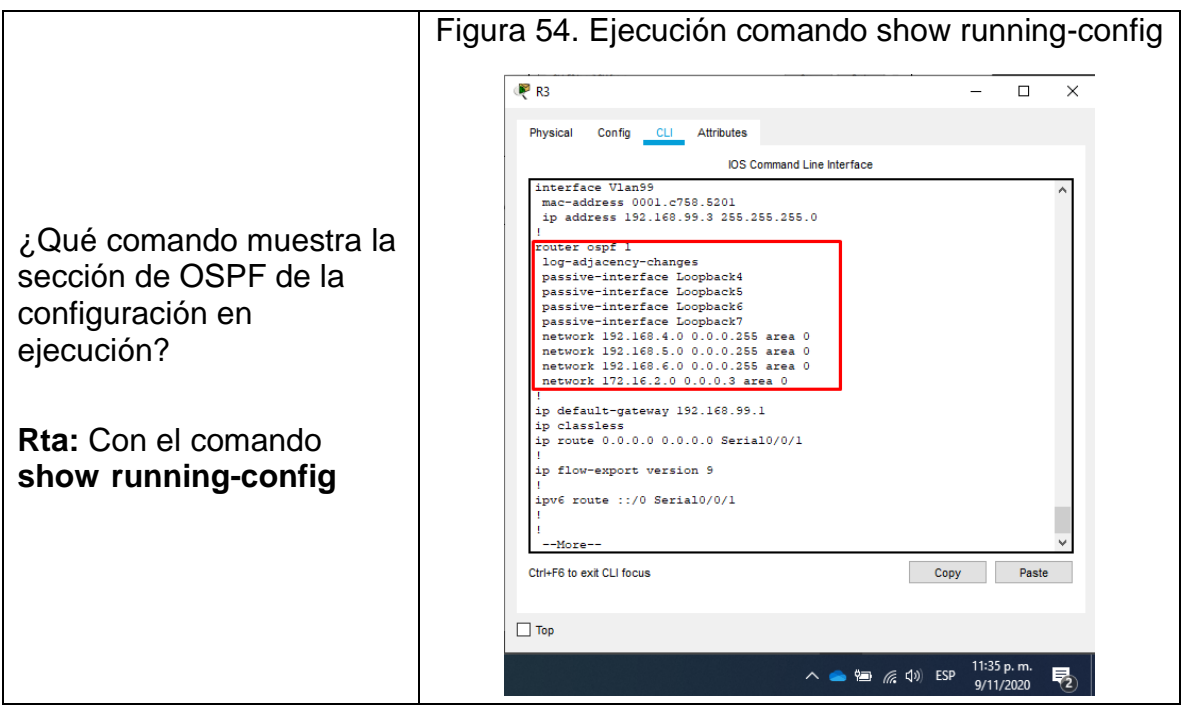

Al haber ejecutado todos los comandos anteriores, se puedo verificar visualmente la configuración y estado del enrutamiento dinámico OSPF, en donde se pueden visualizar todas las redes que componen el área 0 del enrutamiento dinámico.

# **Parte 5: Implementar DHCP y NAT para IPv4**

# **Paso 1: Configurar el R1 como servidor de DHCP para las VLAN 21 y 23**

Las tareas de configuración para R1 incluyen las siguientes:

Tabla 34. Parámetros de configuración DHCP en R1

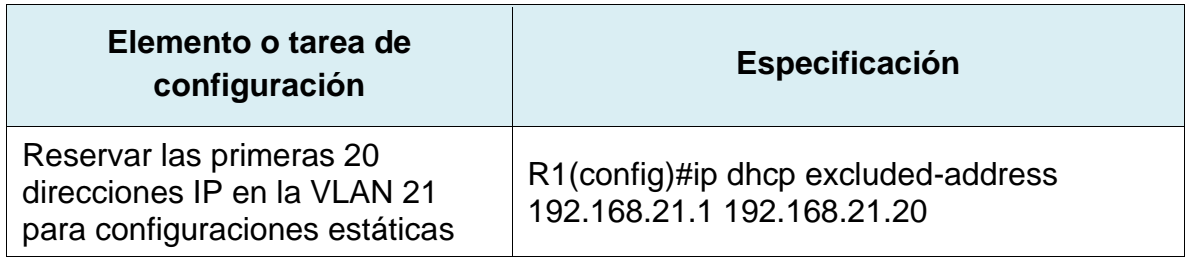

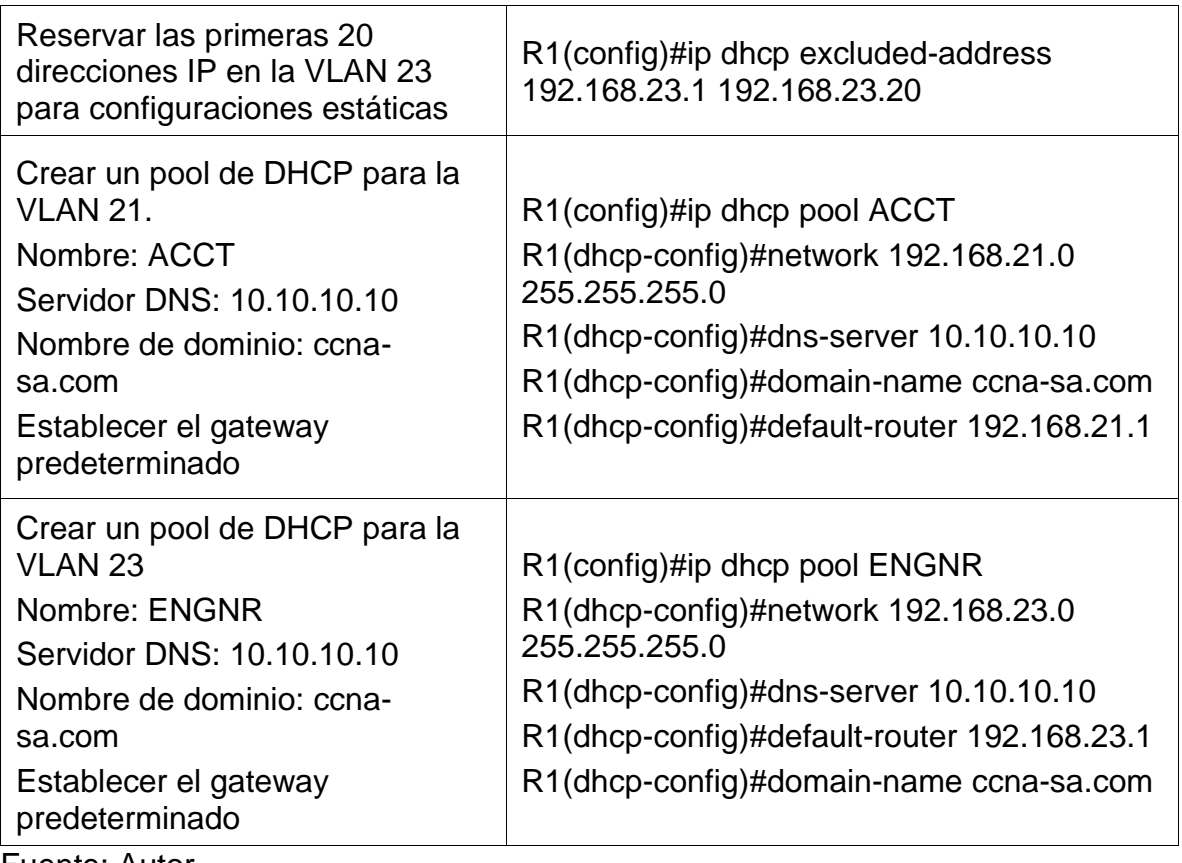

Al haber aplicado los comandos anteriores, se logra que el router 1 asigne dirección IP a los hosts mediante la activación del servicio de DHCP, esta configuración agrego cada pool al dominio ccna-sa.com, se excluirá un rango de 20 IP's para cada uno de los pools configurados, por otra parte, se distribuirá su respectiva puerta de enlace a cada uno de los hosts.

## **Paso 2: Configurar la NAT estática y dinámica en el R2**

La configuración del R2 incluye las siguientes tareas:

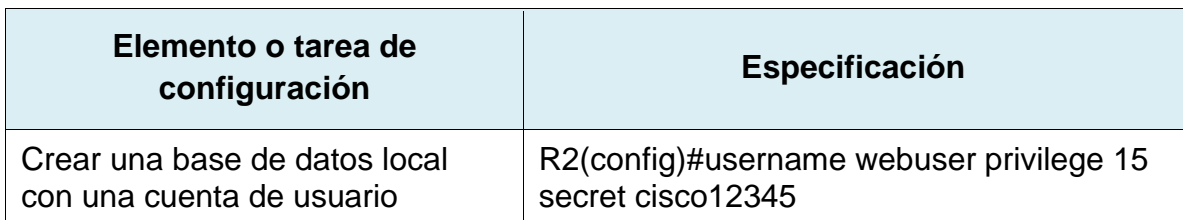

Tabla 35. Parámetros de configuración NAT

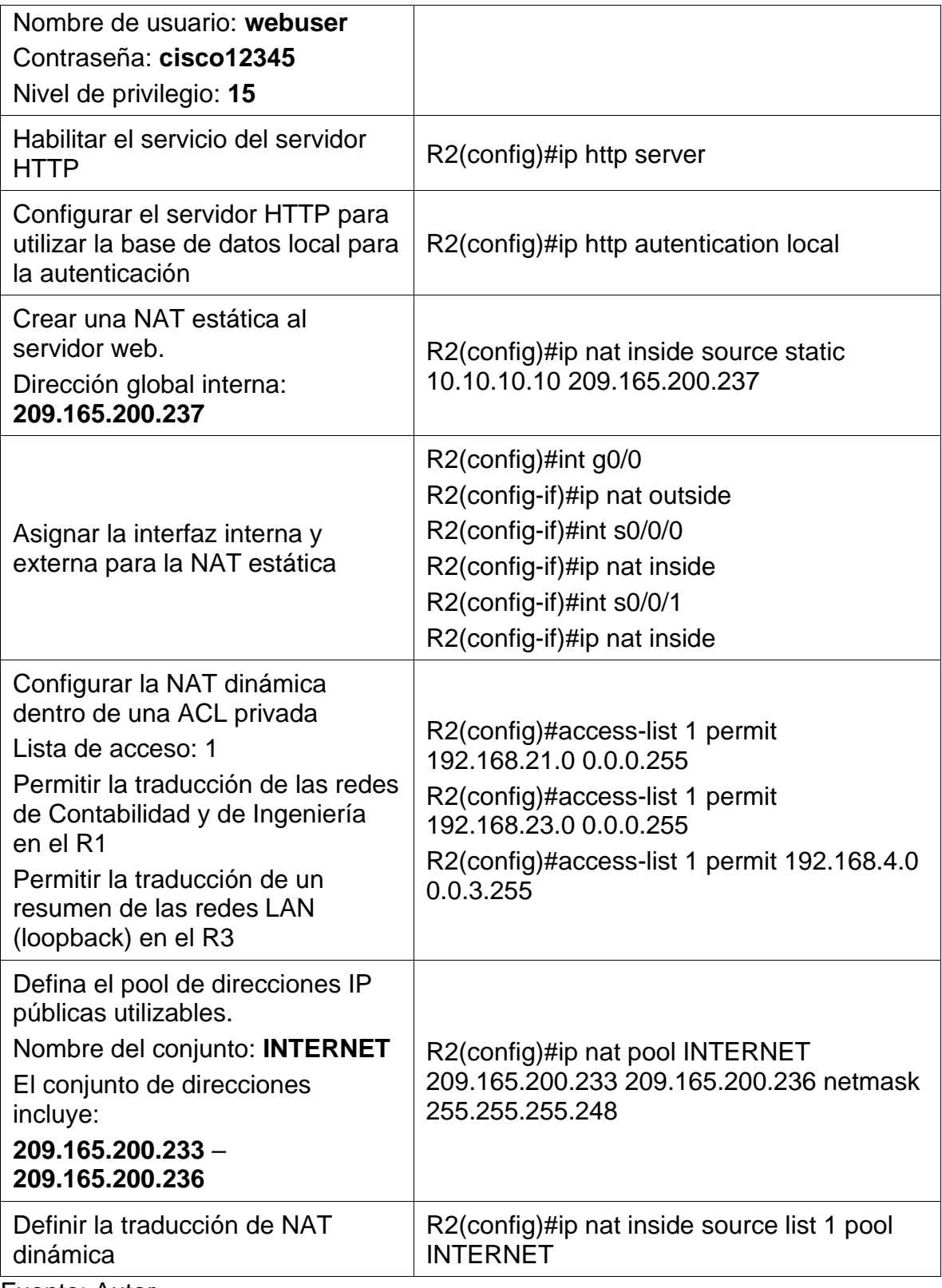

Al haber aplicado los comandos anteriores, se logra que el router 2 se active el servicio de servidor HTTP, se crea usuario y contraseña para realizar autenticación para la gestión al servicio HTTP, se configuran las interfaces internas y externas para el NAT, por otro lado, a través de una lista de acceso se permite la traducción de direcciones para conectividad a internet. Finalmente se establece el pool de direcciones mediante los cuales se traducirán para salir a Internet.

#### **Paso 3: Verificar el protocolo DHCP y la NAT estática**

Utilice las siguientes tareas para verificar que las configuraciones de DHCP y NAT estática funcionen de forma correcta. Quizá sea necesario deshabilitar el firewall de las computadoras para que los pings se realicen correctamente.

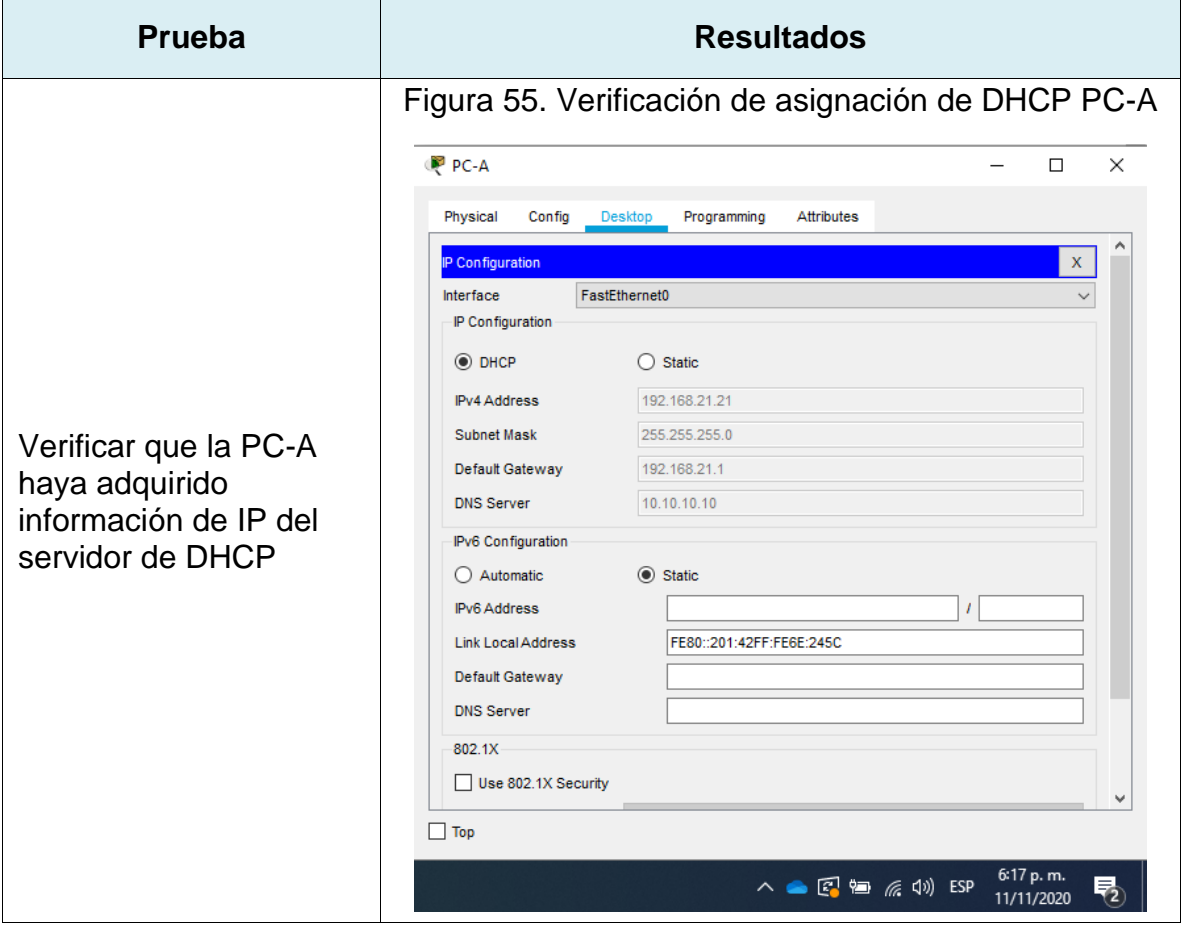

Tabla 36. Verificación de funcionamiento protocolos DHCP y NAT

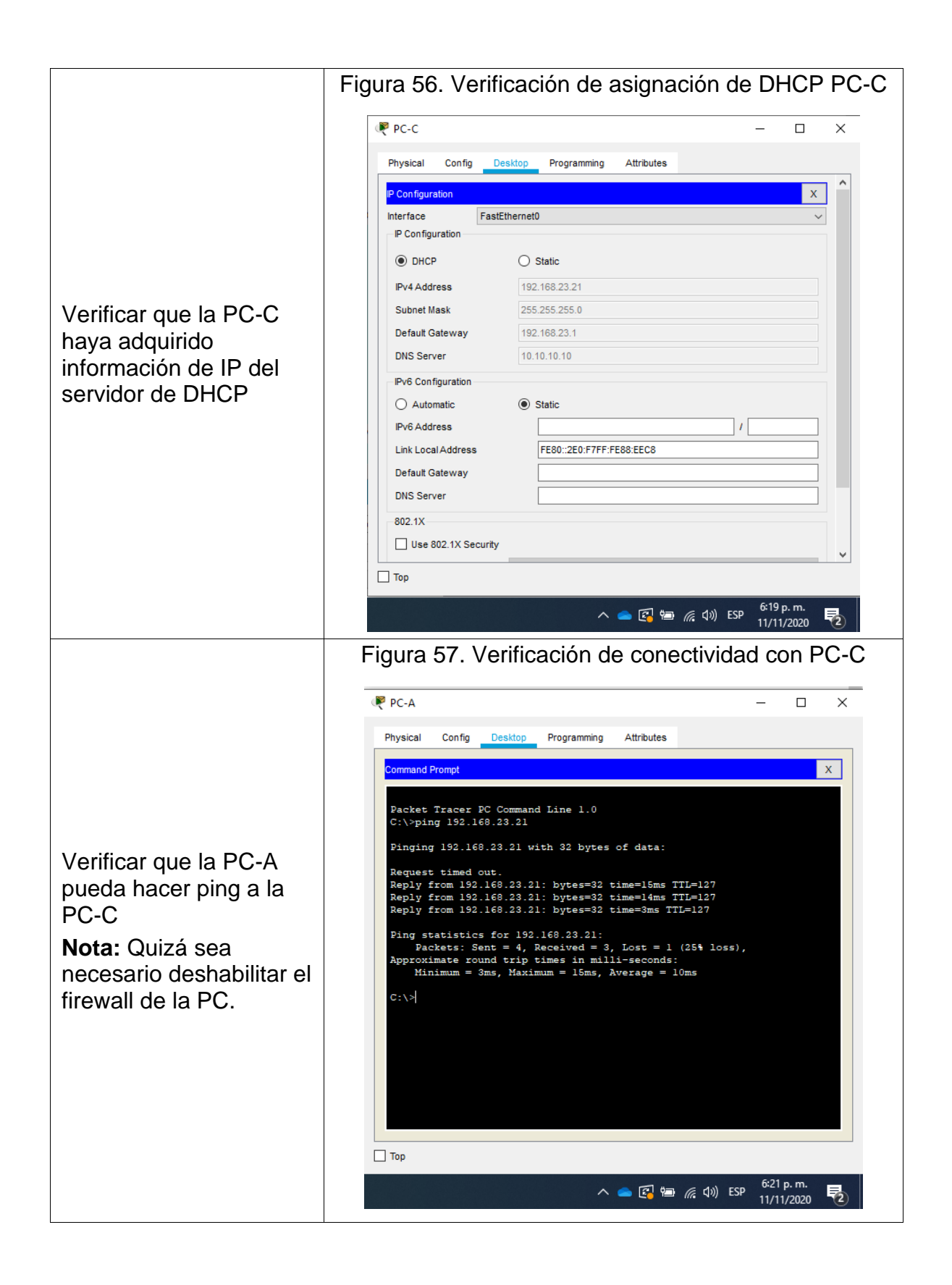

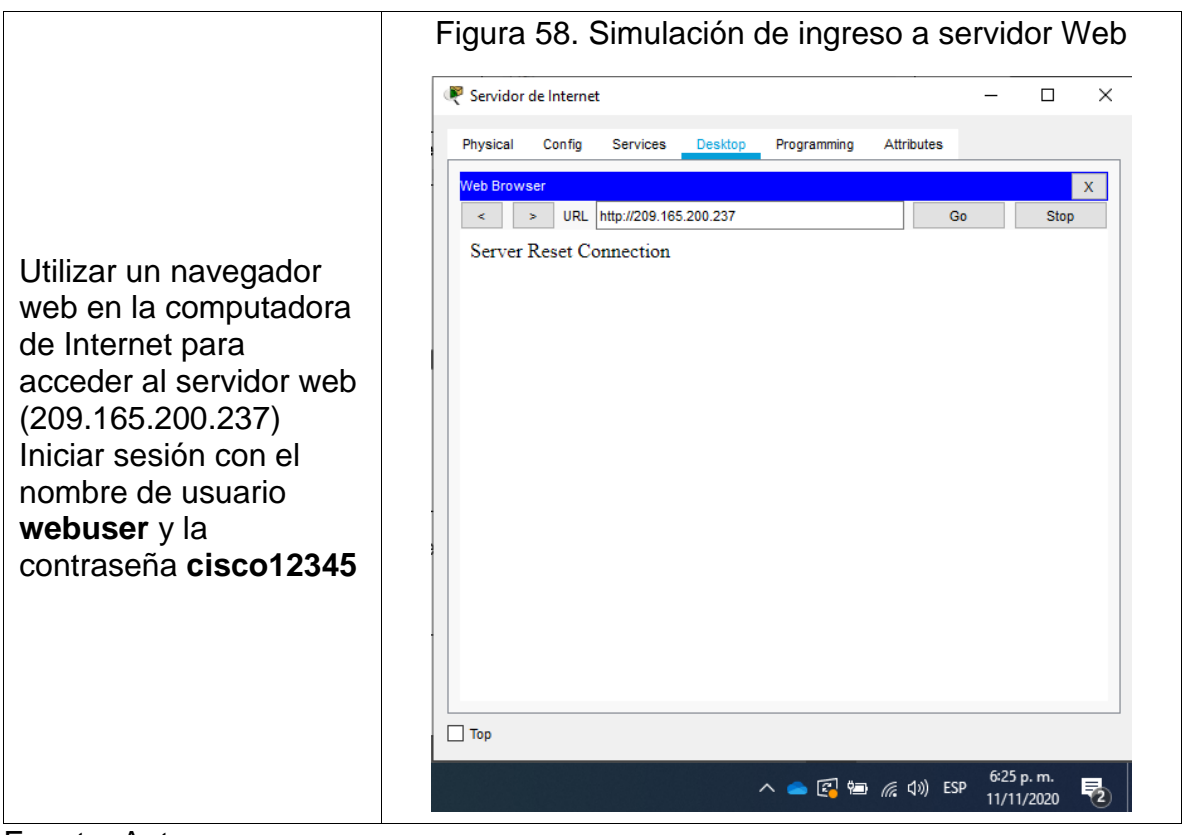

Al haber ejecutado todos los comandos anteriores, se puedo verificar visualmente como el servicio de DHCP configurado en el router 1 es entregado a los host PC-A y PC-C, por otro lado, se verifico la conectividad ping entre los dos dispositivos, al igual que la verificación del acceso al servicio HTTP con sus respectivas credenciales de seguridad.

## **Parte 6: Configurar NTP**

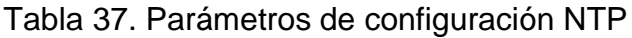

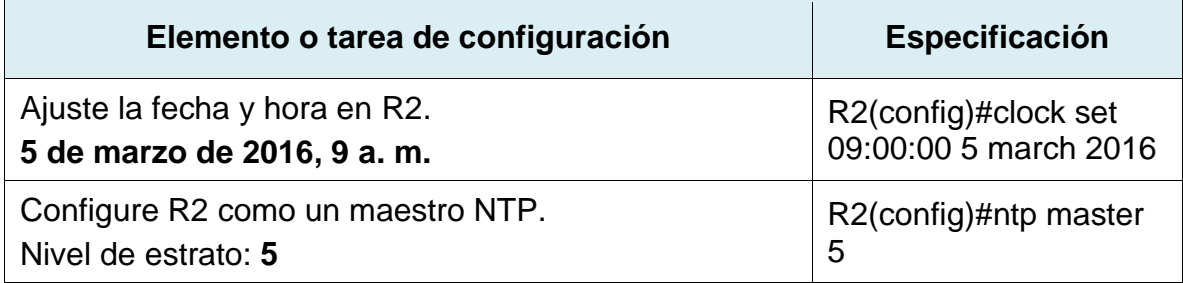

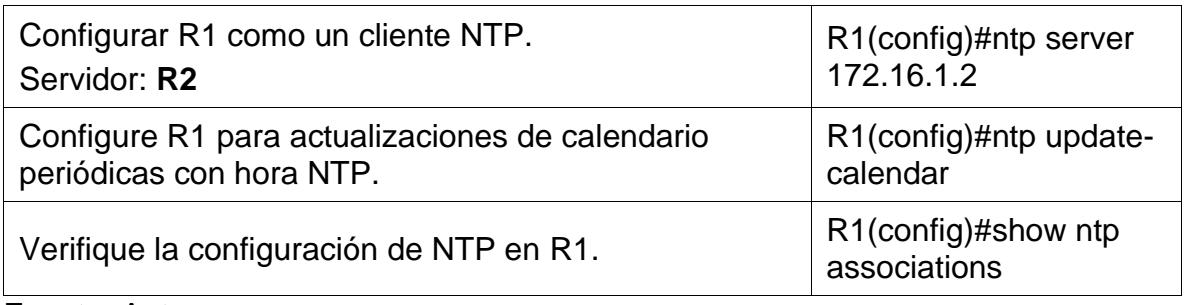

Al haber ejecutado todos los comandos anteriores, se estableció la hora de forma manual al router 2, por otra parte, este fue establecido como servidor NTP quien se encargará de actualizar y mantener sincronizada la hora y fecha en el router 1 a cien se configuro como cliente de este servicio.

## **Parte 7: Configurar y verificar las listas de control de acceso (ACL)**

## **Paso 1: Restringir el acceso a las líneas VTY en el R2**

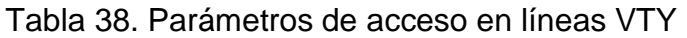

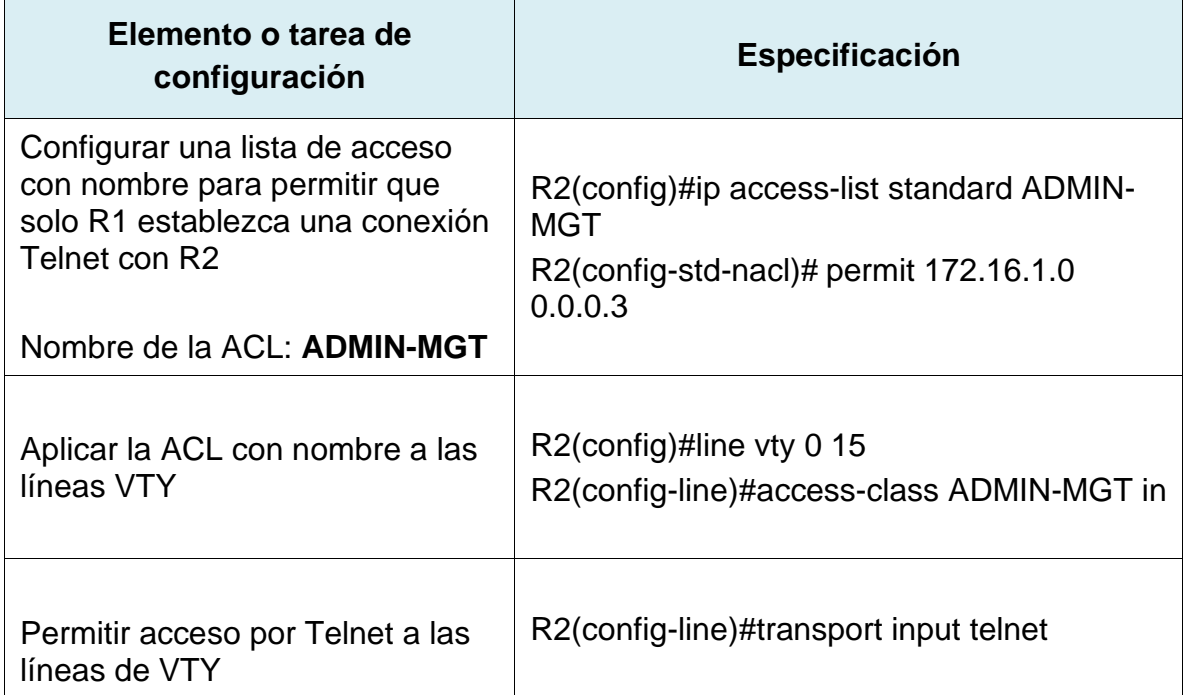

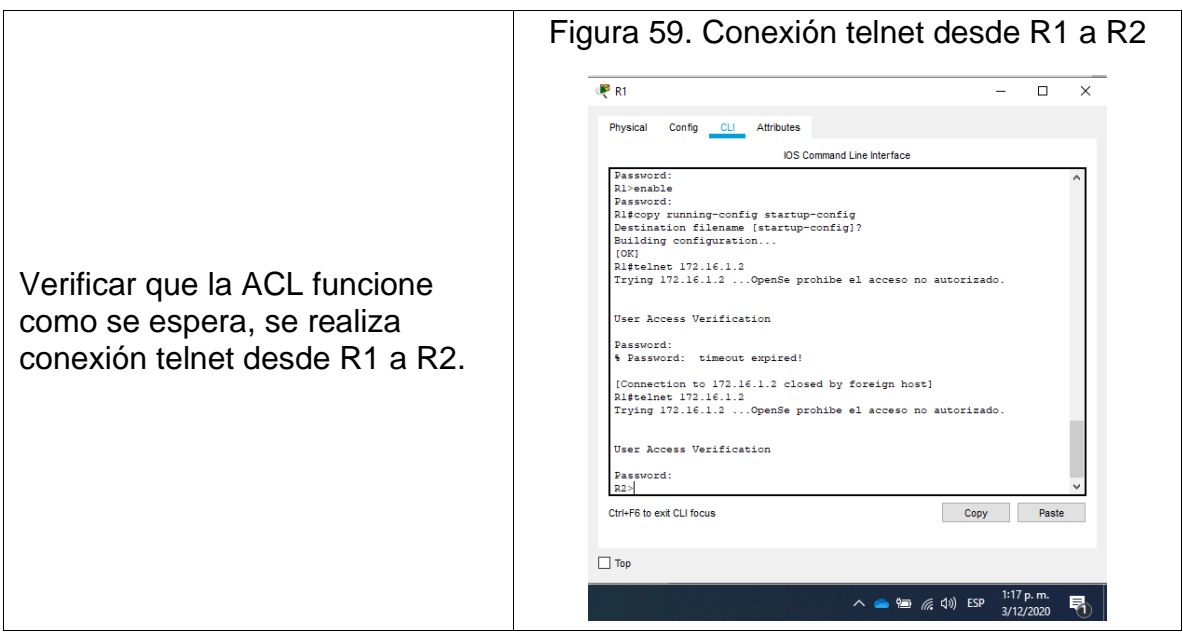

Fuente: Autor

Al haber ejecutado los comandos anteriores, se creó una lista de acceso que fue asignada a las líneas vty del router 2, para que solo le permita el ingreso vía telnet desde el router 1, los demás equipos no podrán ingresar por este medio.

## **Paso 2: Introducir el comando de CLI adecuado que se necesita para mostrar lo siguiente**

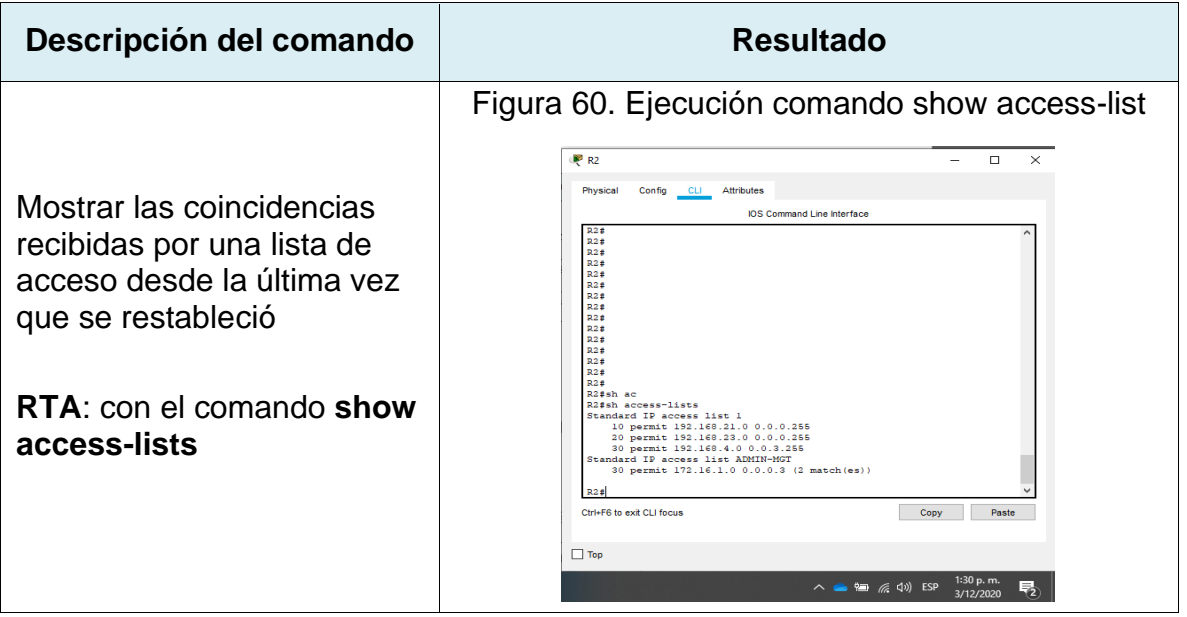

Tabla 39. Verificación de parámetros de configuración en R2

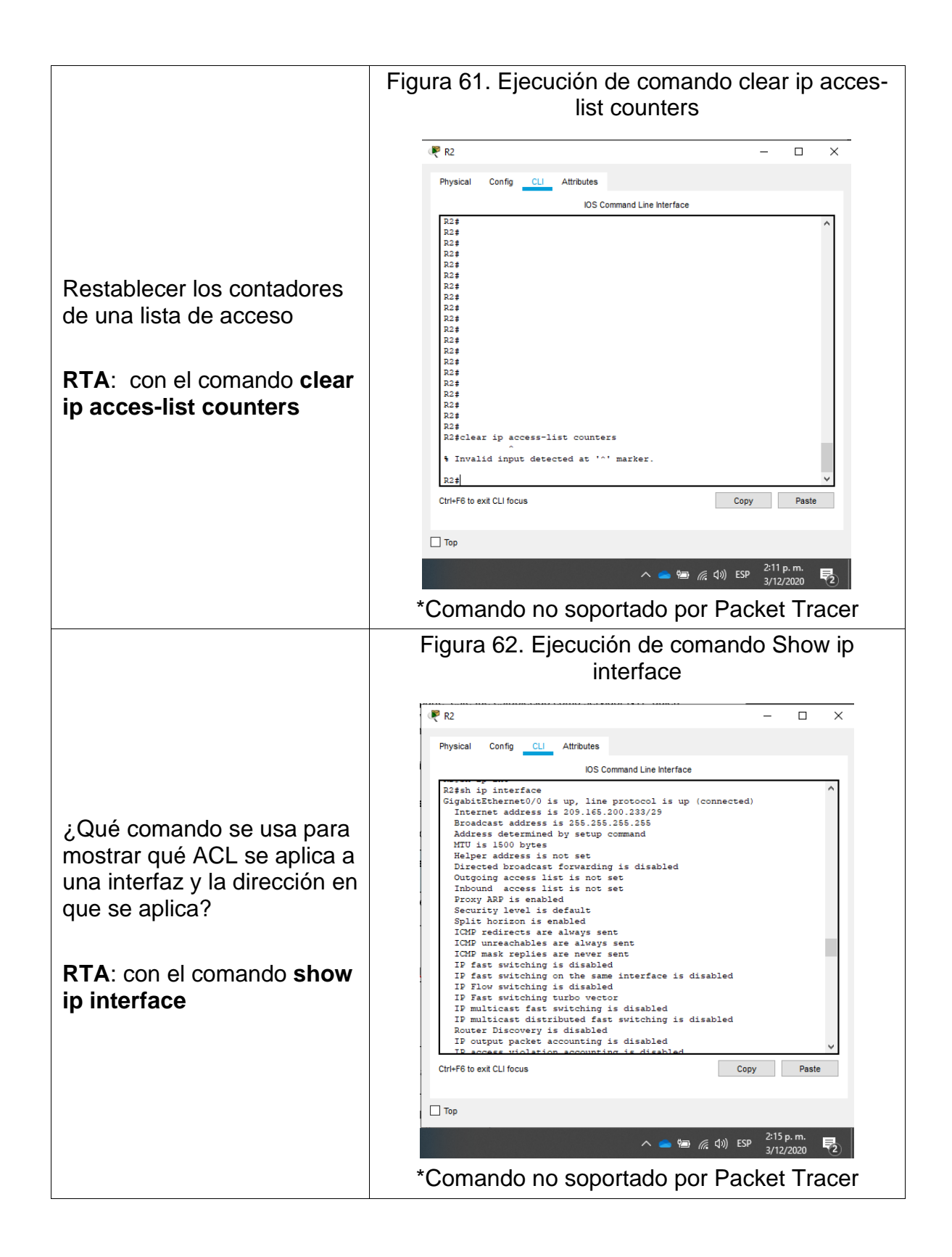

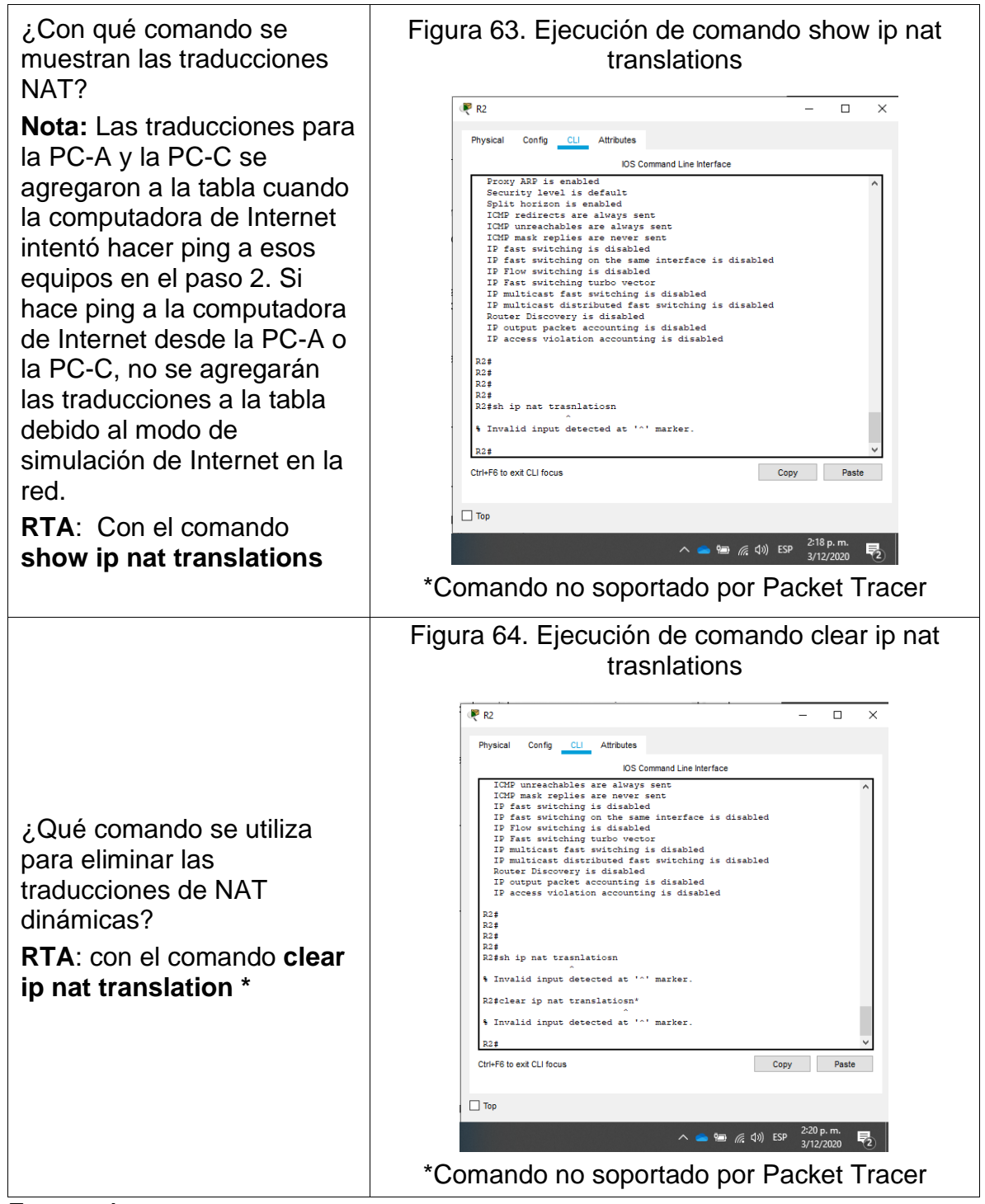

Por medio de los anteriores comandos se puede verificar el estado de los servicios tales como NAT, ACL, contadores ACL y su reinicio.

#### CONCLUSIONES

Se concluye que, mediante el uso del servicio de DHCP, los dispositivos pueden obtener parámetros tales como dirección IP, mascara de red, puerta de enlace y DNS, adicionalmente, se reconoce la posibilidad de establecer exclusión de rangos de direcciones que no serán utilizados en el direccionamiento que se distribuye de forma automática a los dispositivos finales.

Por medio de la configuración de Etherchannel, se permite agrupar hasta 16 enlaces troncales diferentes, el propósito de su uso consiste en sumar sus capacidades para el transporte de información, cuya ventaja se traduce en mayor capacidad de transporte de información y redundancia en los enlaces disponibles por ruta.

Se reconoce la importancia de la configuración de subinterfaces mediante la encapsulación Dot1Q, ya que al implementar esta alternativa se reduce la necesidad de adquirir e instalar más dispositivos para la integración de nuevas redes, logrando de esta manera optimizar los recursos existentes; lo que también permite disminuir los costos de implementación de la red.

Sin duda, se establece que el uso de VLAN's es la manera eficiente de segmentar la red, se concluye que, mediante su uso, incrementa rendimiento y disminuye la difusión de broadcast innecesario en la red. También permite agrupar los dispositivos que tienen un uso común facilitando su administración gestión general.

Para culminar, se reconoce que el protocolo de enrutamiento OSPF es uno de los más eficientes entre los protocolos de enrutamiento dinámico, ya que este mantiene actualizadas todas las rutas disponibles entre dispositivos que componen el área. Este protocolo evalúa características tales como el ancho de banda y congestión que ruta posee; a fin de hacer la selección de la mejor ruta para transmitir.

# BIBLIOGRAFÍA

CISCO. Redes Conmutadas. Principios de Enrutamiento y Conmutación. {En línea}. {Consultado octubre 2020}. Disponible en https://static-courseassets.s3.amazonaws.com/RSE6/es/index.html#4

CISCO. Routing Estático. Principios de Enrutamiento y Conmutación. {En línea}. {Consultado octubre 2020}. Disponible en https://static-courseassets.s3.amazonaws.com/RSE6/es/index.html#2

CISCO. VLAN. Principios de Enrutamiento y Conmutación. {En línea}. {Consultado octubre 2020}. Disponible en https://static-courseassets.s3.amazonaws.com/RSE6/es/index.html#6

ICONTEC INTERNATIONAL. EL COMPENDIO DE TESIS Y OTROS TRABAJOS DE GRADO. {En línea}. {Consultado junio 2009}. Disponible en: http://www.ICONTEC.org/BancoConocimiento/C/compendio\_de\_tesis\_y\_otros\_tra

bajos de grado/compendio de tesis y otros trabajos de grado.asp?CodIdioma  $=$ ESP.

UNAD. Principios de Enrutamiento [OVA]. {En línea}. {Consultado octubre 2020}. Disponible en https://1drv.ms/u/s!AmIJYei-NT1IhgOyjWeh6timi\_Tm

CISCO. Configuración de EtherChannel y enlace troncal 802.1Q entre switches de configuración fija Catalyst L2 y un enrutador (enrutamiento InterVLAN). {En línea}. {30 agosto de 2005} Disponible en https://www.cisco.com/c/en/us/support/docs/switches/catalyst-2950-seriesswitches/24042-158.html

PÉREZ TORRES. Daniel. Redes Cisco curso práctico para la certificación CCNA. 7 ed. Madrid: Alfaomega, 2018. 588p.

#### ANEXOS

ANEXO 1 Archivo de simulación

https://drive.google.com/drive/folders/1eVSr7NUOAtHQeUnyFMPyeuVVH3FbjcMq ?usp=sharing

ANEXO 2 Articulo científico

https://drive.google.com/drive/folders/1eVSr7NUOAtHQeUnyFMPyeuVVH3FbjcMq ?usp=sharing